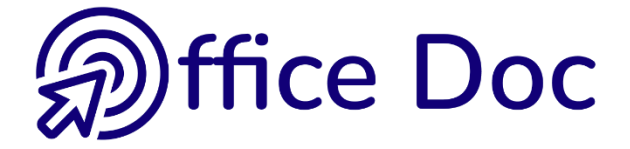

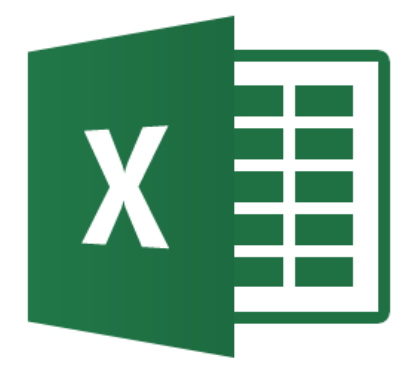

# **MS-OFFICE 2016 - EXCEL** *English version*

Charts and graphic objects

**© Office Doc** Place Longemale 2B – CH-1262 Eysins - www.office-doc.ch

*Terms and conditions of sale or use* : the purchased files can be freely printed with no restriction in terms of quantity and time but only for the company's internal use. The files can also be installed on the company's Intranet. Buying does not allow to distribute - even free - or sell to third parties. Only internal use is permitted. You may use touchup tools to slightly modify the PDF files (adding a logo for instance) but only if such changes do not significantly alter the source text and do not lead to removing the name of the company and the author.

Modifying the source .docx files is permitted. You may reorganize the chapters order, add or remove contents, insert screen captures specific to your company's environment. Nevertheless, such changes must not lead to removing the name of the company and the author or significantly alter the source text.

## **Table of contents**

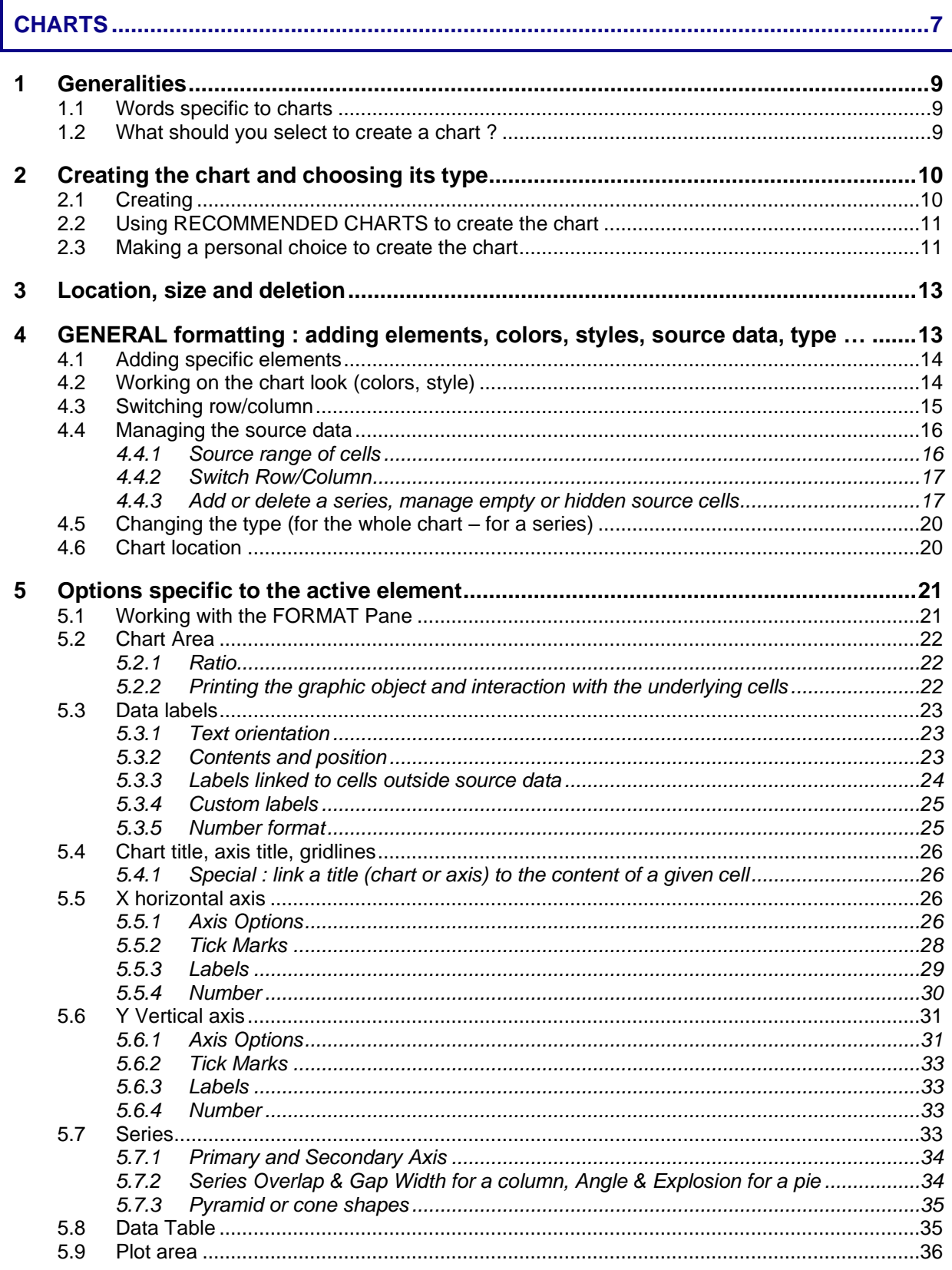

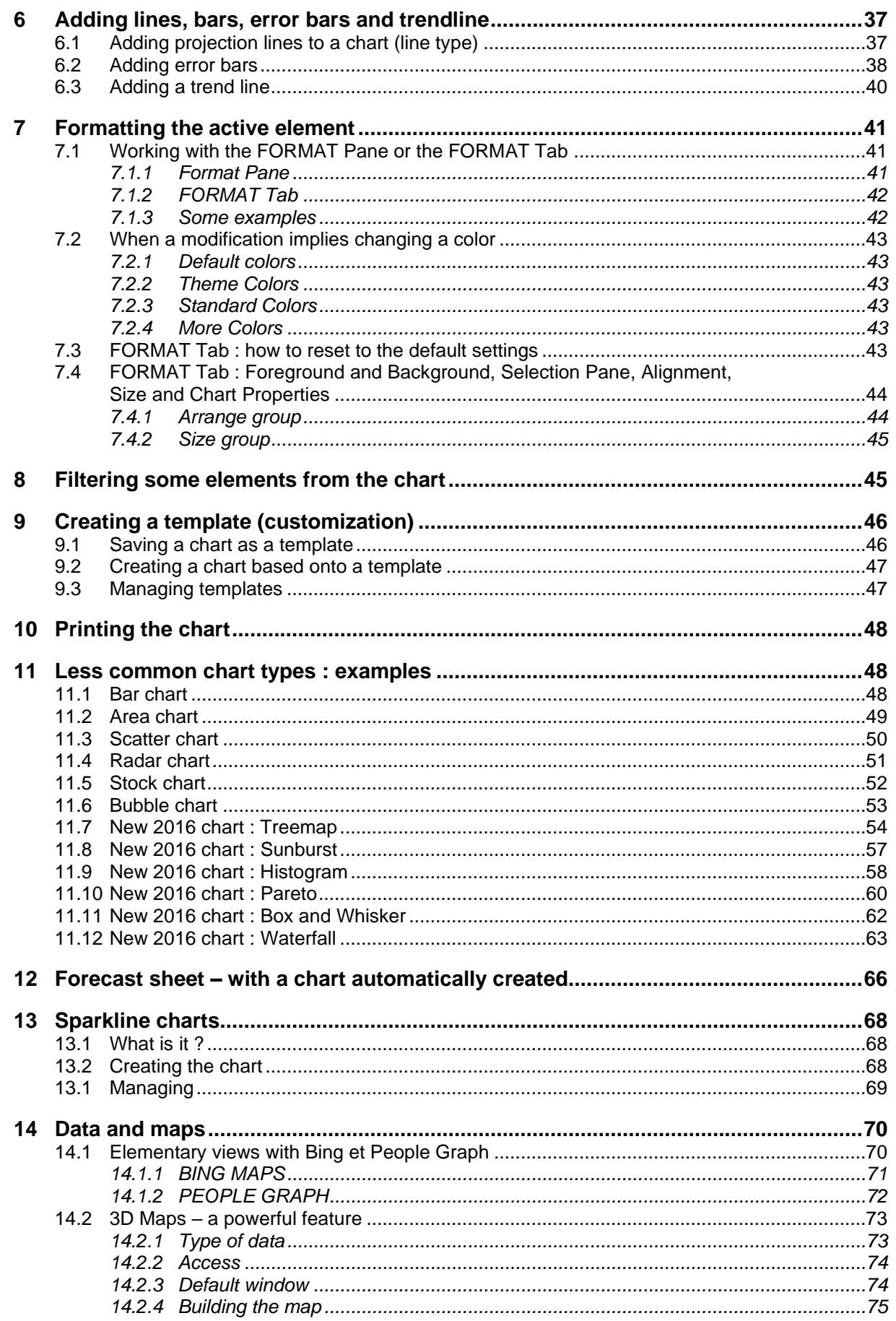

### 

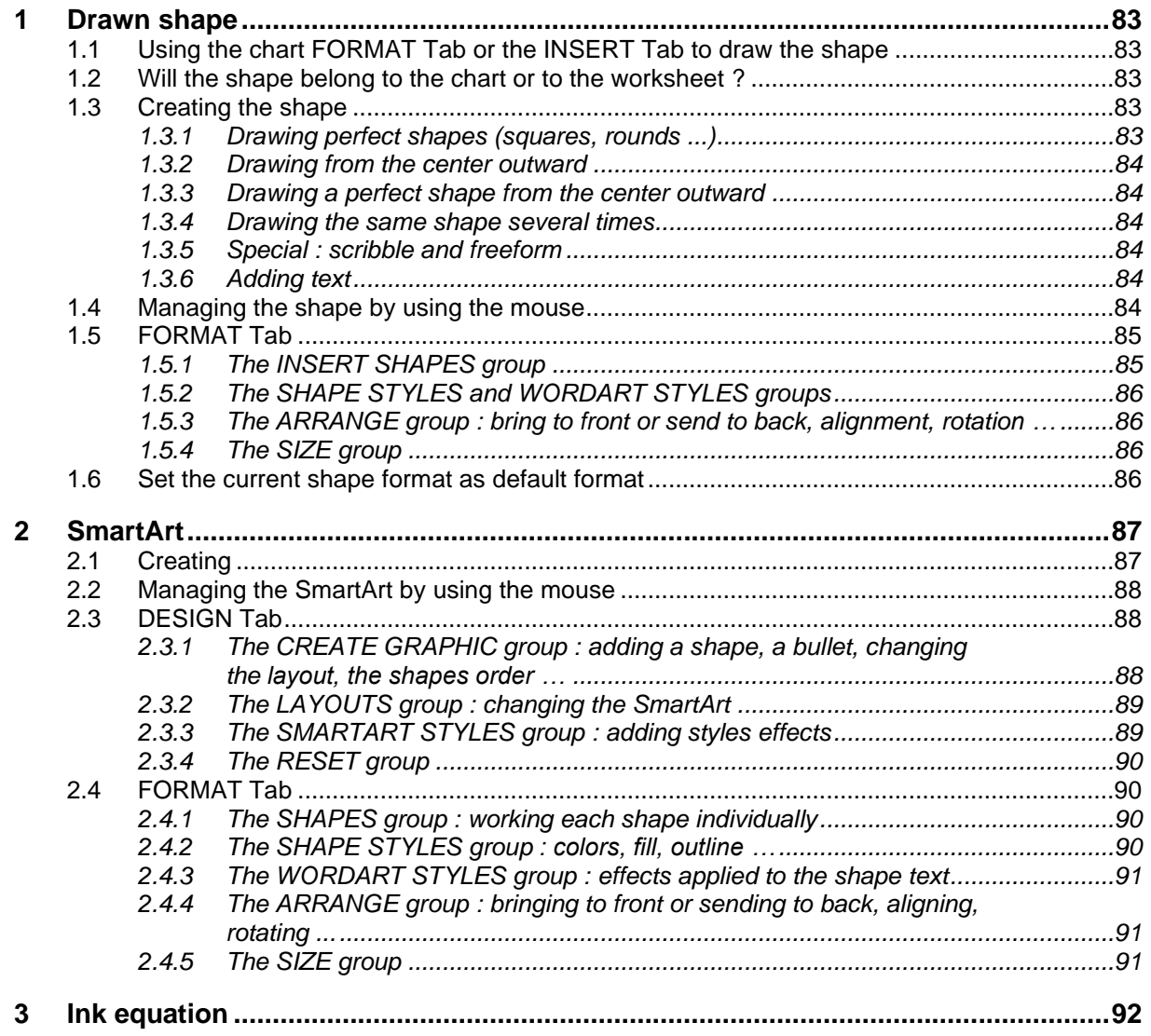

# **CHARTS**

<span id="page-6-0"></span>

## <span id="page-8-0"></span>1 Generalities

<span id="page-8-1"></span>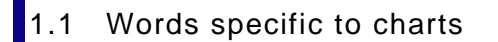

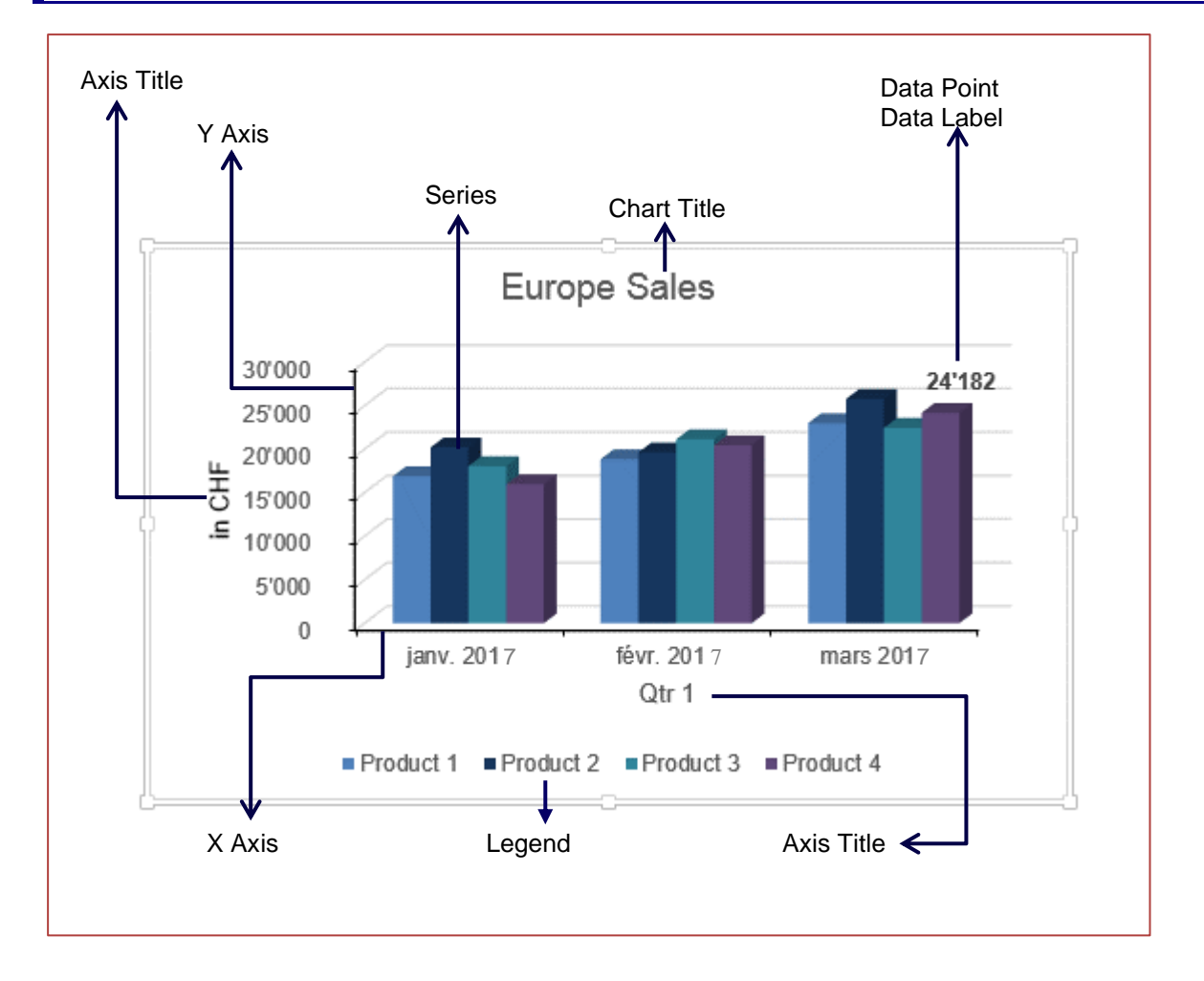

The Y axis displays the series *values (figures)* The X axis displays the *categories (« the analysis ratio » - timely or other)*

#### <span id="page-8-2"></span>1.2 What should you select to create a chart ?

Select :

- What will become the X axis (horizontal) categories
- What will become the Y axis (vertical) and the series (the figures)
- The figures labels that will generate the legend

Excel will try to build the chart using your selection. To determine the future X and Y axis, Excel expects to find dates. They will be automatically considered as a timely analysis and will become the X axis of categories.

But caution, if it is easy for Excel to recognize a *Jan-14,* it is impossible for Excel to understand *Qtr 1, Zone 1* etc. In this latter case, Excel will proceed according to the number of rows and columns. The highest number is systematically understood as the future X axis.

If what Excel automatic creates is not what you expect and need, the commands related to charts include a *Switch Row/Column* option*.* 

24'182

Æ

## <span id="page-9-0"></span>2 Creating the chart and choosing its type

### <span id="page-9-1"></span>2.1 Creating

Select the data • Tag at the bottom of the selection

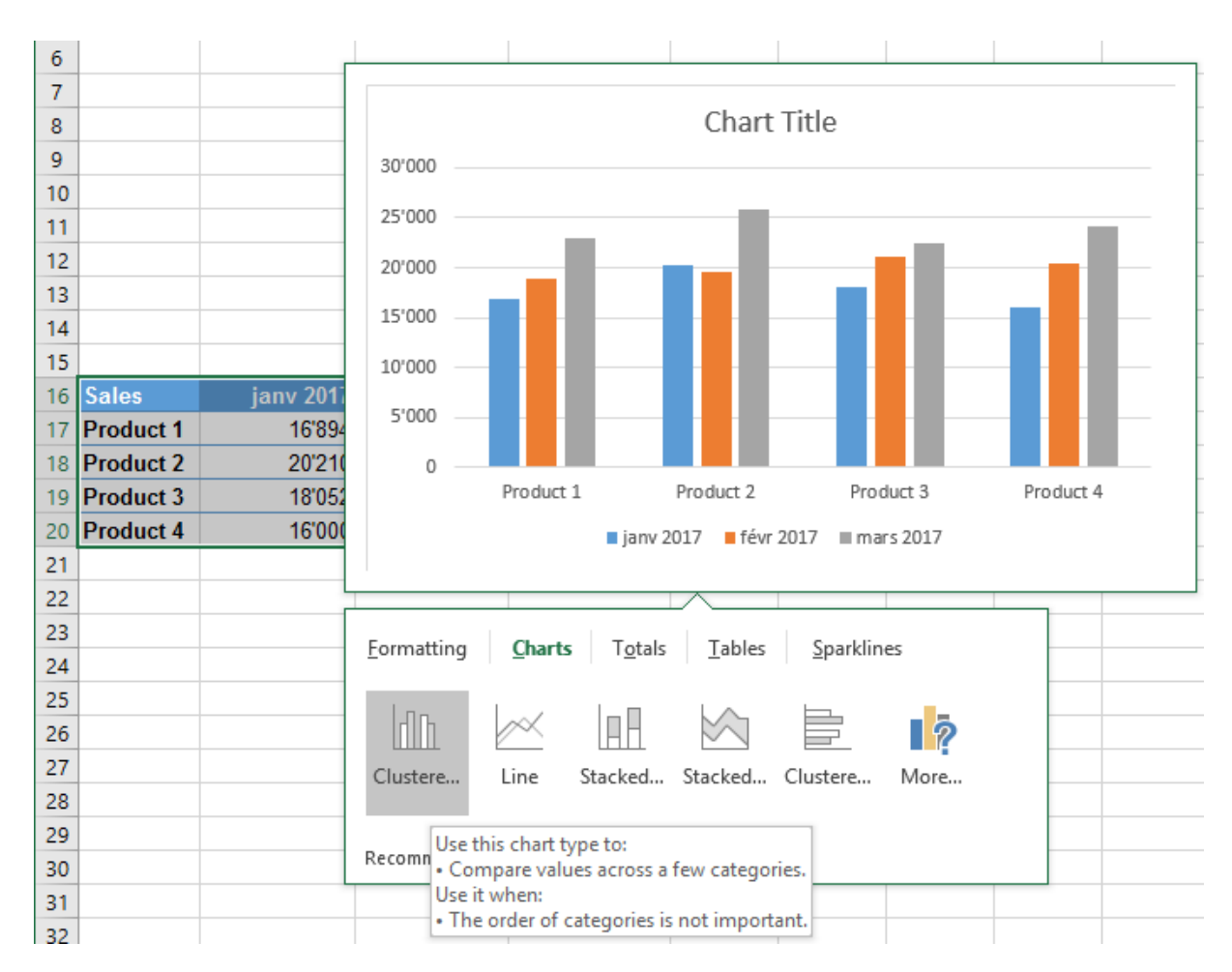

Point a type and a preview will be displayed.

Click to validate your choice and insert the chart onto the sheet (floating object to place).

### <span id="page-10-0"></span>2.2 Using RECOMMENDED CHARTS to create the chart

- Select data
- INSERT Tab CHARTS Group

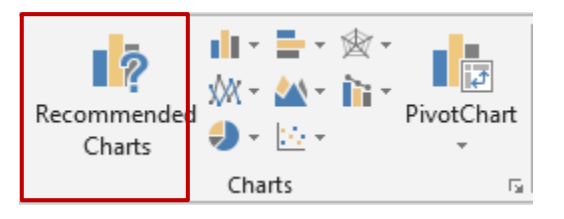

The suggested charts are presented into a dialog box. They are identical to those displayed by the quick analysis tag.

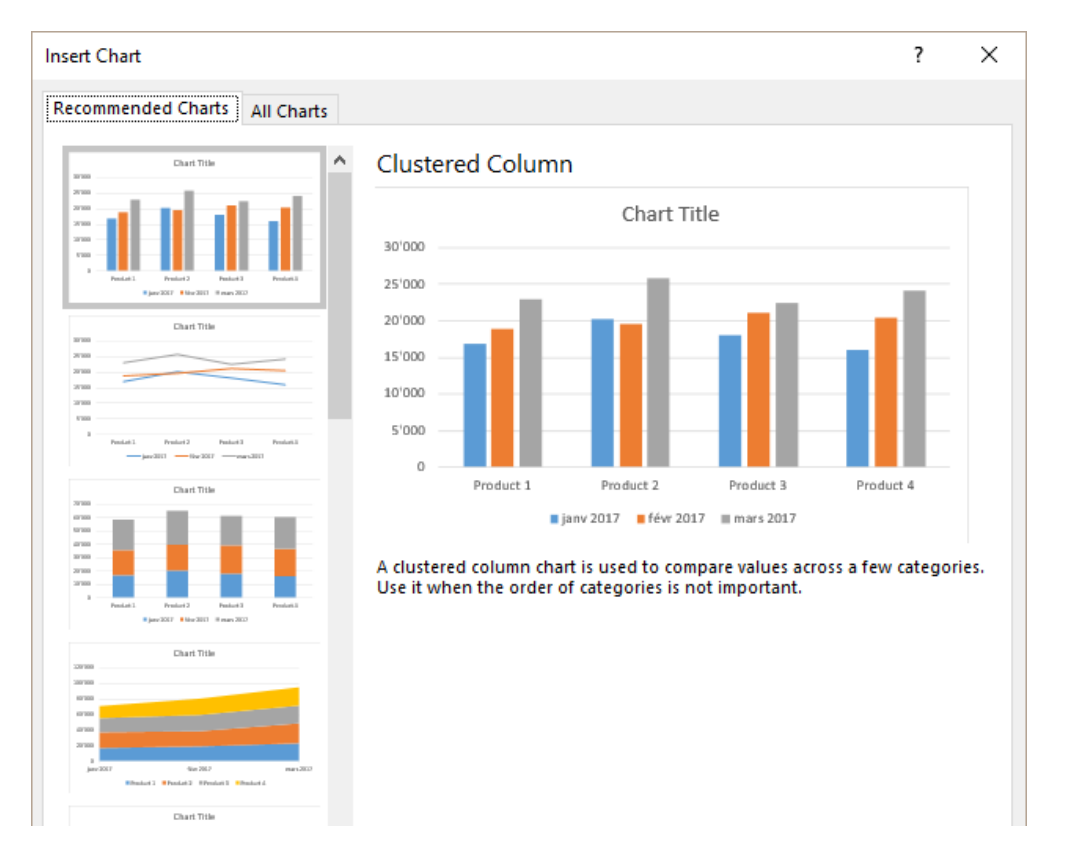

### <span id="page-10-1"></span>2.3 Making a personal choice to create the chart

- Select data
- Select the type of chart : INSERT Tab -CHARTS Group

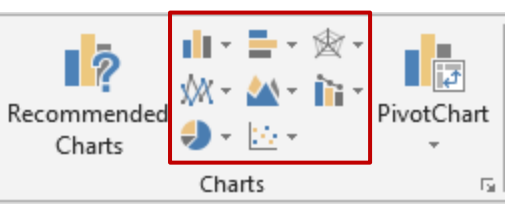

Each drop-down list displays an option to access the above dialog box at the ALL CHARTS Tab

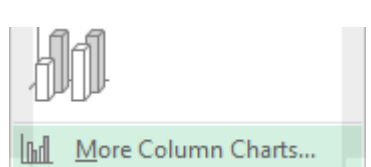

Recently used types, custom charts (explained later on), list of all possible tyles … make your choice.

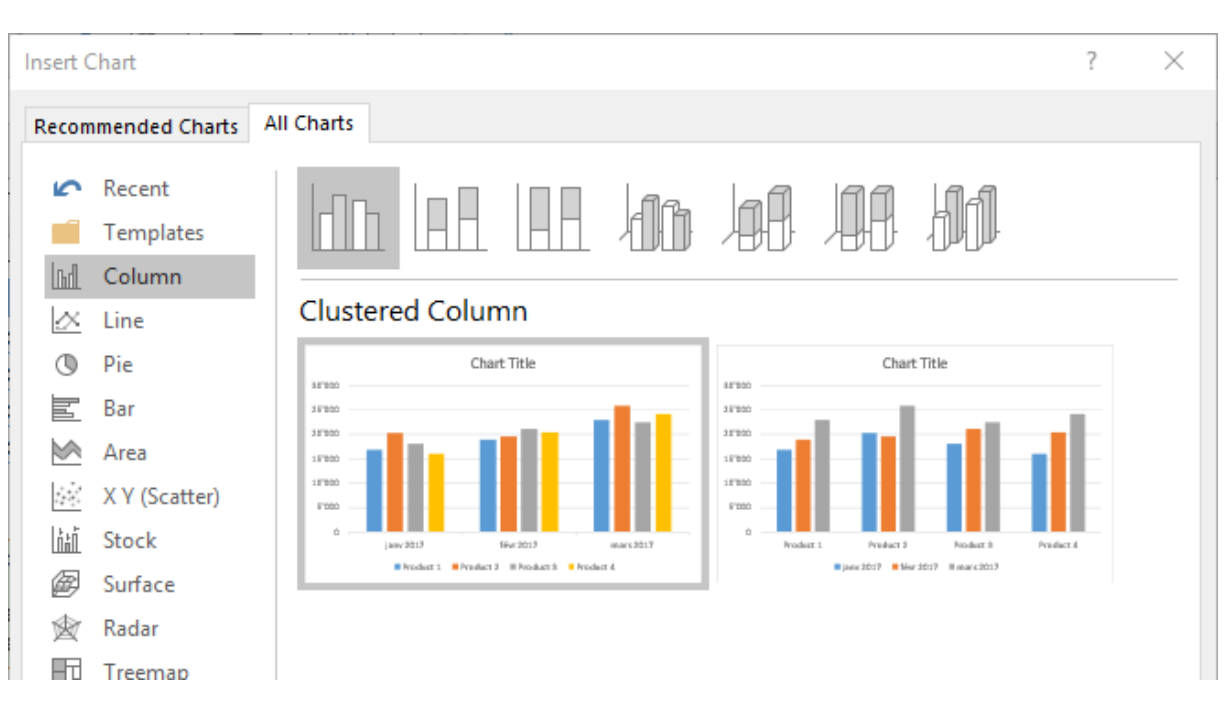

\* *The older versions included pyramid and cone chart types. This is no longer the case with Excel 2013. But you can apply a pyramid or cone shape to a series for a 3D column or bar chart. See explanations on page [35.](#page-34-0)*

The chart will be automatically created and placed onto the Excel worksheet containing the data. The default colors are from the current theme.

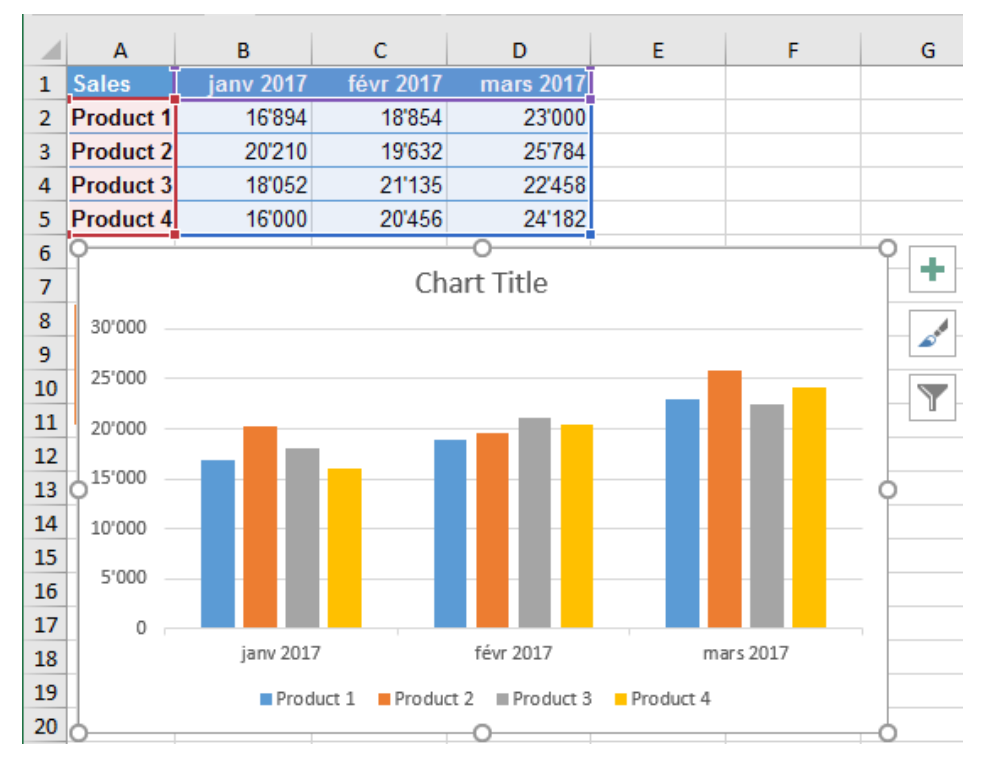

When you select the chart, the source data is automatically displayed with colored borders.

The chart is always linked to its source data. Any change in the source data and the chart will be automatically updated accordingly.

The Ribbon displays two additional tabs : DESIGN and FORMAT**.**

*Use the commands of the DESIGN tab to work globally on the chart (select the source data, change the chart type and so on)*

*Use the FORMAT tab to add drawn shapes and format them*

Three buttons are displayed at the top right side of the chart

Use the *plus* button to add elements to the chart Use the *brush* button to work on the chart format (you can also use the corresponding buttons on the Ribbon – the possibilities are the same )

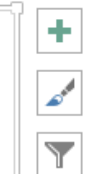

Use the *funnel* button to filter data

 Keyboard shortcuts to create a chart : select the data and **ALT + F1 for an embedded chart** (on the same sheet containing the source data) and **F11 for a chart in full page** (a new chart sheet is created). By default : the previous shortcuts create a column chart.

## <span id="page-12-0"></span>3 Location, size and deletion

The chart is an *object,* you may manage it as any standard drawn shape, picture and so on.

*Location :* click and drag the chart as required, but make sure not to drag a sizing handle or an inside element. (if you right click and drag the chart, a shortcut menu will be displayed and will offer the choice between *moving* or *copying.* If you click and drag the chart while pressing the ALT key, you will follow the underlying cells).

*Size* : click and drag a sizing handle. These handle are the three little dots located at each corner of the chart and also in the middle of each side. There is no problem of proportionality as with pictures.

*Delete* : click anywhere else than onto an inside element (border, white area …) and press the DELETE key.

## <span id="page-12-1"></span>4 GENERAL formatting : adding elements, colors, styles, source data, type …

The DESIGN Tab commands :

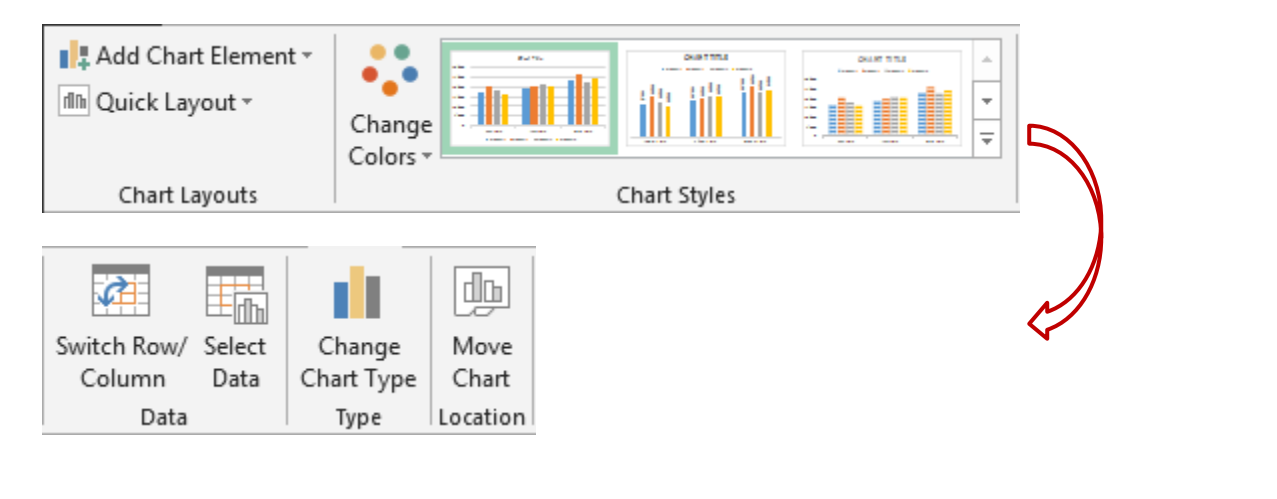

| Location, size and deletion Page no 13

#### <span id="page-13-0"></span>4.1 Adding specific elements

#### CHART LAYOUTS Group

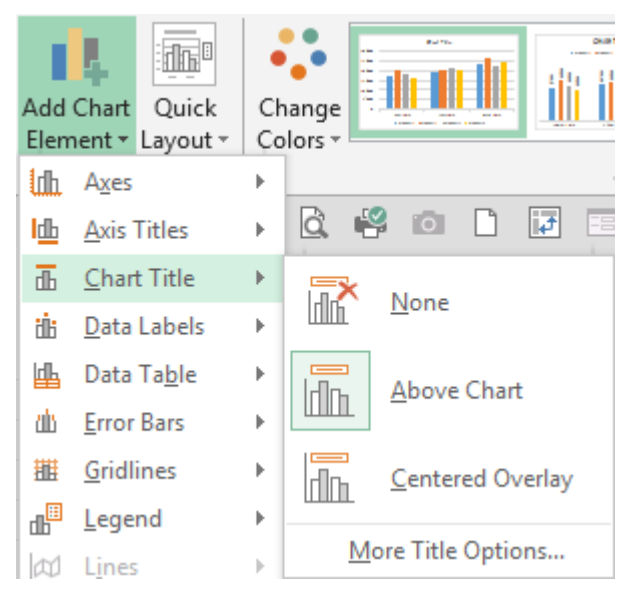

#### *Or*

…

The following button (top right of chart) :

Click on the check box to add an element using common settings

Click on the triangle to add an element using specific additional settings

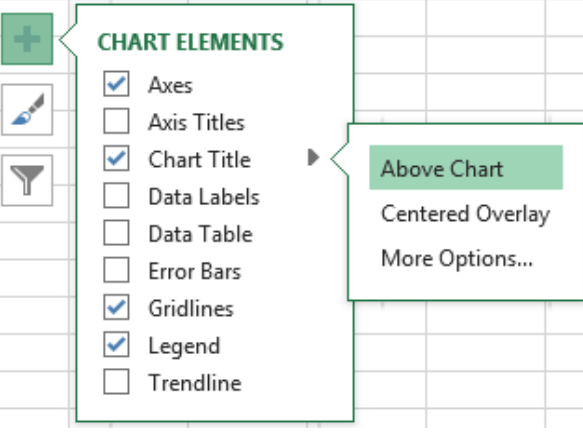

#### <span id="page-13-1"></span>4.2 Working on the chart look (colors, style)

#### CHART LAYOUTS Group – QUICK LAYOUTS Button

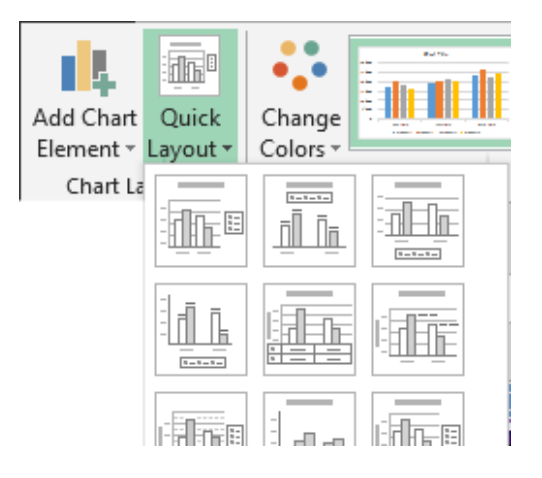

Each sample displays a preview how the chart element will be arranged : chart title present or missing, position of the legend and so on.

Of course, the same layout can be obtained manually (inserting the title, legend, axis …)

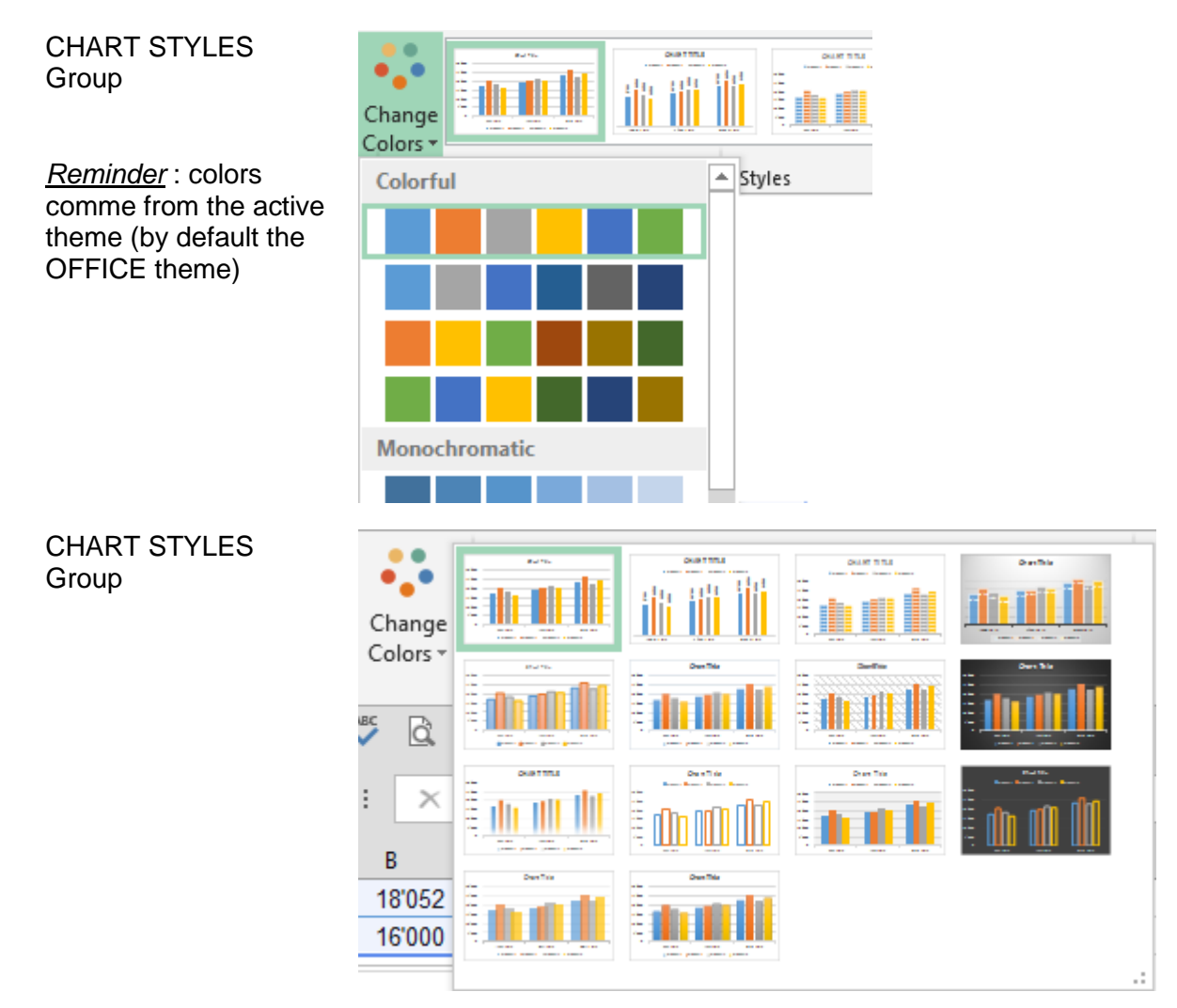

#### <span id="page-14-0"></span>4.3 Switching row/column

When Excel's *automatic* building is not what you need, simply click on the following button :

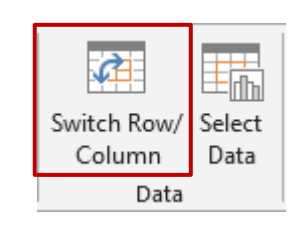

Excel will switch from : to : to :

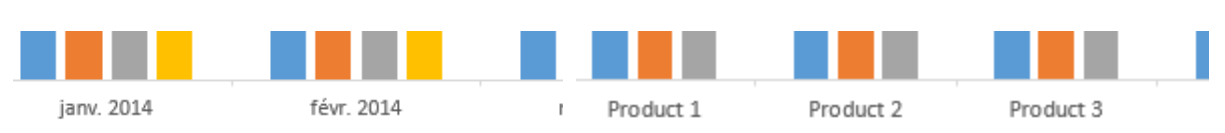

#### <span id="page-15-0"></span>4.4 Managing the source data

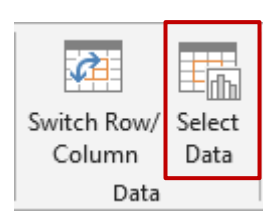

Dialog box:

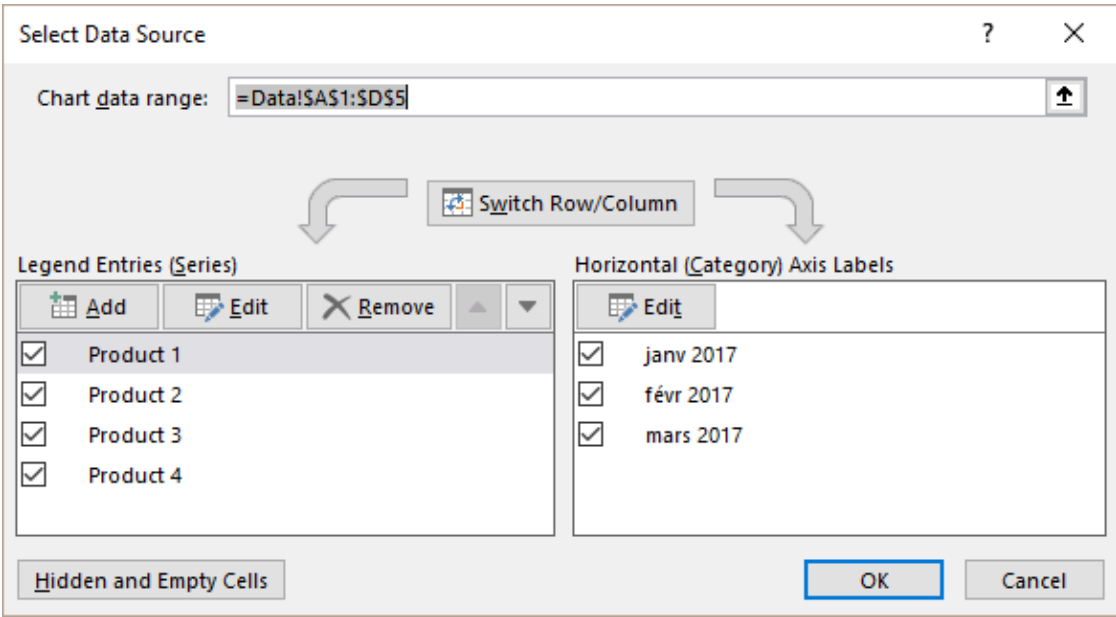

#### <span id="page-15-1"></span>*4.4.1 Source range of cells*

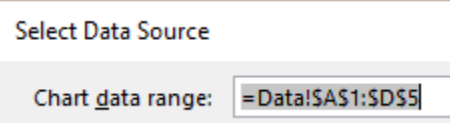

Check the source data Can be modified as needed.

Directly on the worksheet : no need to use the above dialog box to modify the source range of cells. If you select the chart, the source data are automatically displayed with a colored border (like formula precedents). Click on the border line or handle either to change it or resize it.

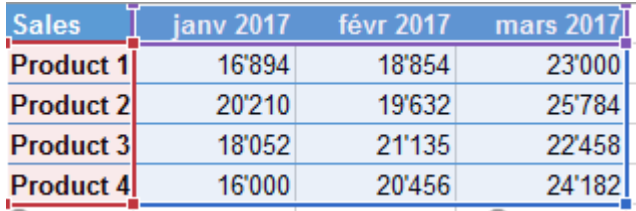

Point a corner and drag to *size*.

Point the border and drag to *move*

#### <span id="page-16-0"></span>*4.4.2 Switch Row/Column*

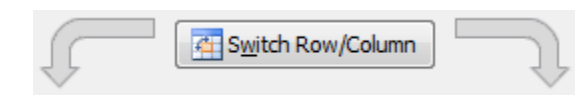

<span id="page-16-1"></span>Same as the SWITCH ROW/COLUMN button

#### *4.4.3 Add or delete a series, manage empty or hidden source cells*

Ē

#### **Legend Entries (Series)**

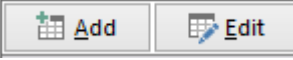

Whatever you want to do, the dialog box is the same. Select the required series (to add or to modify)

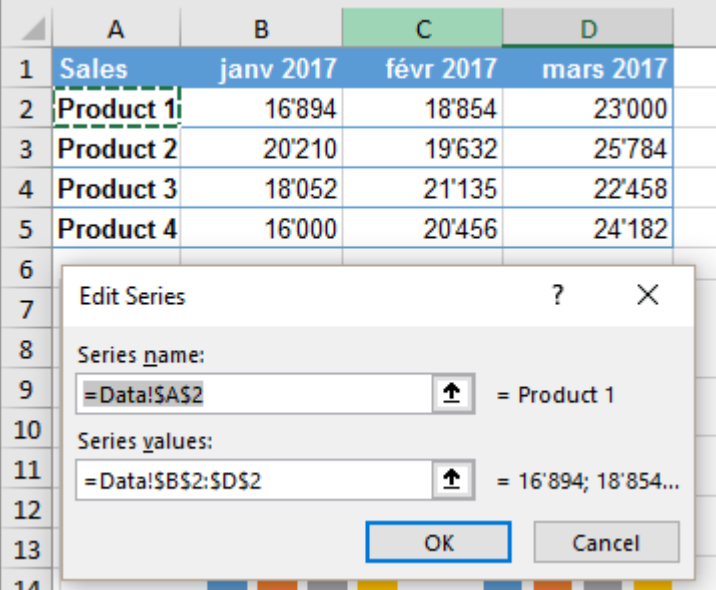

The dialog box displays the source data for the series name and its figures. Can be changed as needed.

Adding without going through the above dialog box: it is also possible – and certainly more comfortable – to select the series on the sheet (name and figures) and copy-paste directly inside the chart. The series is automatically added.

 $\mathscr S$  You can even modify by clicking on the series and changing the arguments of the SERIES(…. ) function in the formula bar.

Caution : no confirmation message

**Arrows** To change the series order in the chart (and not in the source data).

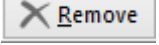

#### **Horizontal (Category) Axis Labels**

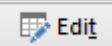

Same as for series but applied to the labels of the category axis.

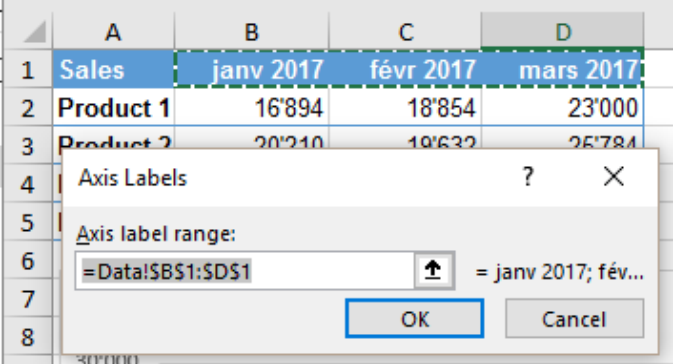

#### **HIDDEN AND EMPTY CELLS Button**

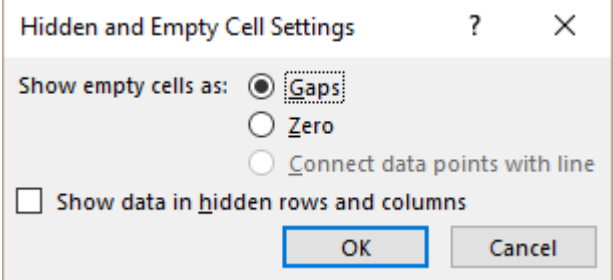

#### These options are particularly striking for line charts.

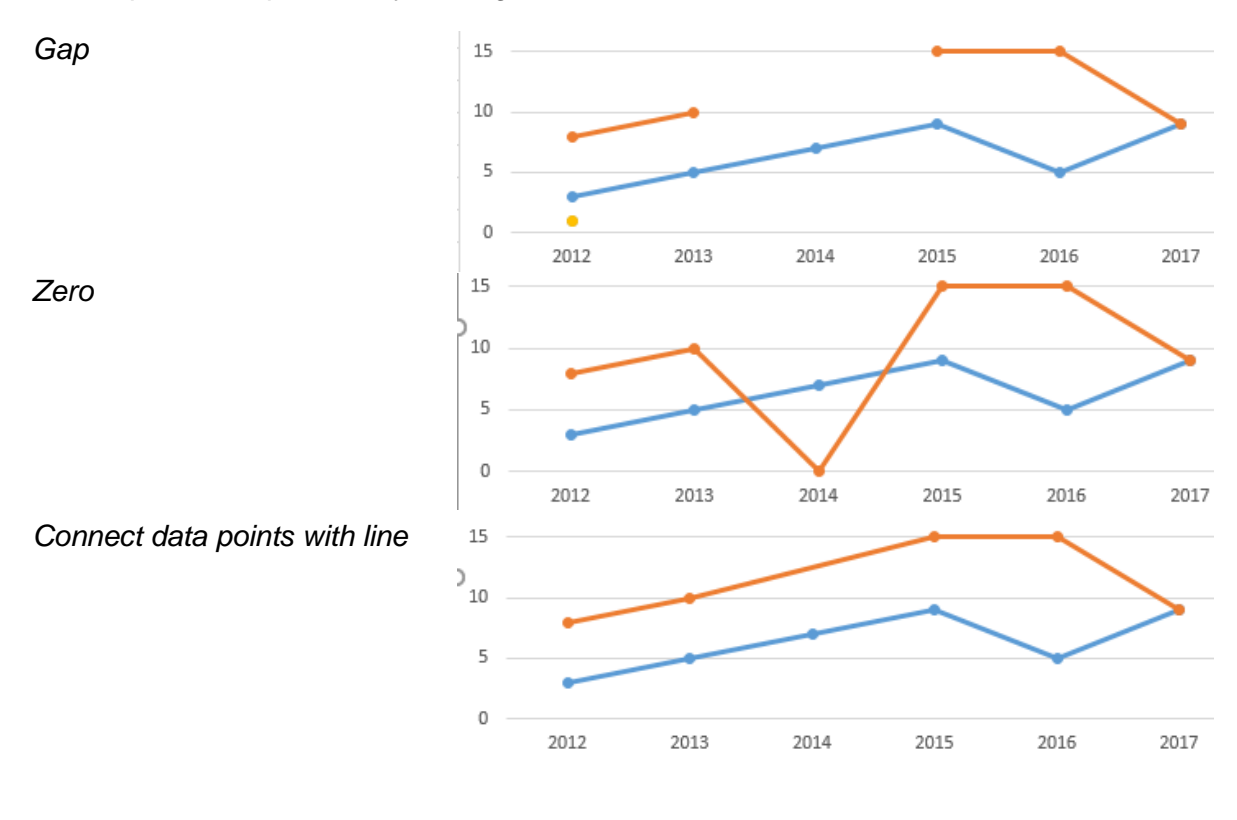

*Show data in hidden rows and columns*

When a chart source data contains hidden rows or columns, Excel automatically\* omits what is hidden : (\*sometimes does not work with special chronological data)

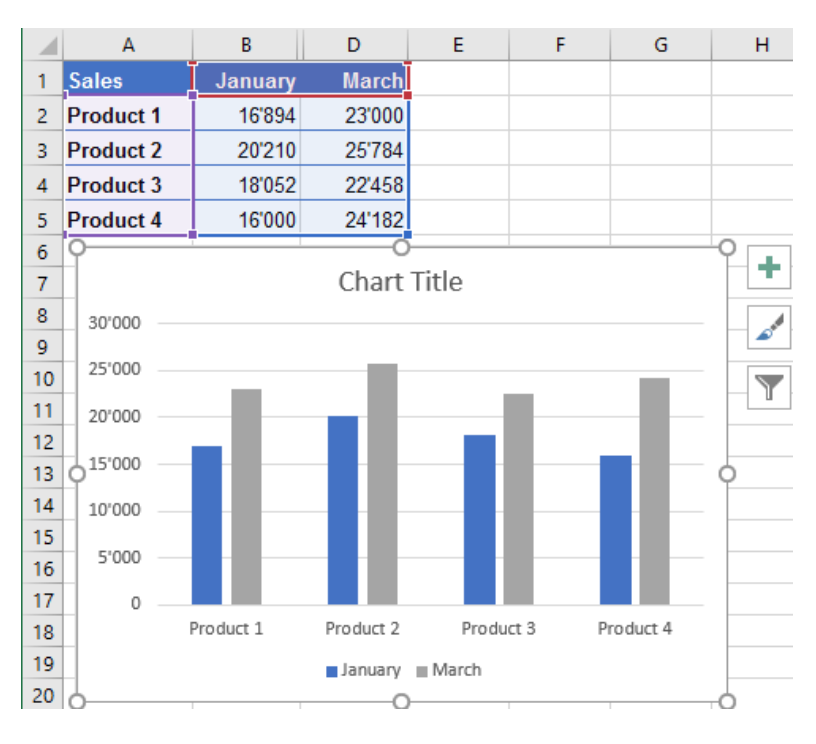

If you unhide the hidden column, it will be automatically displayed in the chart.

If you turn on the option, you can *display the hidden column in the chart without displaying it in the data sheet :*

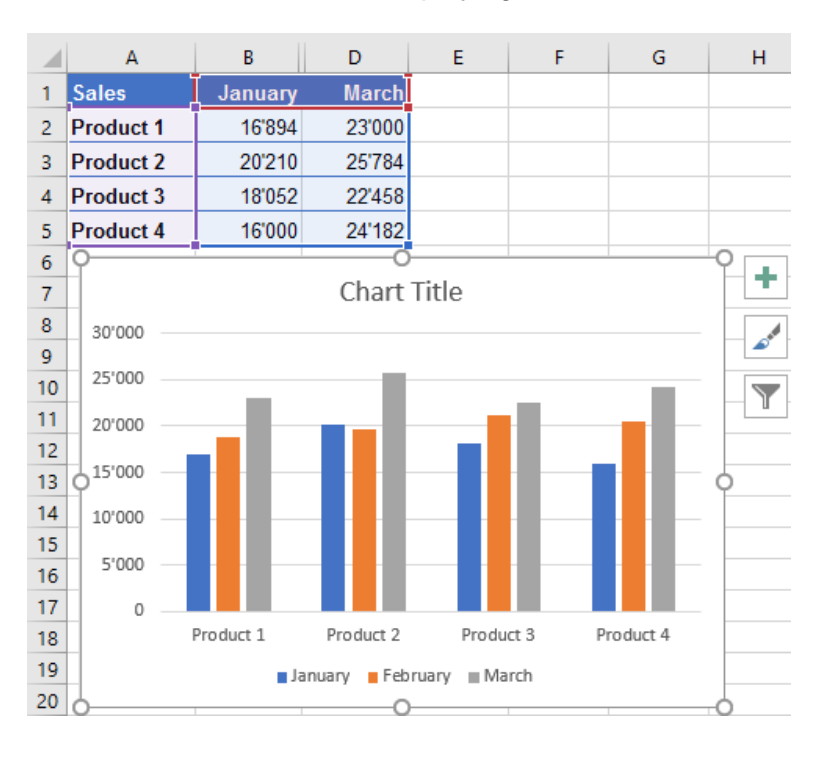

<span id="page-19-1"></span><span id="page-19-0"></span>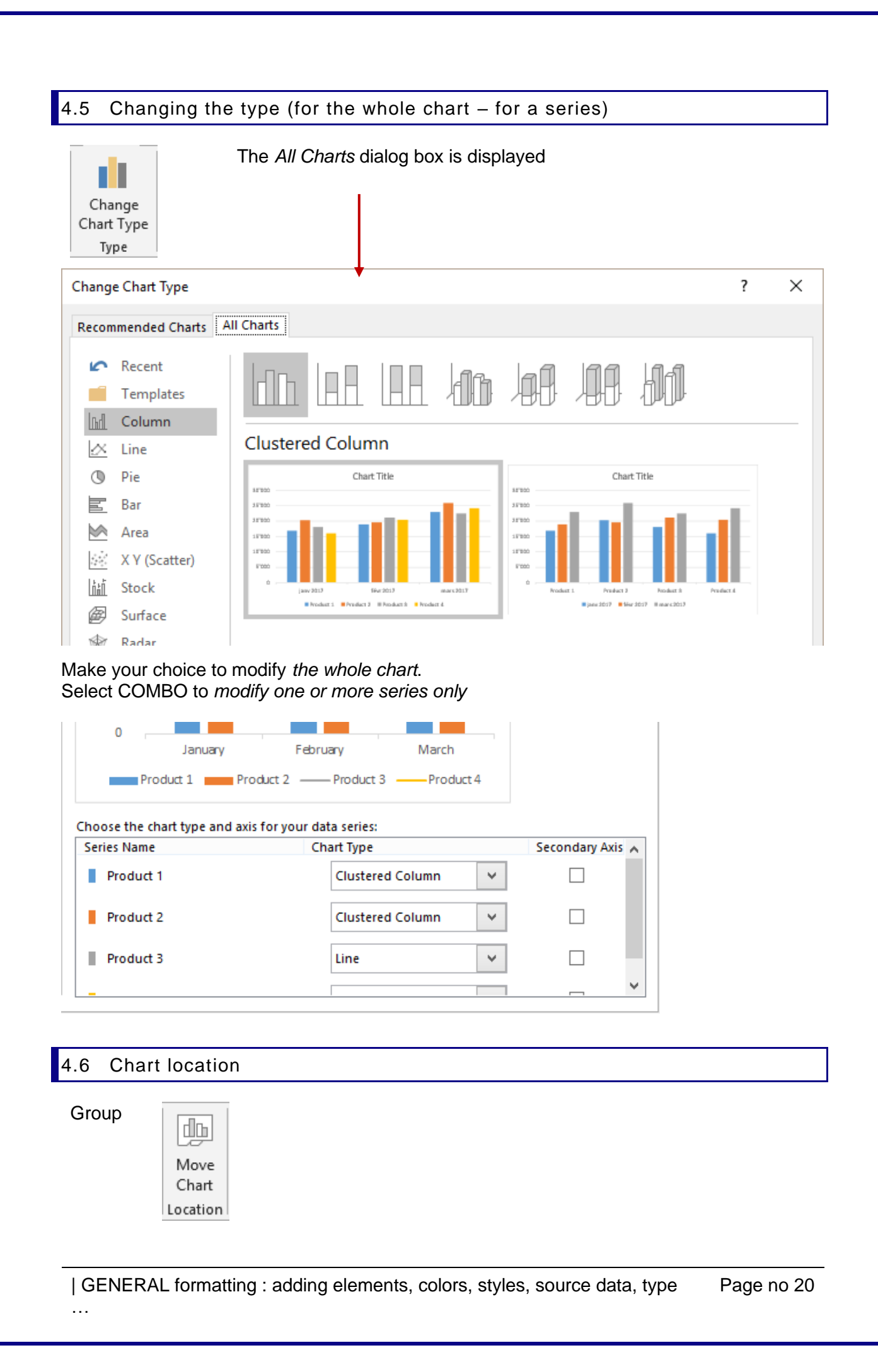

Here below the dialog box :

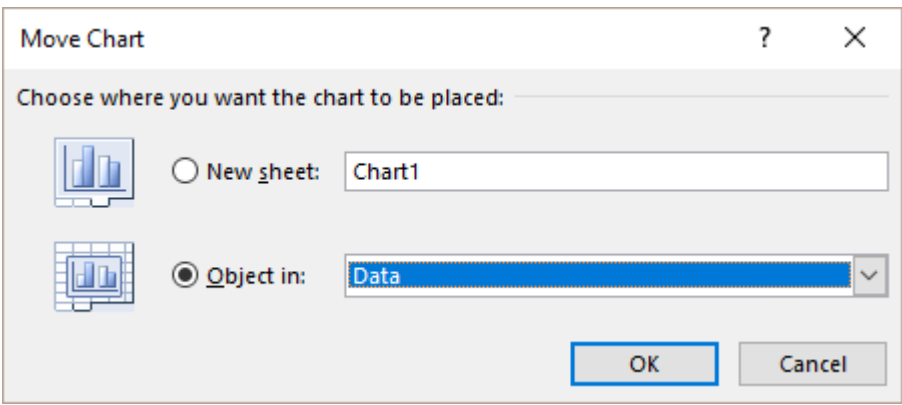

By default, Excel creates a chart that is an *object.* You may remove it and replace it by a *full page* chart. Excel will create a new sheet and you may name the sheet directly into the above dialog box. The chart will occupy the whole screen. *Particularly appropriate when data is important or to get a better display for 3D charts.*

## <span id="page-20-0"></span>5 Options specific to the active element

<span id="page-20-1"></span>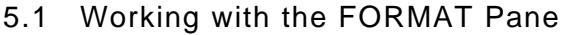

- **O** Double-click on the element such as an axis, a series ... The Pane will be automatically displayed
- *FORMAT Tab – CURRENT SELECTION Group Select from the drop-down list*

*Then click on FORMAT SELECTION …*

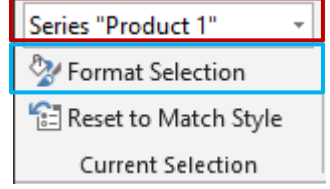

*The MORE OPTIONS option (from the drop-down lists – page [14](#page-13-0)*

Here below the Pane opened for the vertical axis (all sections are collapsed)

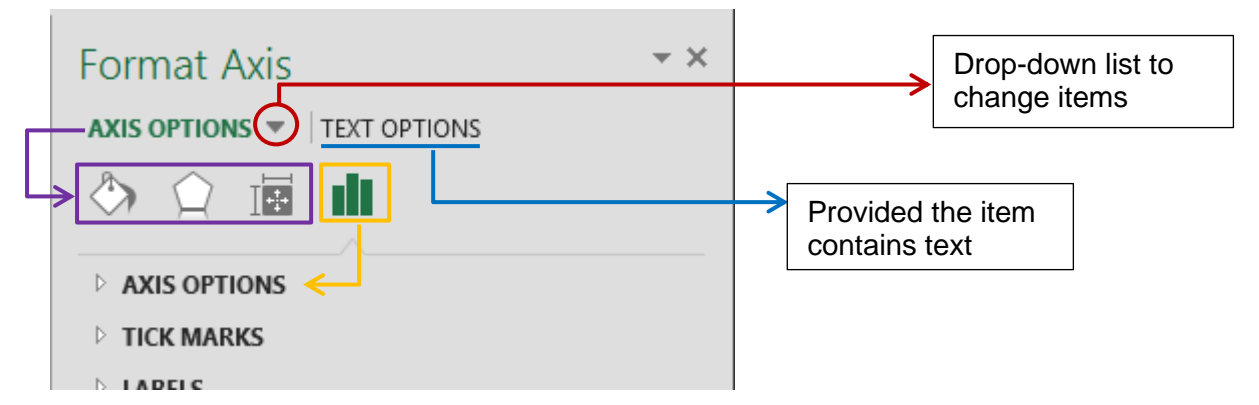

The first buttons (circled in violet) are to work on the element general format. They are explained in a specific topic. The options specific to the active element are circled in yellow.

<span id="page-21-1"></span><span id="page-21-0"></span>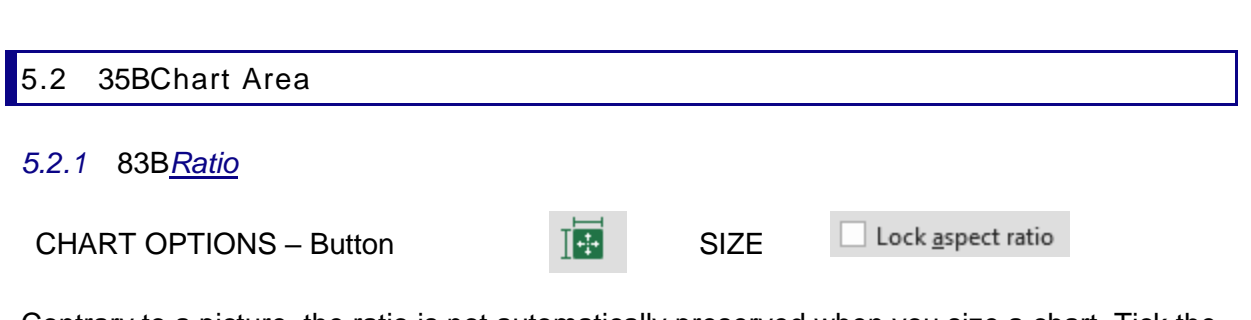

Contrary to a picture, the ratio is not automatically preserved when you size a chart. Tick the box to preserve it.

#### <span id="page-21-2"></span>*5.2.2* 84B*Printing the graphic object and interaction with the underlying cells*

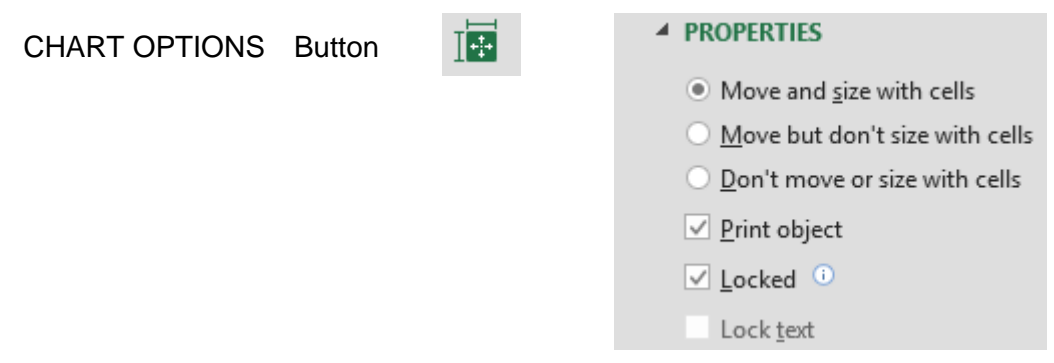

#### *Move and size with cells …. or not*

The three options help you to decide how the chart should be impacted when the width of an underlying column / row is modified. Indeed, the chart behaves like an *graphic objects* whose rules it follows. Example :

By default: if an underlying column is modified the chart is modified accordingly : Setting that it should not be sized :

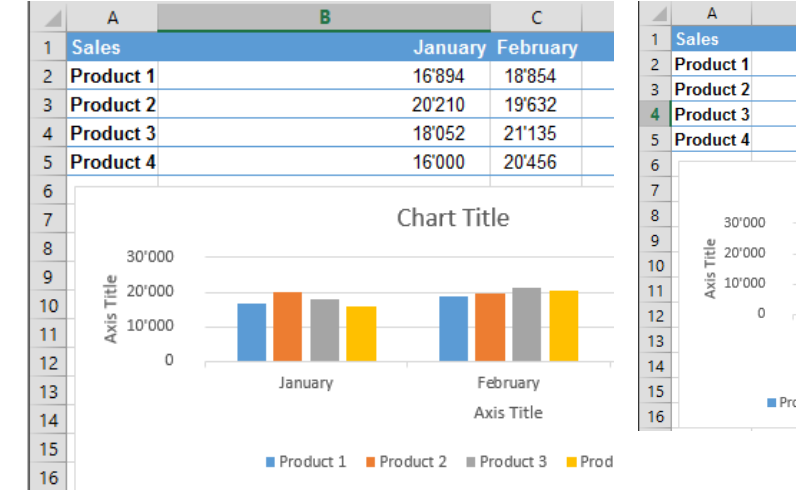

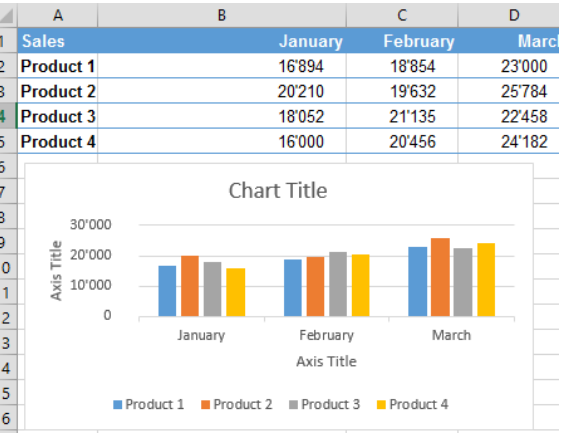

#### *Print object*

The chart will be visible but it will not be printed. A rather uncommon choice for a chart but far more common for graphic objects such as a macro button, a hyperlink …

#### *Locked (on by default)*

Linked to protection. If the chart is not locked, it can be modified even though the sheet itself is locked.

<span id="page-22-2"></span><span id="page-22-1"></span><span id="page-22-0"></span>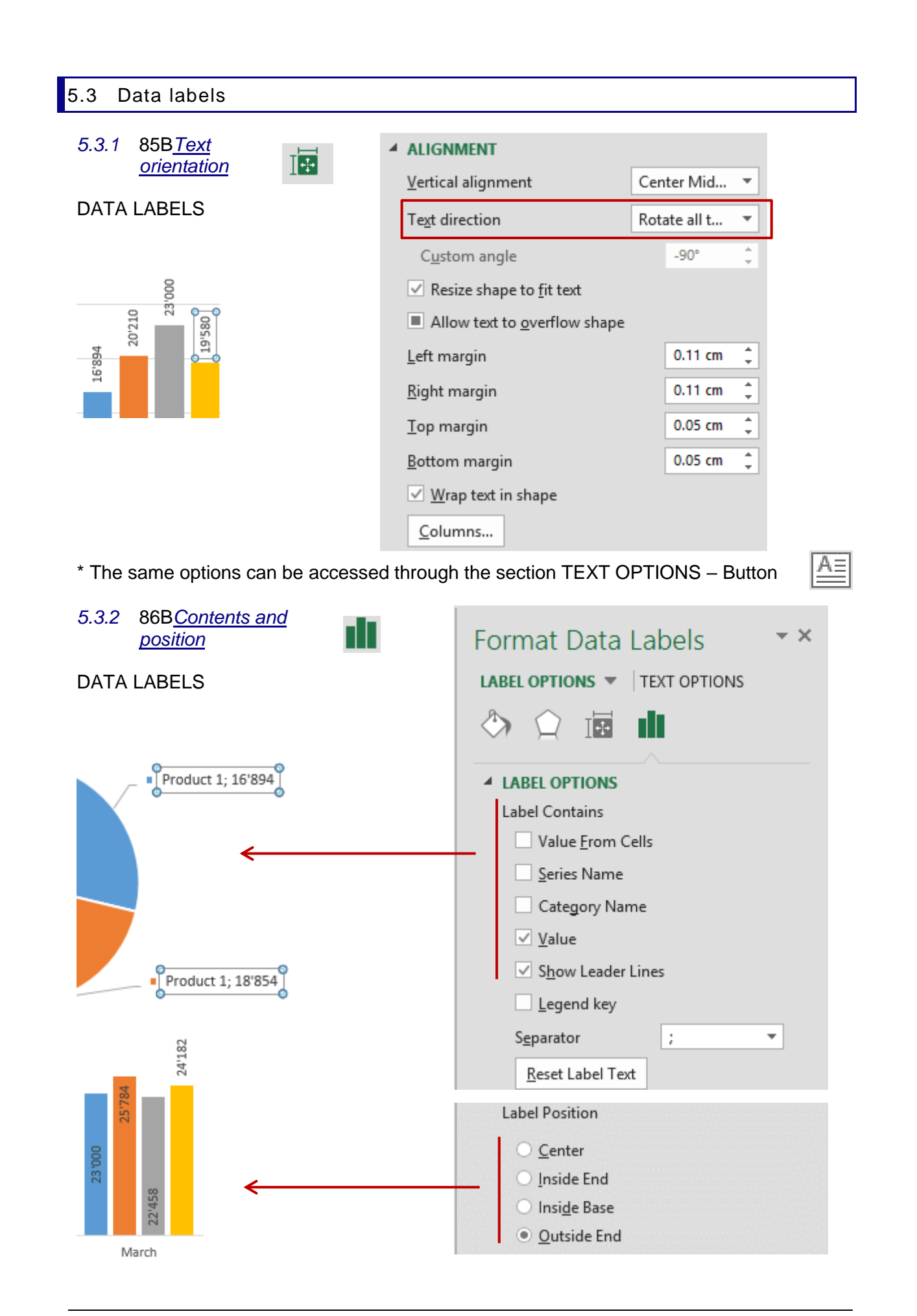

<span id="page-23-0"></span>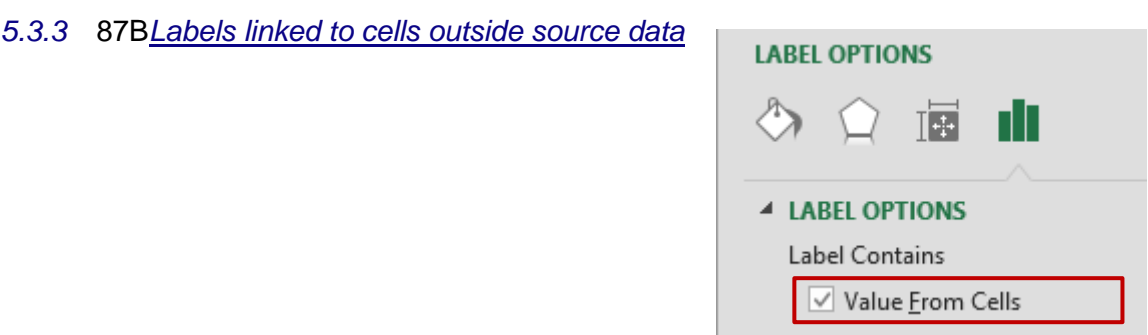

Here below the source data and a scatter chart showing labels (by default Y values) :

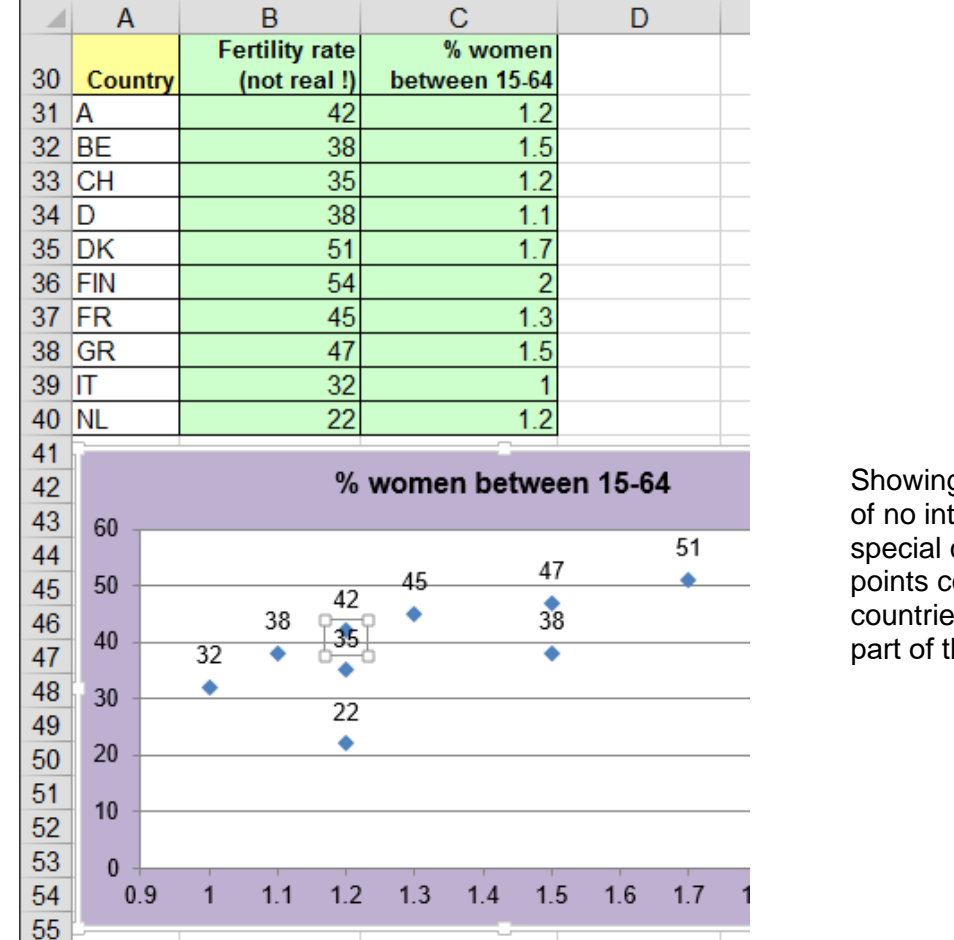

g X or Y values is terest for this chart. The data orrespond to es bt these are not he source data ….

Thanks to the VALUES FROM CELLS option, we can select the required cells and display their content on the chart. Y values can simply be checked off.

 $\sim$ 

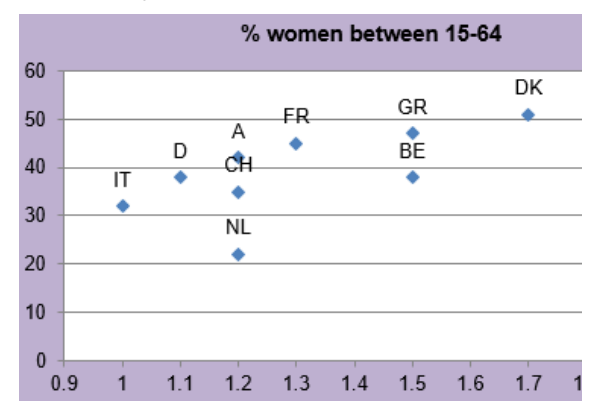

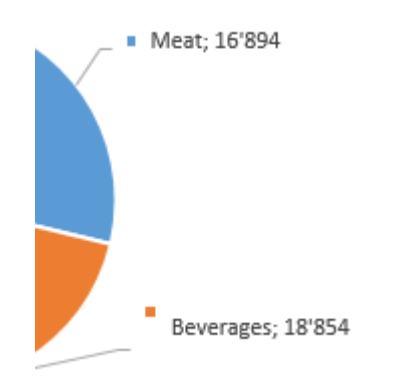

#### <span id="page-24-1"></span>*5.3.5* 89B*Number format*

The GENERAL drop-down list displays the usual Excel number formats.

Here *Currency* and its settings

If you master the codes behind formats  $(\#, *, ? \dots)$ , you can modify the format as you need. But caution, it will be memorized only if you click on the ADD button.

It will be added to the list and can be used later on for the data labels of another series or for another chart. But please note that this custom format is not added to the custom formats of the *current worksheet.*

<span id="page-24-0"></span>*5.3.4* 88B*Custom labels* Select each label and type the text manally. The link with the source cell is broken.

> Click on the following button to reset the link with the source cells :

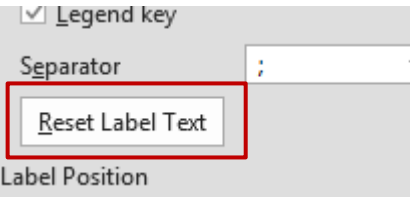

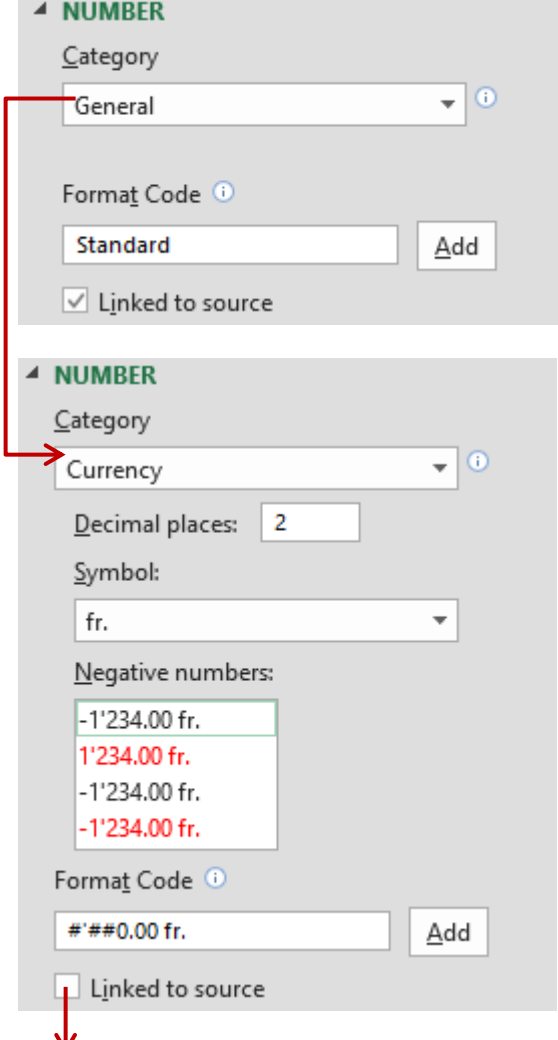

The *Linked to source* checkbox is automatically ticked off as custom formats are not linked to the source data. To revert to the default format, simply click again on the *Linked to source*  option.

### <span id="page-25-0"></span>5.4 Chart title, axis title, gridlines

No options other than the formatting commands and the text commands

Respectively  $\Diamond$   $\cap$   $\Box$  and  $\mathbf{A}$   $\Diamond$   $\Box$  (see page [41\)](#page-40-0)

### <span id="page-25-1"></span>*5.4.1 Special : link a title (chart or axis) to the content of a given cell*

- 1. Select the title
- 2. Type the  $=$  sign in the formula bar
- 3. Click on the cell containing the text and validate

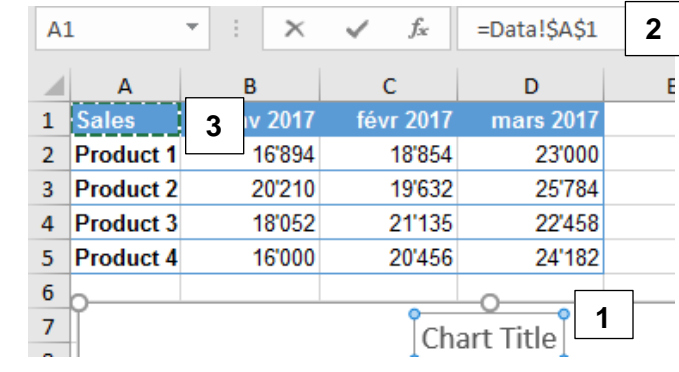

### <span id="page-25-2"></span>5.5 X horizontal axis

### <span id="page-25-3"></span>*5.5.1 Axis Options*

### With dates With text

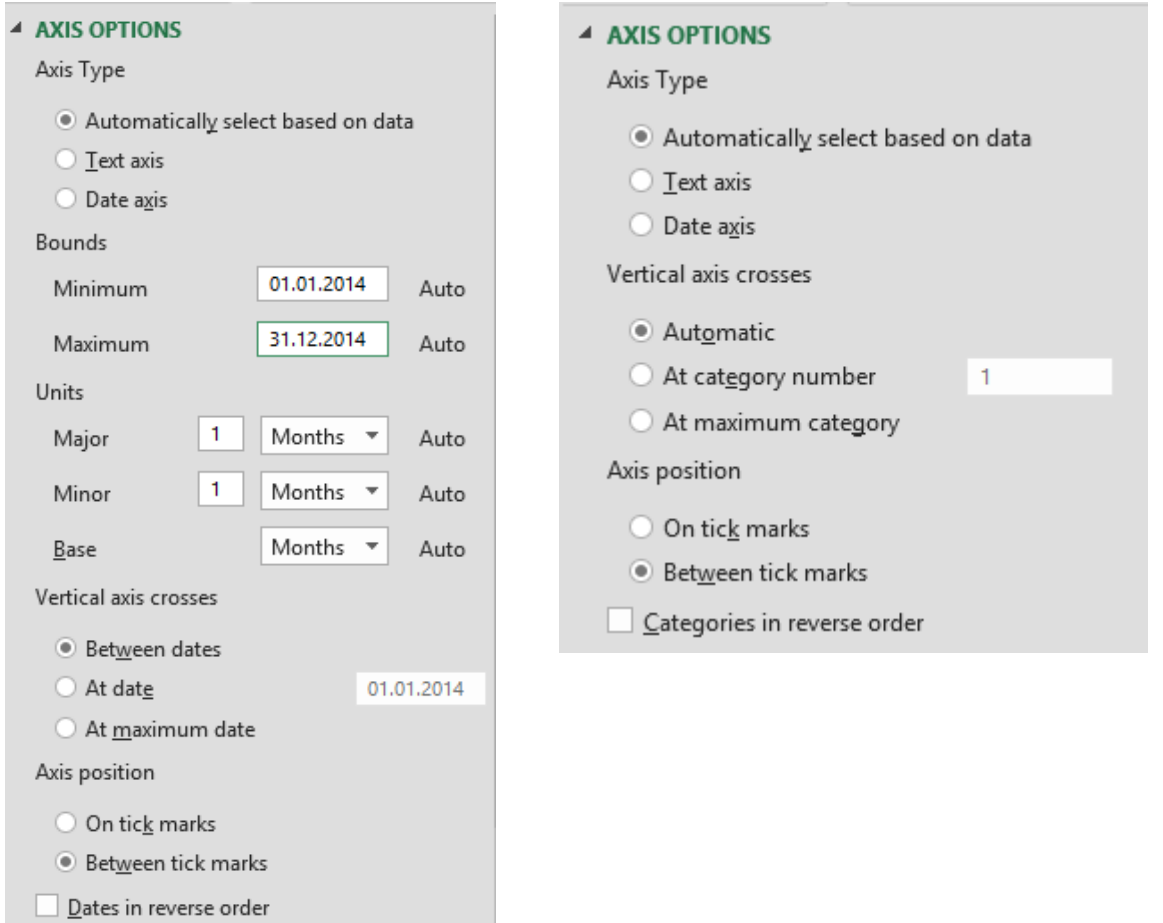

### **Axis Type**

If left on *Automatic,* Excel applies the type that is most appropriate to your source data. Usually it is satisfactory.

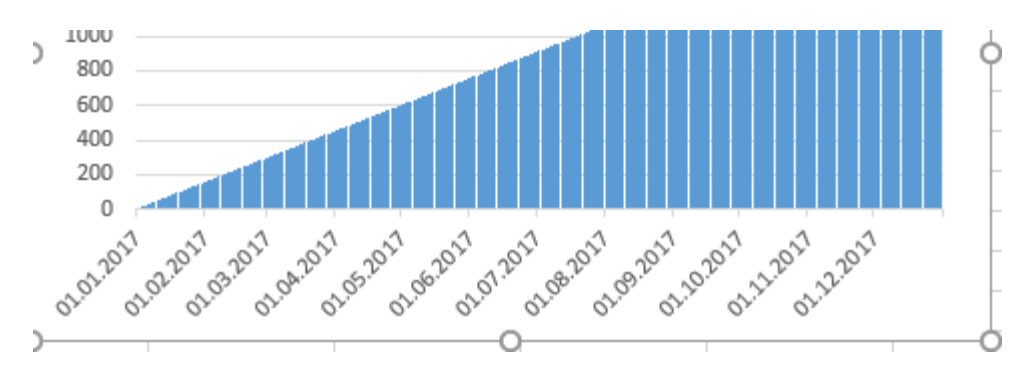

*Date axis – here the 365 days of the year – labels are displayed one by month*

The settings automatically applied by Excel are those of the screen capture on the previous page (the left one). Usually Excel is quite clever … But it can happen that the data are not clear enough and you will have to help Excel by changing the start / end date or the intervals or even by changing the type of axis.

An interesting modification with the above chart : going by MONTHS instead DAYS

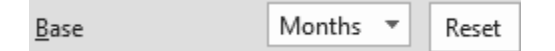

The sales are summed up and the chart becomes far easier to read :

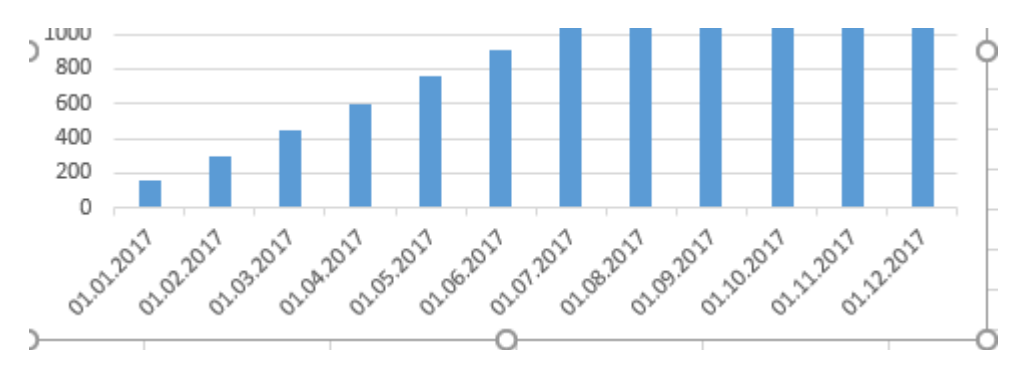

*Changing the type of axis can be interesting with a non-chronological axis – a classical case :* you have typed years but Excel did not recognize them as "dates" because you have typed 2001, 2002 … Moreover the interval between the year is not equal. Consequently Excel understands the axis as being a *text* one. Here below the horizontal axis :

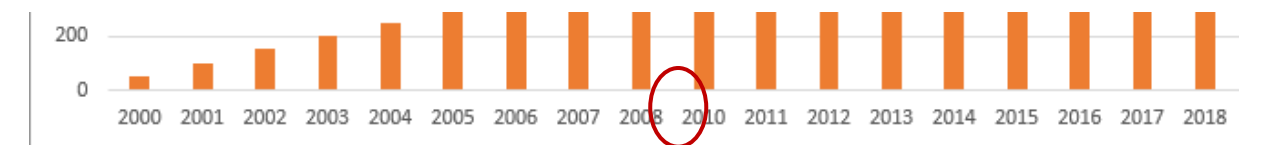

One solution would be to change the chart to a scatter one but you may not want to work with dots or lines at best. If you do not want to change the type of chart, switch the axis to « date » and  $-$  magic  $!$  – Excel will display the chronology correctly :

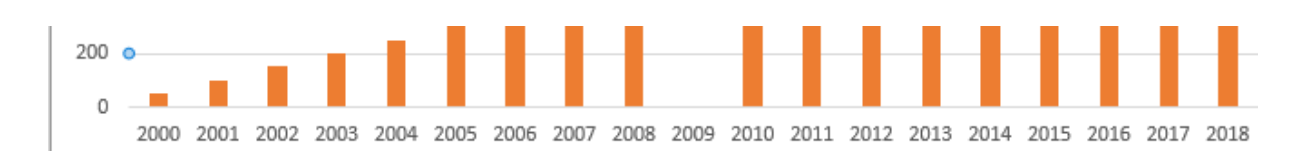

#### **Vertical axis crosses**

(category for a text axis / date for a date axis)

To change where the horizontal and vertical axis cross. *Caution : labels of the vertical axis and the series may overlap.*

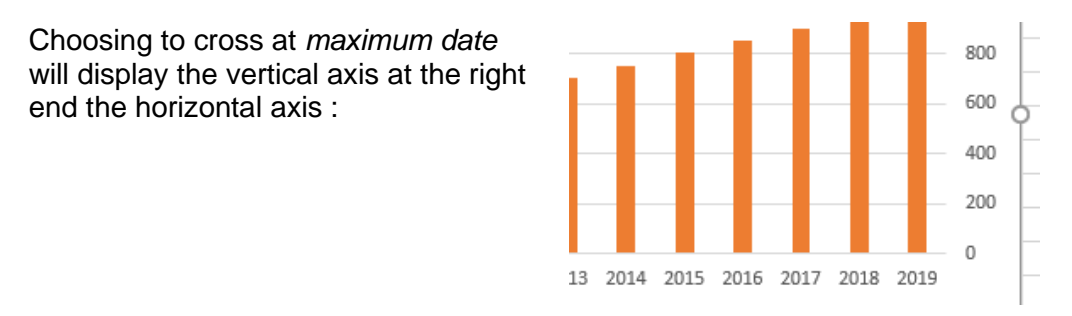

Axis position For 2D area, column and line charts. Position of the data points and the axis labels versus the graduation marks. *Particularly interesting with lines. It will make the line «touch » the axis (at both ends).*

#### *Between tick marks On tick marks*

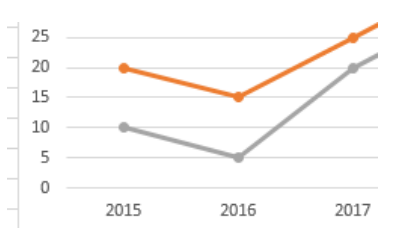

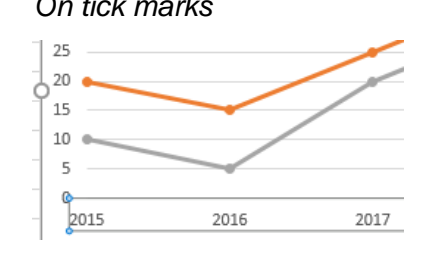

**Reverse order** The order is reverse. *For instance, a column chart will be represented from right to left, including axes.*

#### <span id="page-27-0"></span>*5.5.2 Tick Marks*

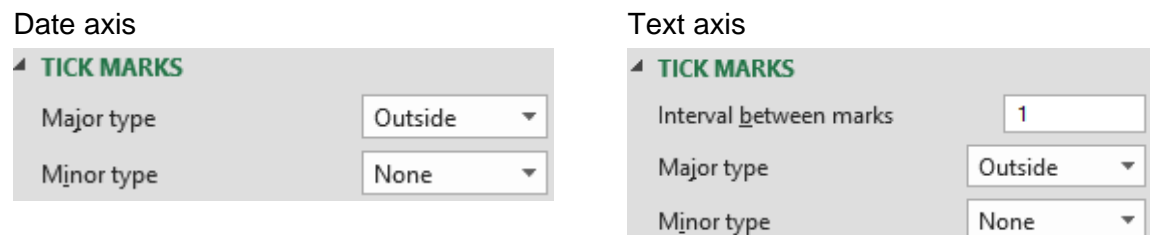

The axis can display small "bars" to show the graduation. (By default : outside for a date axis – no mark for a text axis).

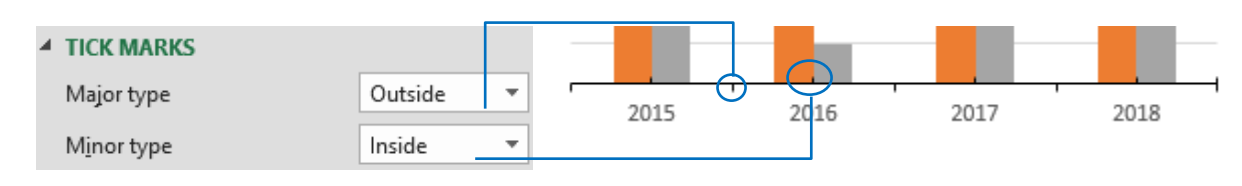

<span id="page-28-0"></span>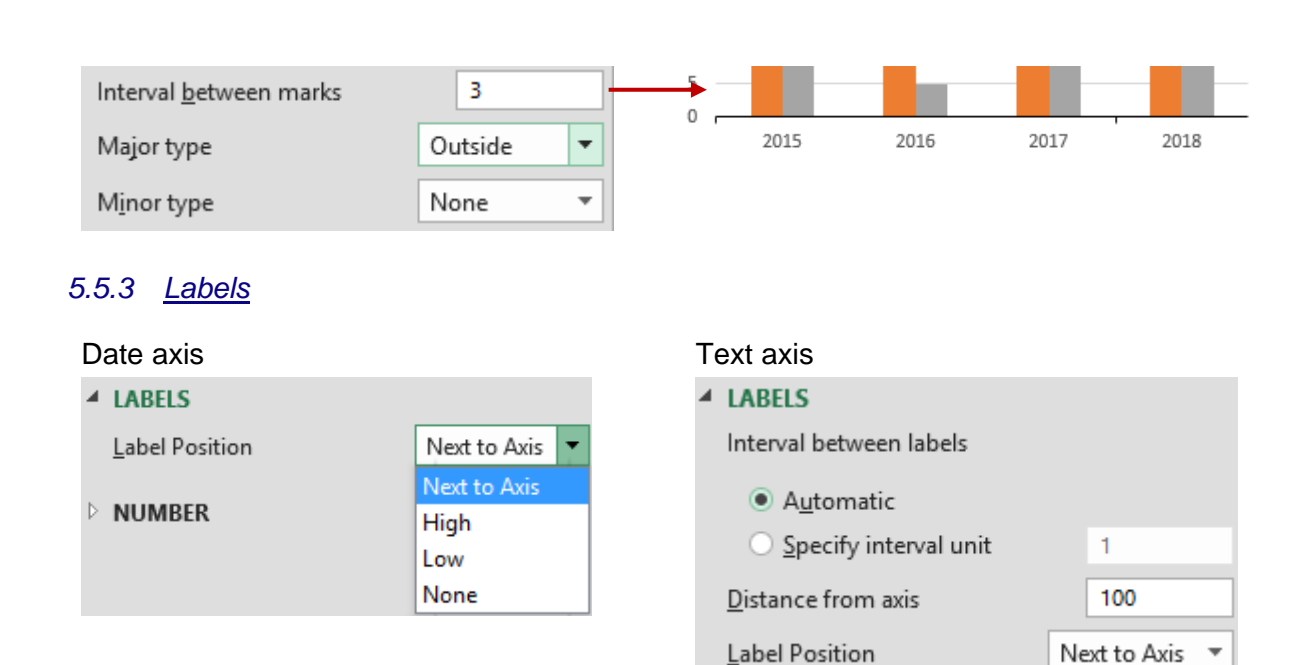

#### **Label Position** Position of the labels on the axis.

*Low* : a usual case : a column chart with negative values for some series.

Normal (Next to Axis) (but with major gridlines added)

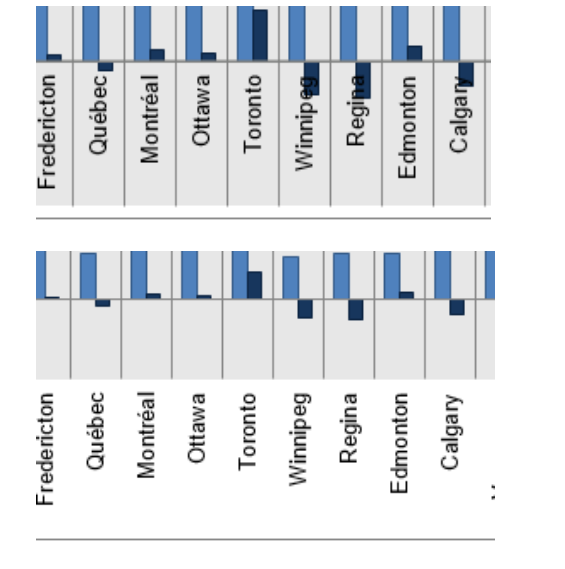

Low

**Haut** 

(the tick marks have been removed because they are left "alone" on the horizontal axis at the bottom of the chart)

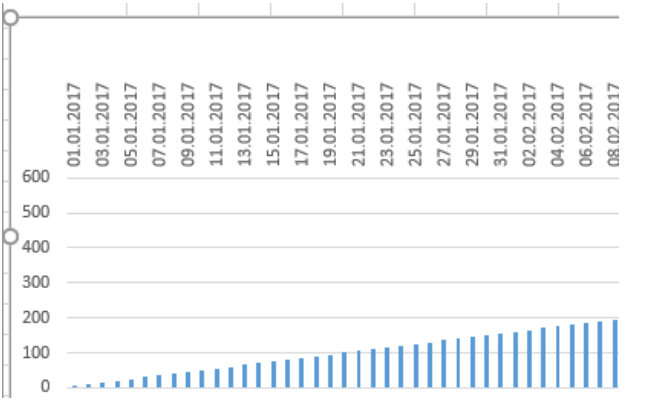

*For a text axis*

**Interval between**  You can display only one label every 2 or 3 (here every 2) **labels** 2015 2017 **Distance from axis** A value from 0 to 1000. *Cautin, the number seems very large*  **(option only when the** 

**categories are not dates)**

*but the real distance is not at all. Her below a distance set at 800*

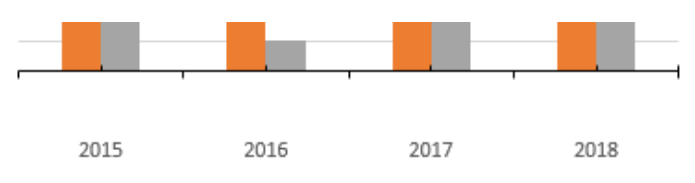

### <span id="page-29-0"></span>*5.5.4 Number*

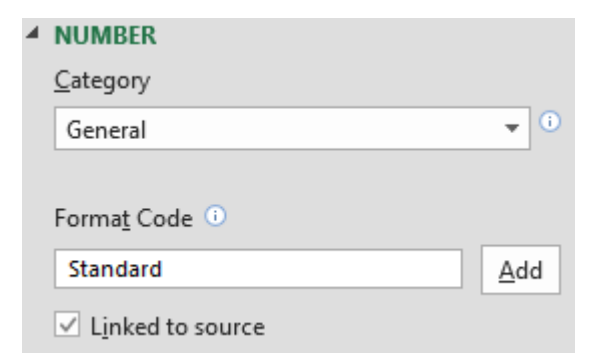

The usual Excel number formats. *See explanations at page [25](#page-24-1)*

*Here below an interesting custom format for a date horizontal axis :*

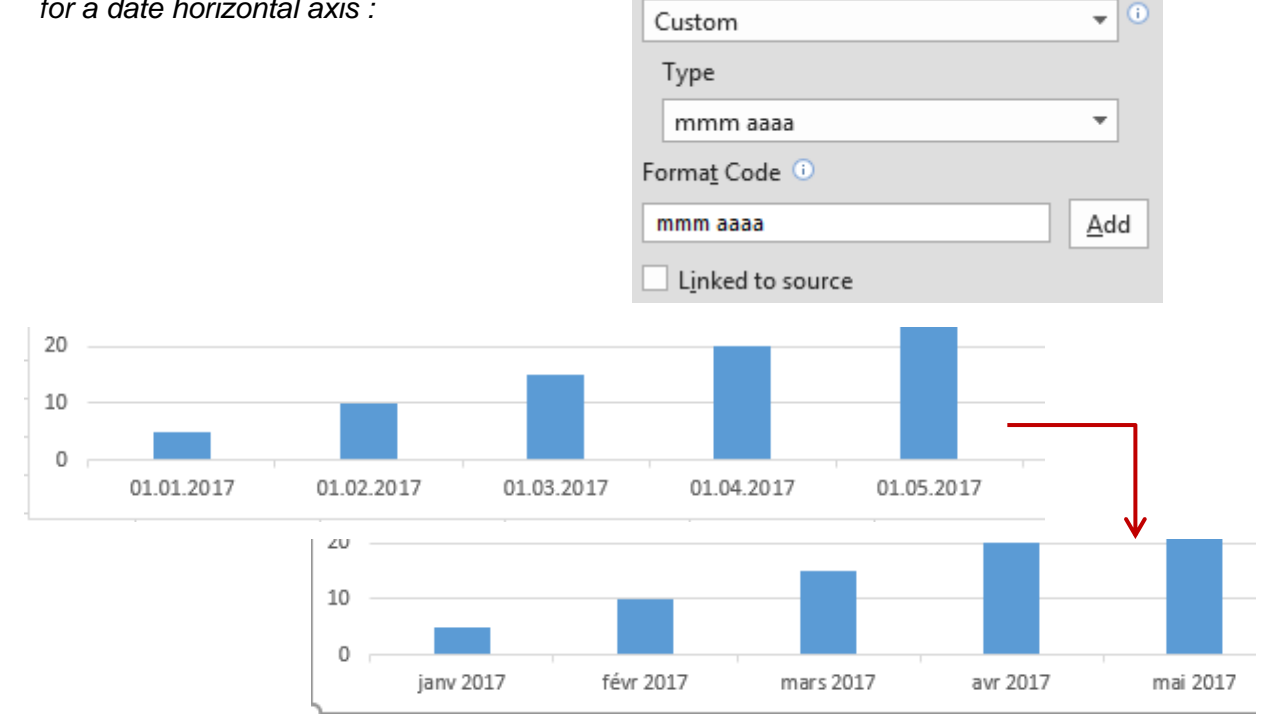

Category

#### <span id="page-30-0"></span>5.6 Y Vertical axis

<span id="page-30-1"></span>The options are very similar to those explained for the X horizontal axis

#### 30'000 Format Axis 25'000 AXIS OPTIONS  $\blacktriangledown$  **TEXT OPTIONS** 20'000 Tea 15'000 10'000 **4 AXIS OPTIONS** Bounds 5'000  $0.0$ Minimum Auto  $\mathbf 0$ janv 2017 30000.0 Maximum Auto Units *Setting the maximum at 27'000 and the major unit at 2'500 :* 5000.0 Major Auto 1000.0 Minor Auto 25'000 Horizontal axis crosses 22'500 20'000 ● Automatic 17'500 ○ Axis value  $0.0$ 15'000 12'500 Maximum axis value 10'000 None Display units  $\overline{\mathbf{v}}$  $7'500$ 5'000 Show display units label on chart  $2:500$ Logarithmic scale Base 10  $\Omega$ janv 2017 Values in reverse order

### *5.6.1 Axis Options*

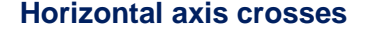

**Horizontal axis crosses** Make your choice. Caution, if you cross at a higher value than the automatic one will show the figures below this crossing value as « negatives ». Series then overlap the category labels which is not very esthetic unless you set these labels as *Low*.

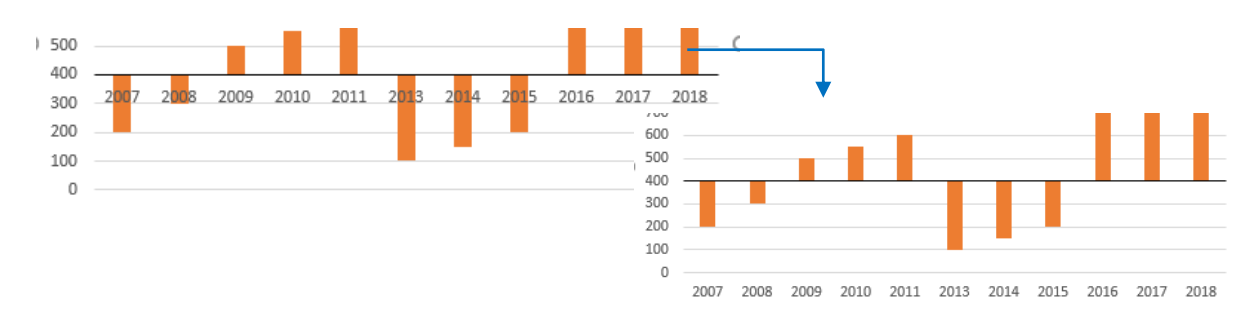

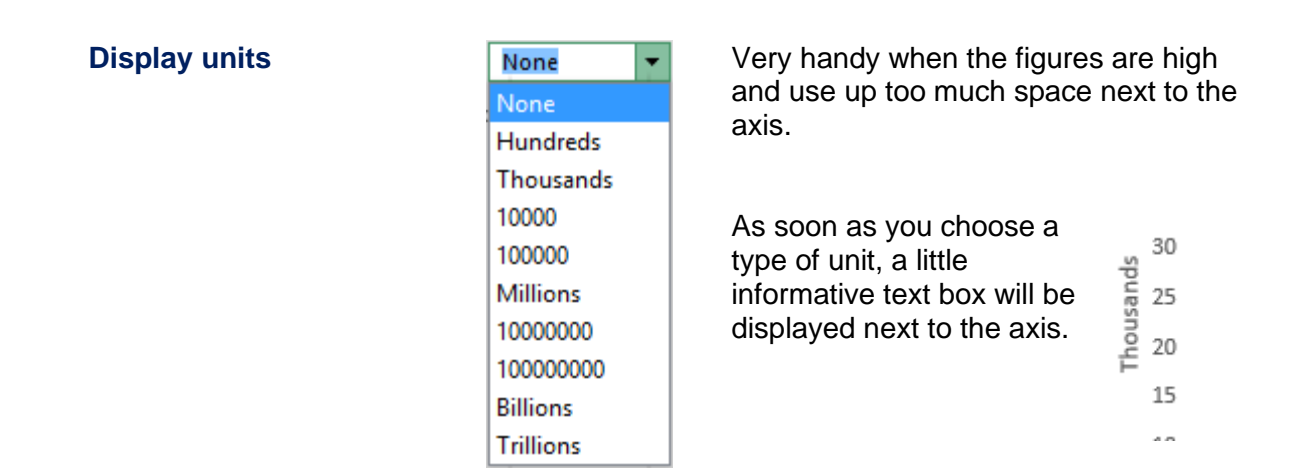

#### **Logarithmic scale**

*Usual case* : the series figures are in total disproportion (hundreds and millions for example). With a "standard" chart the « small » series are on the « floor », hardly visible

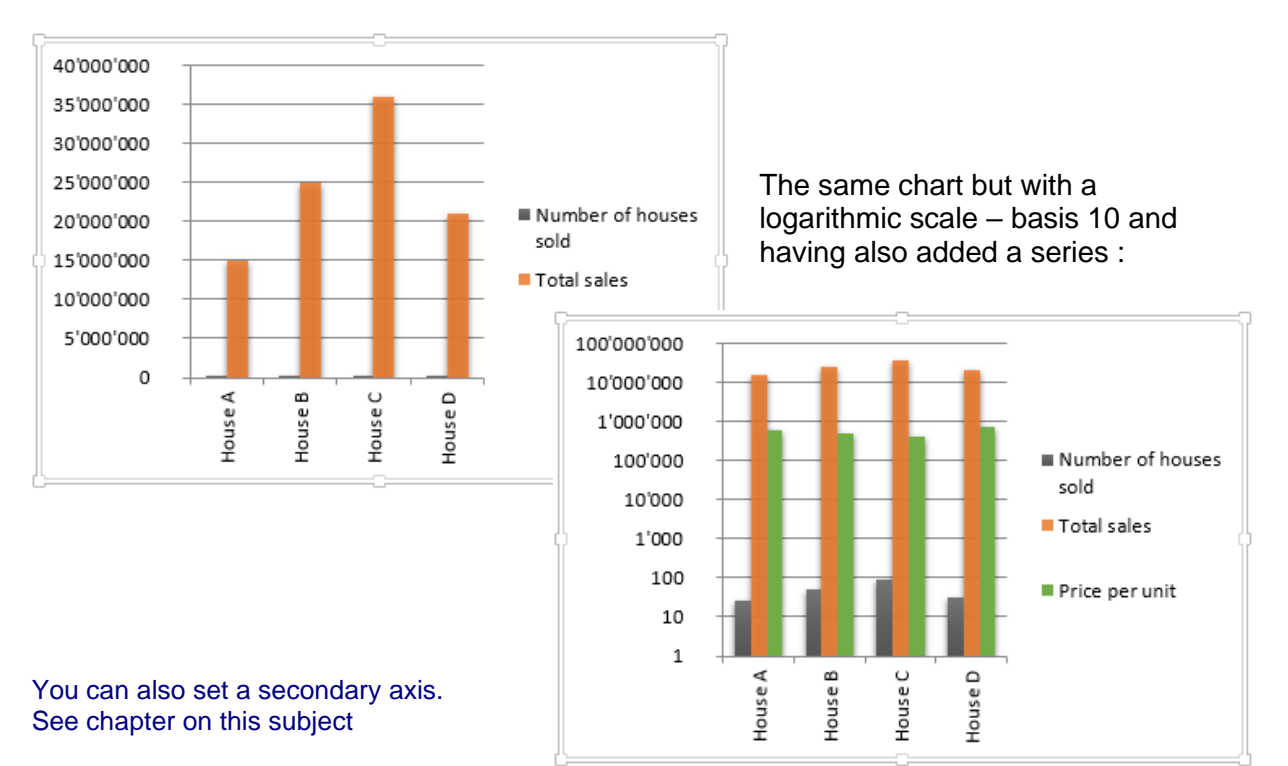

#### **Values in reverse order**

Caution : the result might surprise you. The horizontal axis will automatically be placed at the top of the chart. The vertical axis will have to be read from top to bottom. Quite rare

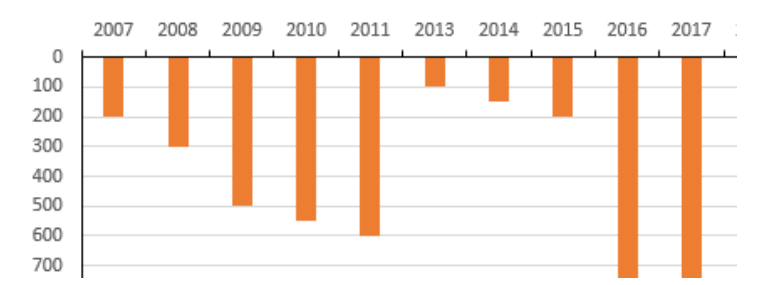

<span id="page-32-2"></span><span id="page-32-1"></span><span id="page-32-0"></span>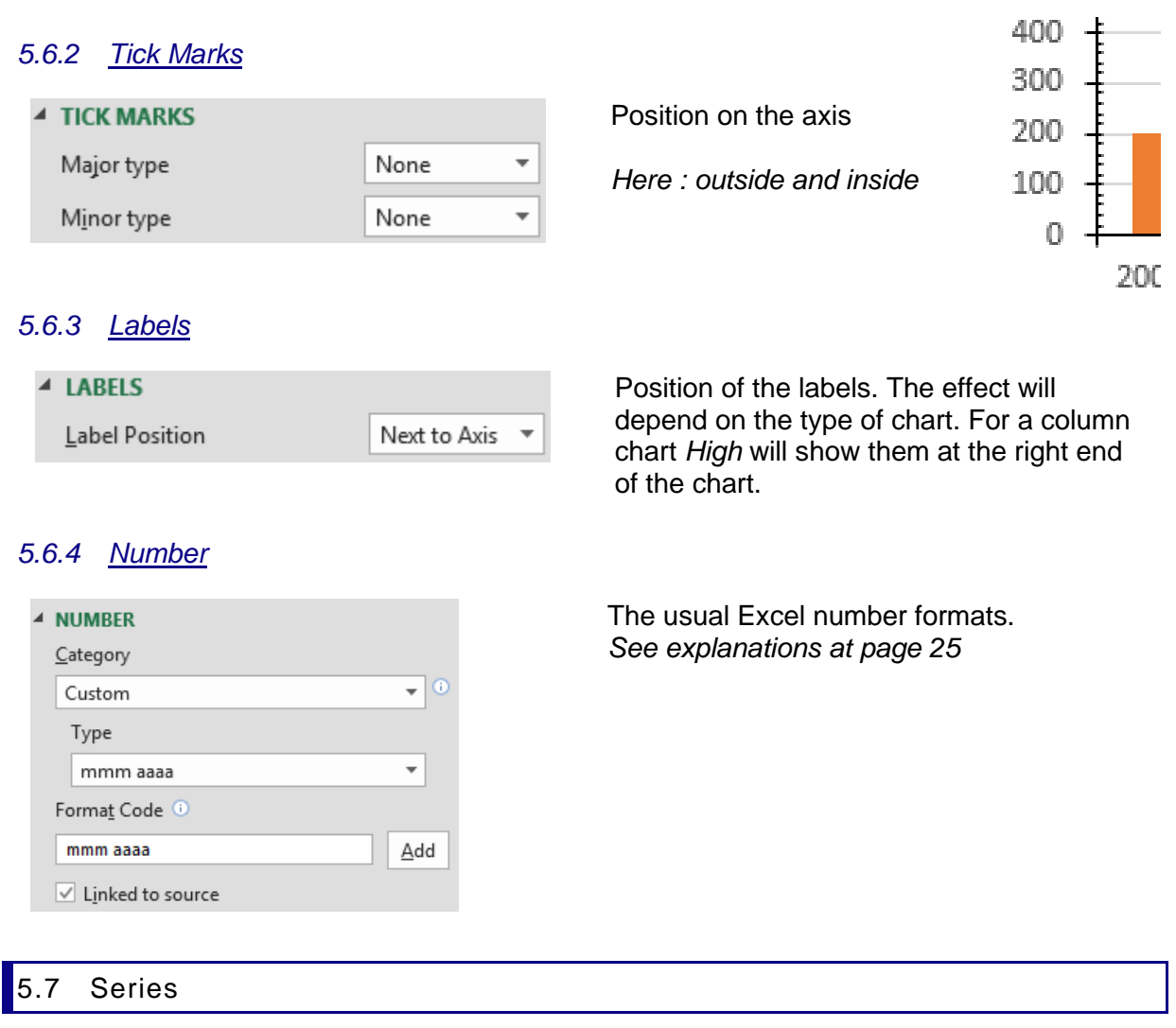

<span id="page-32-3"></span>Some options depend on the type of chart.

**Format Data Series** ÷ SERIES OPTIONS ılı ◇ **4 SERIES OPTIONS** Plot Series On <sup>1</sup> Primary Axis Secondary Axis  $\frac{1}{\tau}$ Series Overlap - $-27%$ ٠  $\frac{1}{\tau}$ Gap Width 219%

Column (selecting a data-point or a series) Pie ( $\bullet$  general selection and not just a slice)

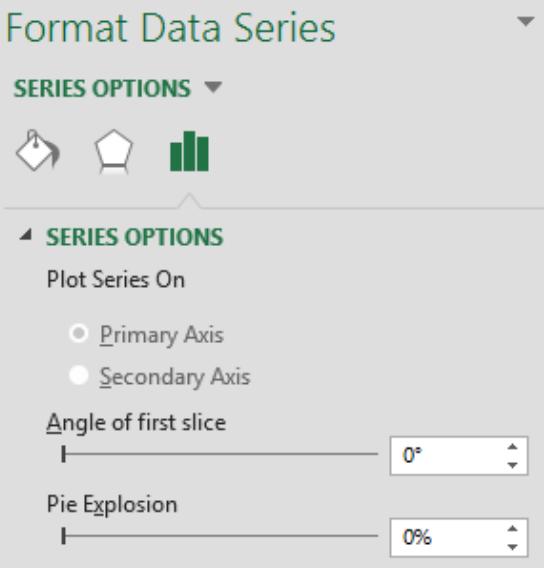

If you select a slice, the option changes to *Point Explosion*

#### <span id="page-33-0"></span>*5.7.1 Primary and Secondary Axis*

#### *Available for a fair number of charts but more common with columns*

You can add a secondary axis when series figures are in total disproportion (hundreds or thousands versus millions for example). The series with the « small » figures are often invisible or at best « on the floor ». As previously explained, it is possible to work with a logarithmic scale but another alternative is to add a secondary axis to the required series.

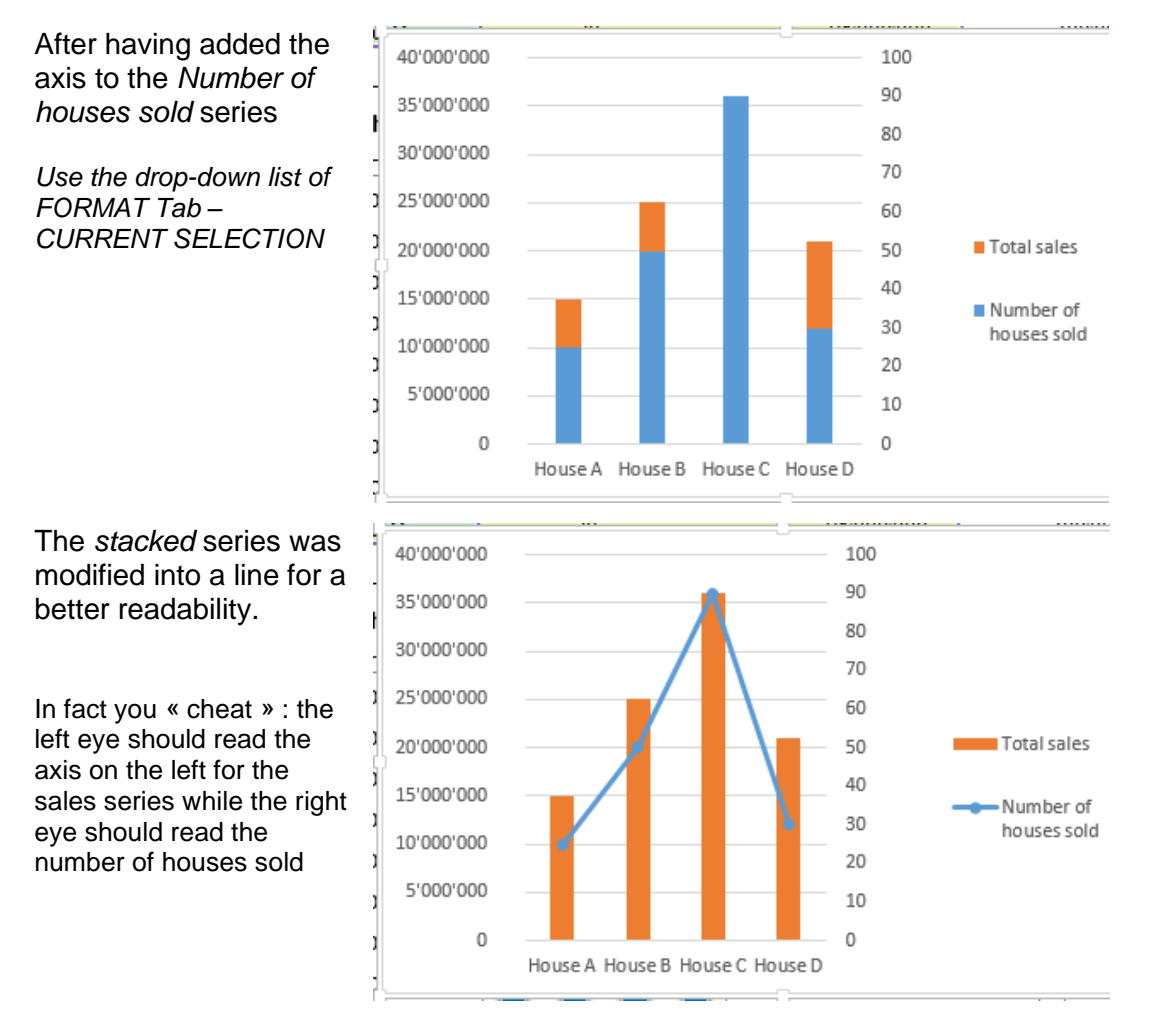

#### <span id="page-33-1"></span>*5.7.2 Series Overlap & Gap Width for a column, Angle & Explosion for a pie*

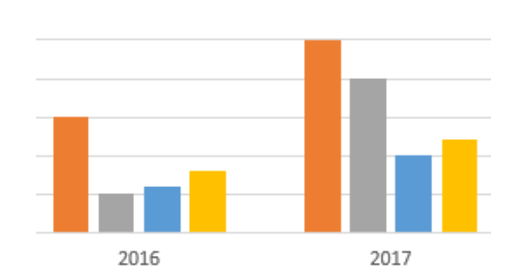

#### Standard column Example with 30% and 50%

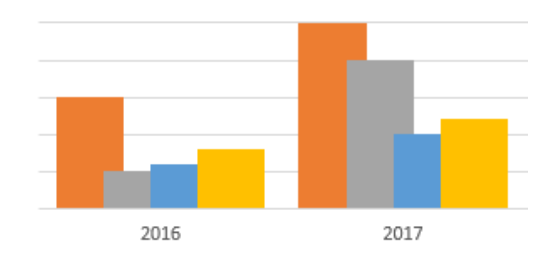

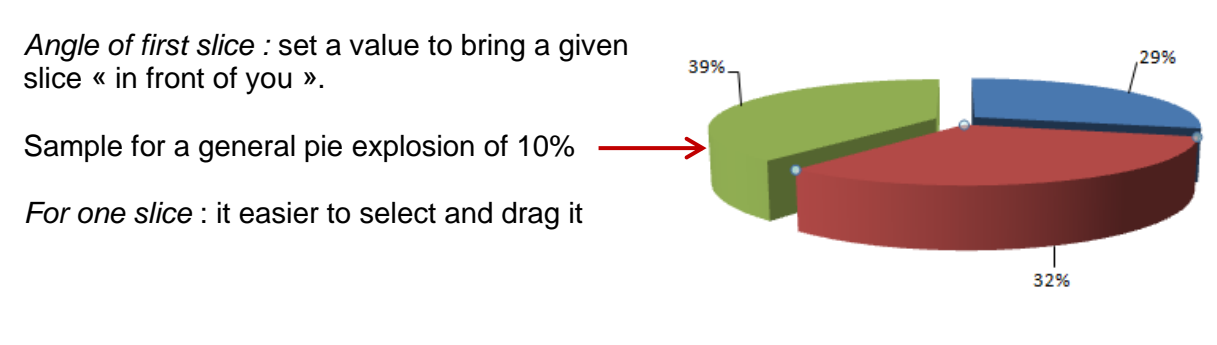

### <span id="page-34-0"></span>*5.7.3 Pyramid or cone shapes*

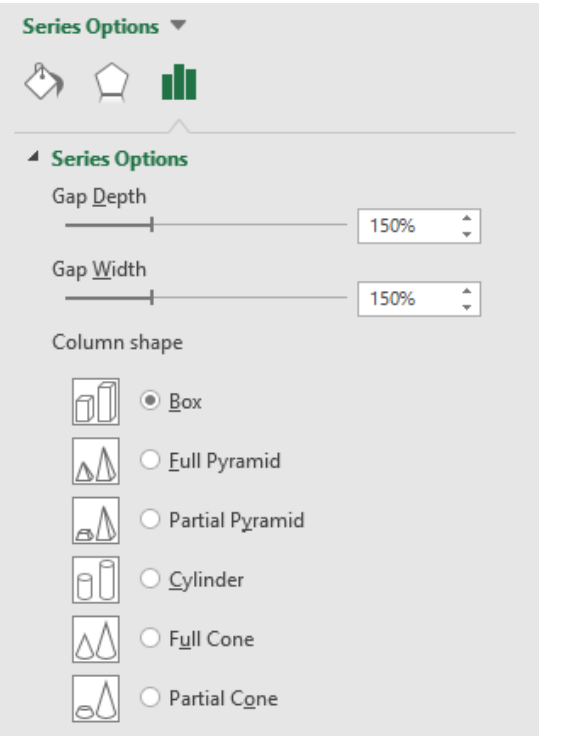

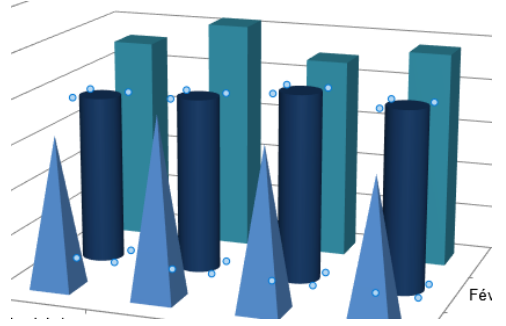

### <span id="page-34-1"></span>5.8 Data Table

Add a data table to insert the source data directly inside the chart. *Advice* : add the data table to a full page chart rather than to an object chart..

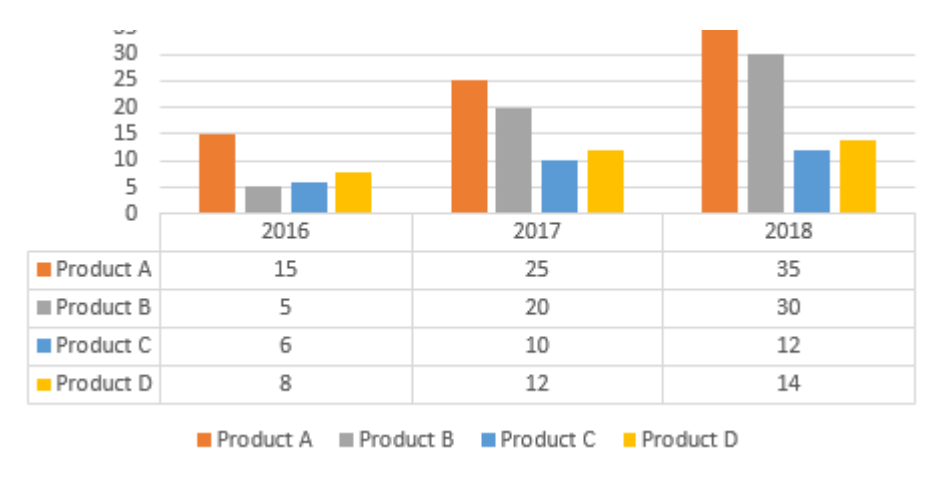

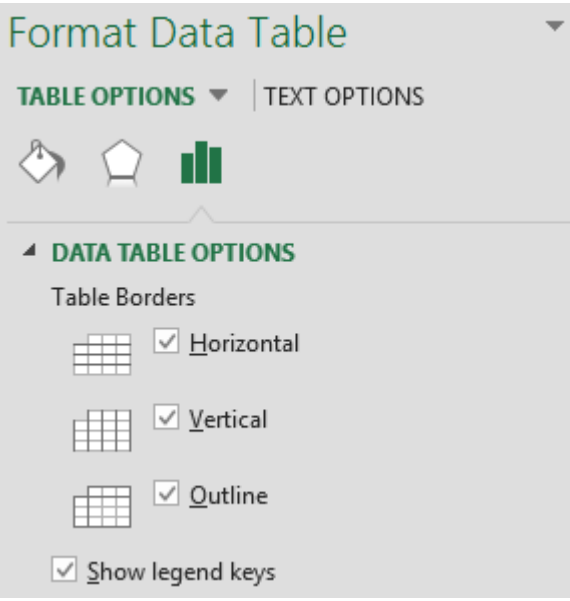

As you can notice : not many options You can only work on the table borders and the legend keys.

 Adding the data table is only possible for column, bar, line, area and stock charts. It is not possible for pie, scatter, radar, surface and bubble charts.

#### <span id="page-35-0"></span>5.9 Plot area

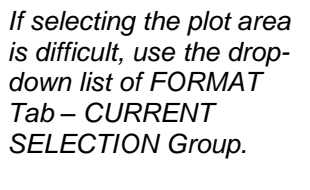

Sizing the plot area can prove very handy as it enables you to select the chart only and not the full chart object. *Can be useful with pie charts.*

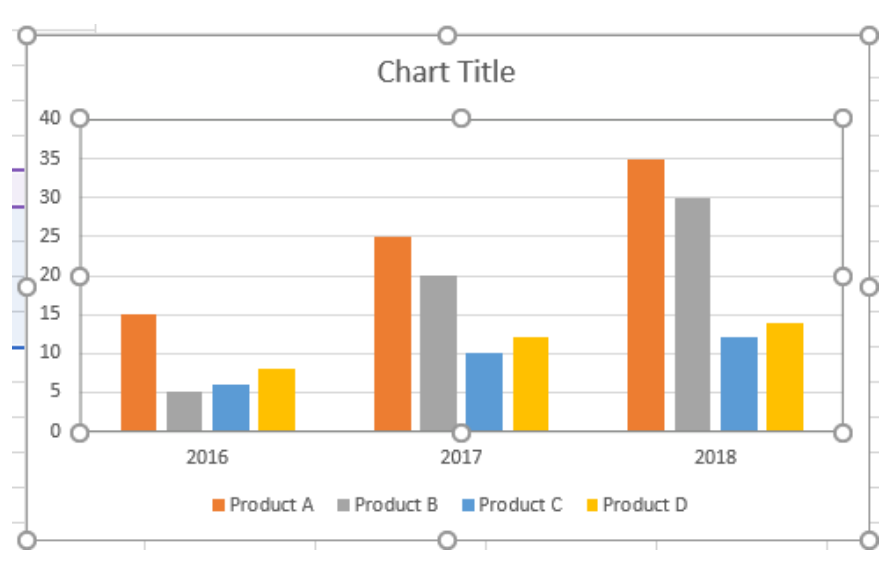
# 6 Adding lines, bars, error bars and trendline

DESIGN Tab – CHART LAYOUTS Group – Dropdown list of the button ADD CHART ELEMENT

Also if yo click on the  $\|$  **+** button (top right end of chart) but the list if not as complete

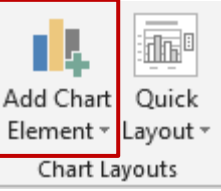

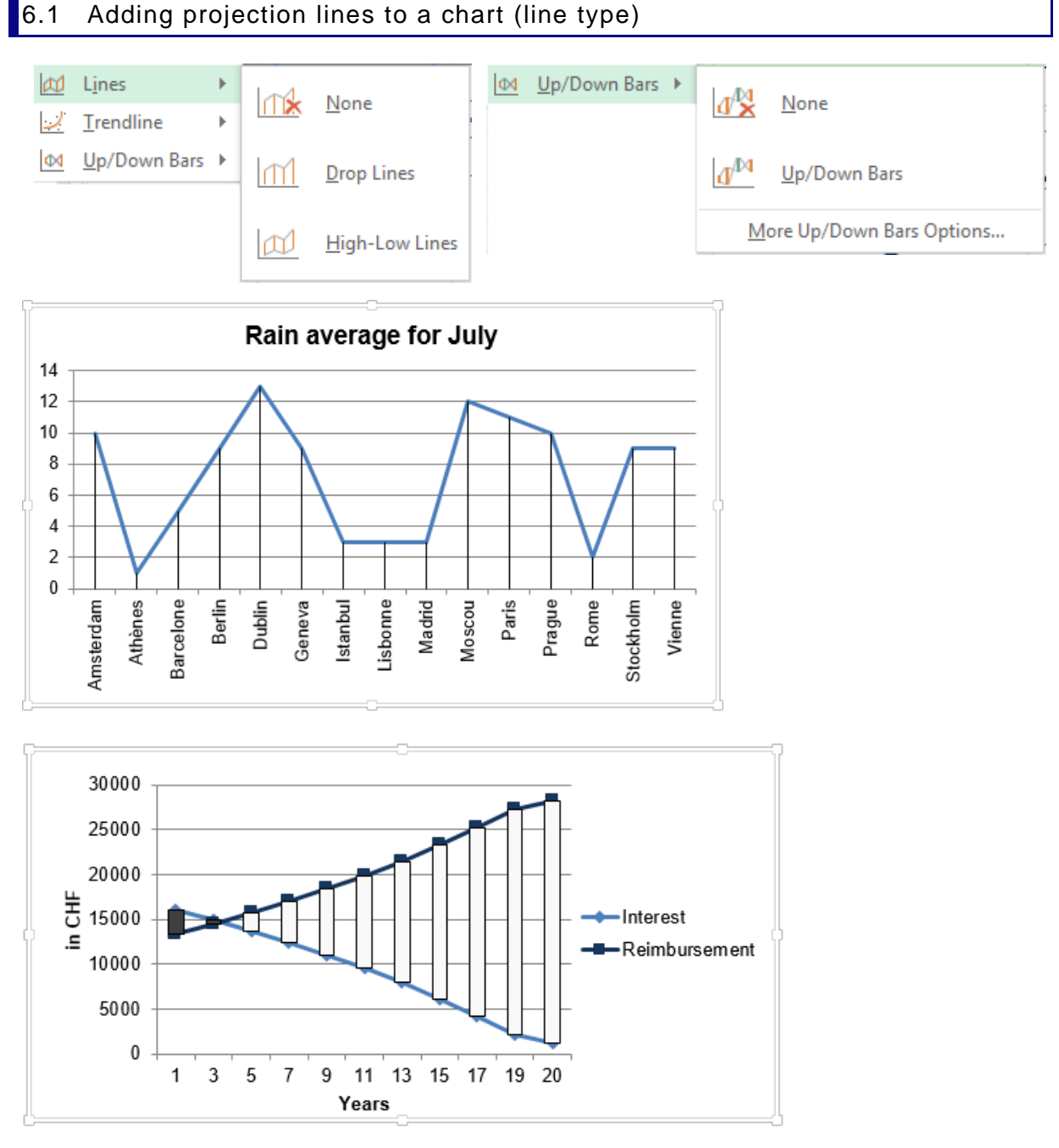

The buttons are not available if the chart type is different. Remove: click on a bar and press the DEL key

#### 6.2 Adding error bars

Error bars are a visual hint given to the chart reader that the series *actual* figures could fluctuate. Here below the possibilities :

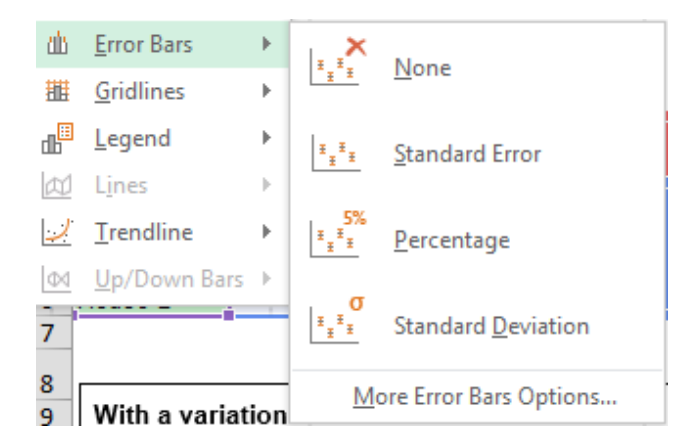

#### Standard Error (10 by default)

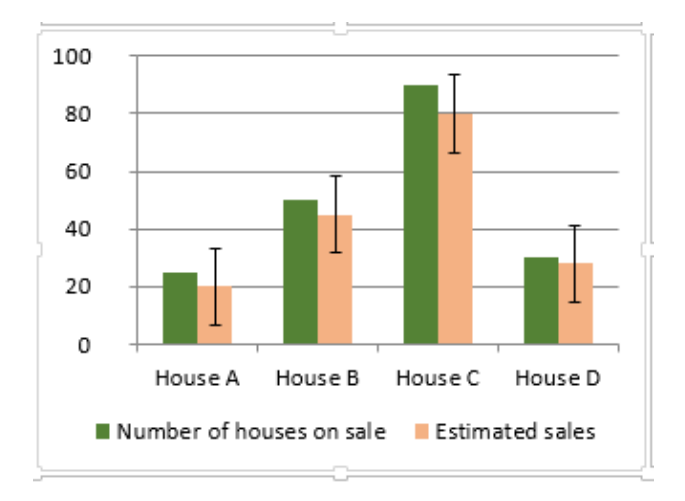

Percentage (5% by default)

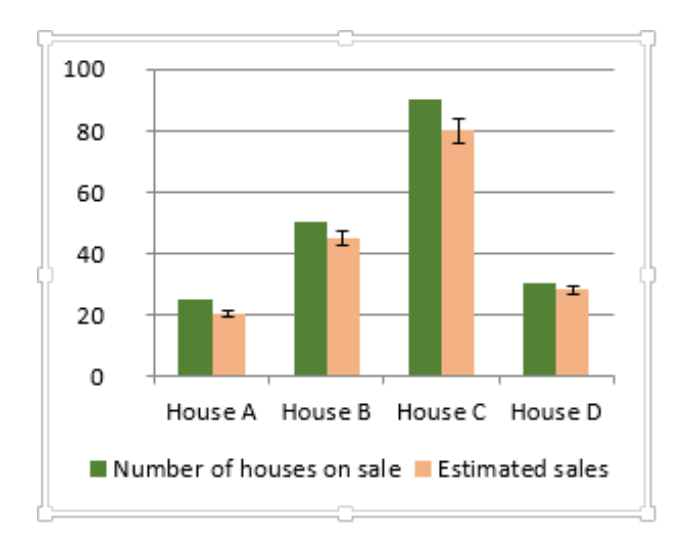

*Standard Error* Variation of n *units* from the data point. Default variation  $= 10$ 

*Percentage* Variation of 5% from the data point.

*Standard Deviation* For stats

The default values can be modified by clicking on the MORE ERROR BARS OPTIONS at the bottom of the drop-down list :

 $\overline{1}$ **Tests** 

 $\overline{2}$ 

 $\overline{3}$ 

 $\overline{4}$ 

 $\overline{5}$  $\frac{6}{7}$ 

 $\overline{8}$ 

 $\overline{9}$ 

 $10$ 

 $11$ 

 $12$  $13$ 

 $14$  $15$ 

 $16$  $17$  35

30

25

 $\frac{1}{20}$ 

15

 $10$ 

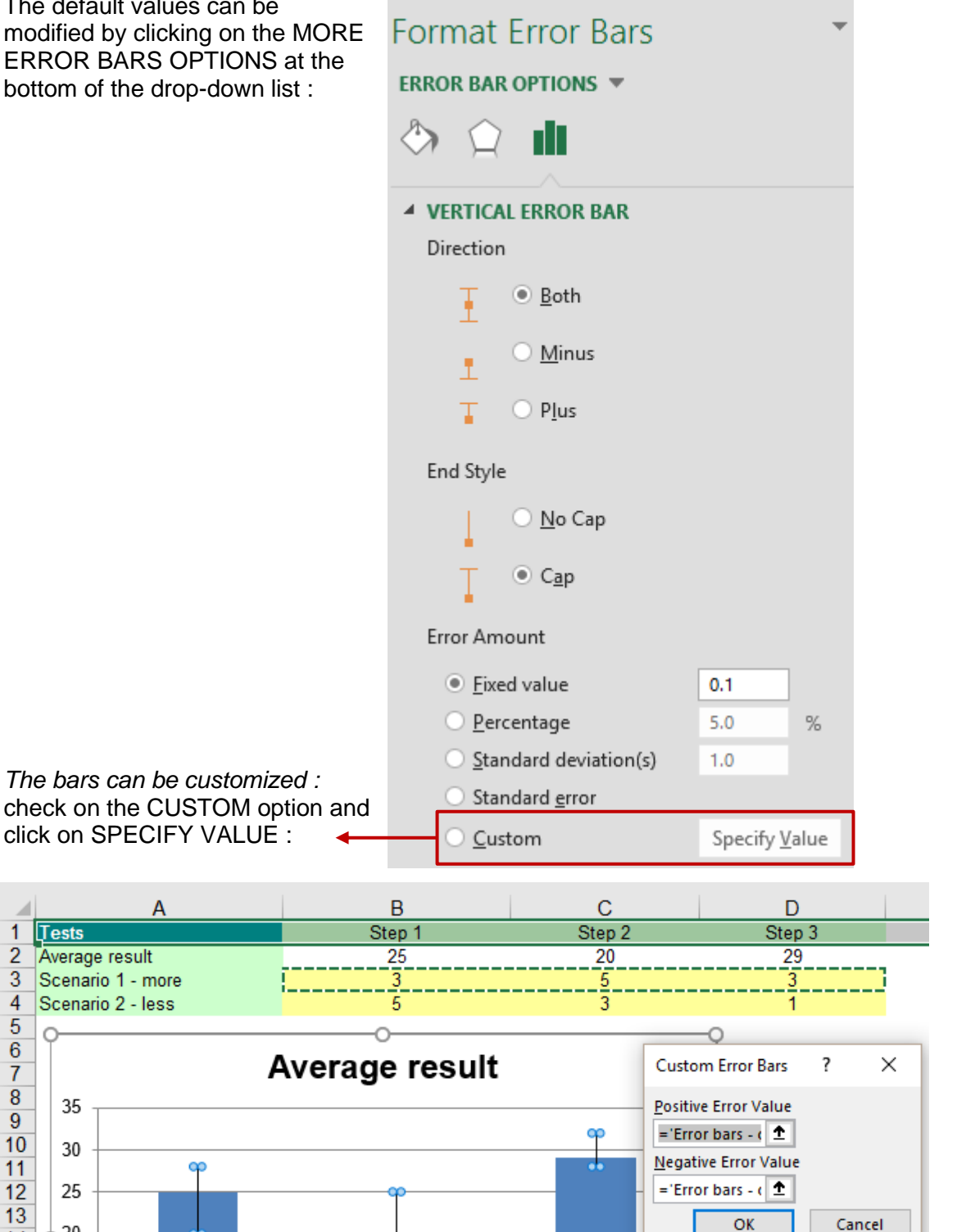

 $18$ 19 5 20  $\pmb{0}$  $\overline{21}$ Step 1 Step 2 Step 3 22 Remove : click on the lines or bas and press the DEL key

| Adding lines, bars, error bars and trendline | November 2012 | Page no 39

#### 6.3 Adding a trend line

Let's state from the very beginning that trend lines are on the math side and are used in specific cases only. Here after a "simple" explanation : a trend line is used to depict trends in your existing data or forecasts of future data. You can extend a trend line in a chart beyond the actual data to predict future values (the current figures are used to calculate the future "missing" values).

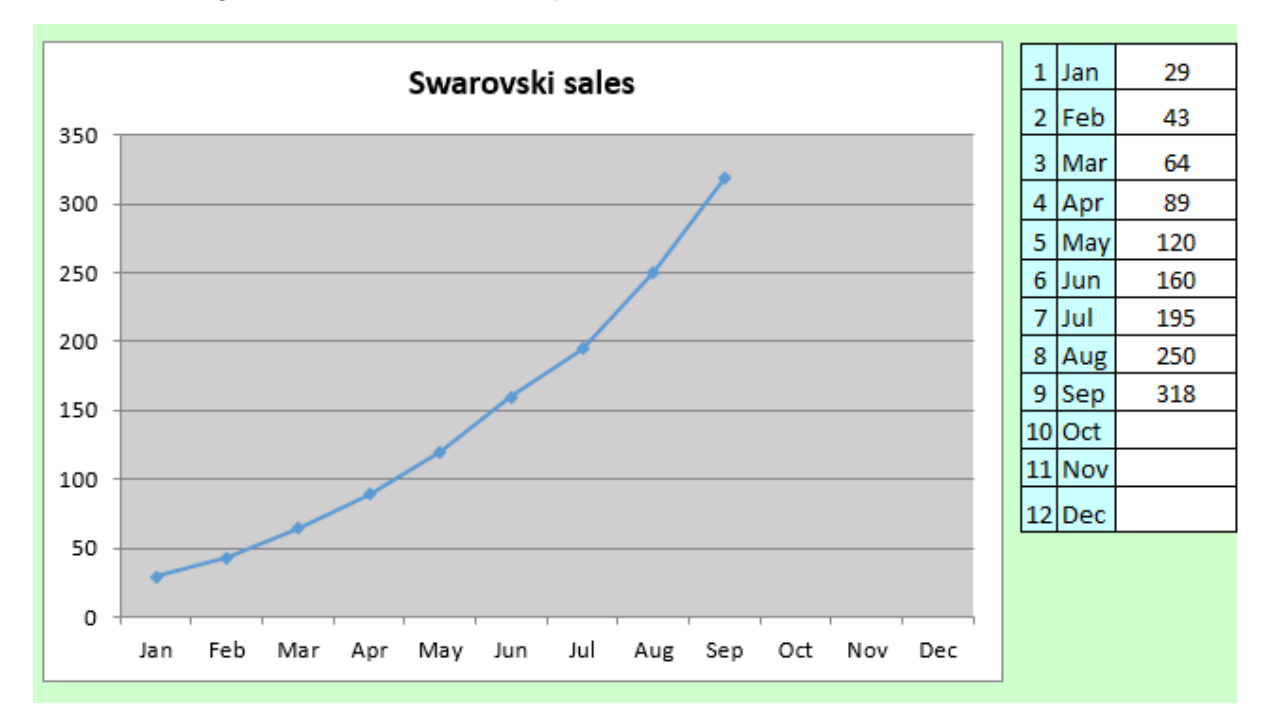

Here below a good whose sales are subject to market trends :

Provided the "fashion" lasts, what will be our next 3 months sales ?

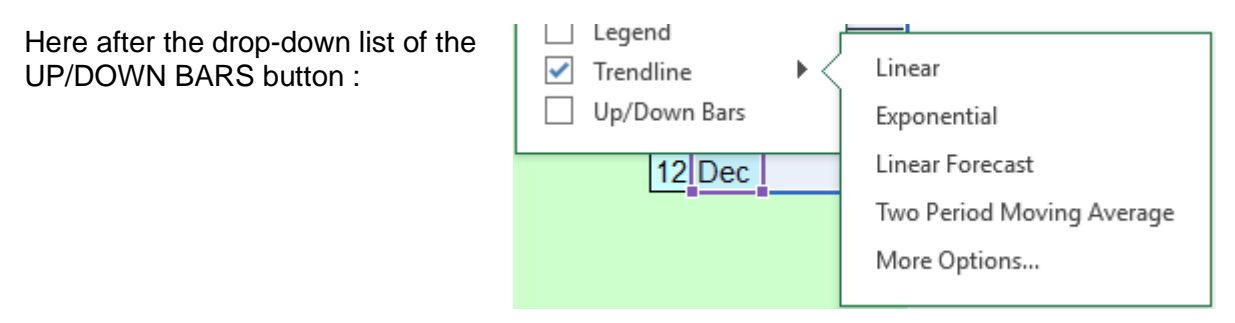

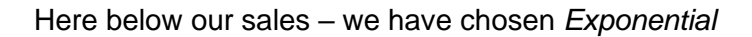

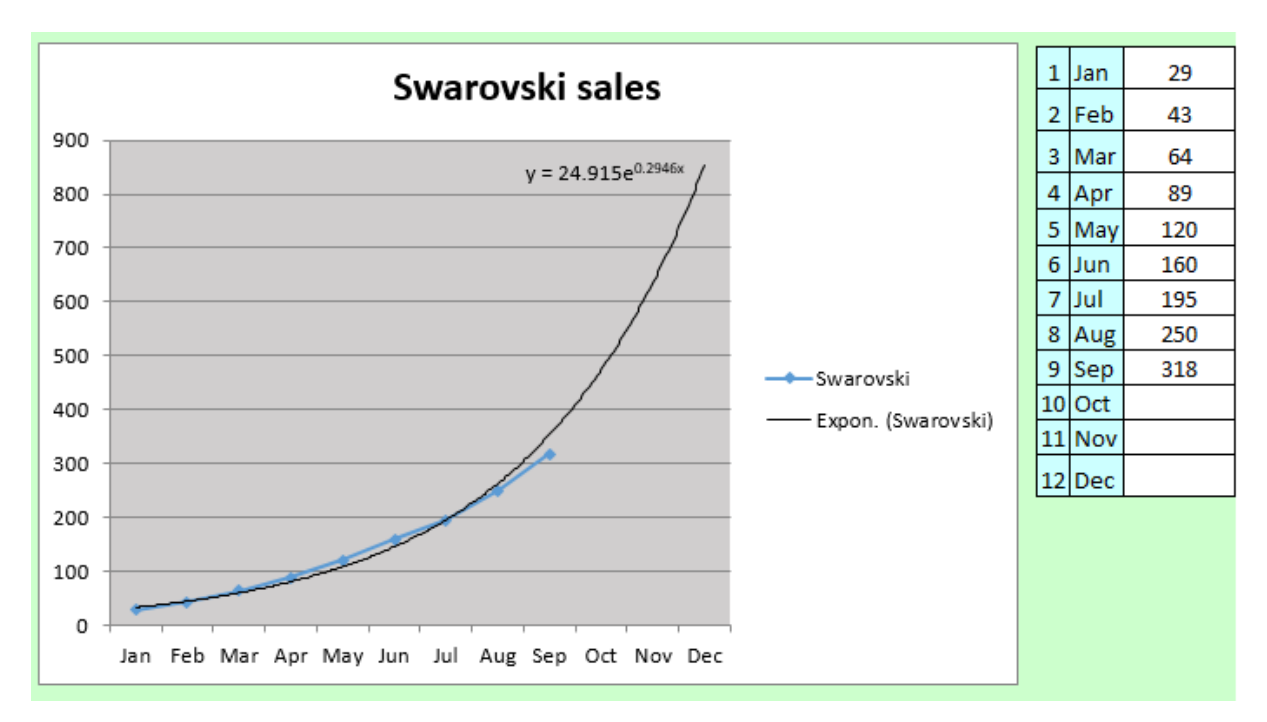

As you can see, the trend line can display the corresponding mathematical equation (one setting of the MORE TRENDLINE OPTIONS command)

*The classical question from people not too familiar with maths : why does the trend omit to display the figures ? Answer : the figures have to be calculated using the equation !*

*Here after an equation for a linear trend line. Are you good at algebra …. ?*

*y = 0.170x + 0.875 R² = 0.980* 

Remove: click on the trend line and press the DEL key

# Formatting the active element

#### 7.1 Working with the FORMAT Pane or the FORMAT Tab

#### *7.1.1 Format Pane*

- **O** Double-click on the element such as an axis, a series ... The Pane will be automatically displayed
- *FORMAT Tab – CURRENT SELECTION Group Select from the drop-down list*

*Then click on FORMAT SELECTION …*

Series "Product 1" Format Selection [82] Reset to Match Style **Current Selection** 

*The MORE OPTIONS option (from the drop-down lists – page [14](#page-13-0)*

Here below the Pane opened for the vertical axis (all sections are collapsed)

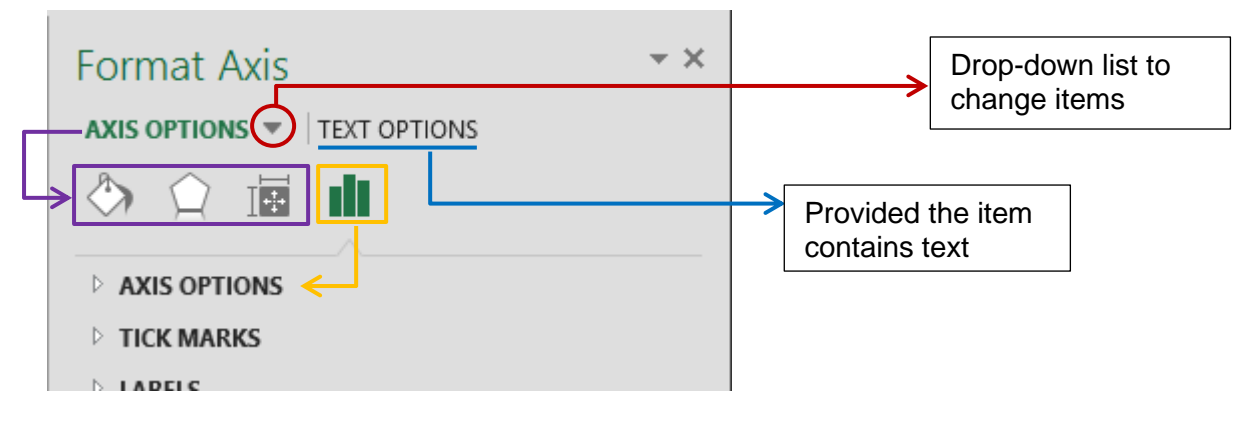

### *7.1.2 FORMAT Tab*

The usual commands common to the 2007-2010-2013 interface are available and identical. Here below some corresponding commands :

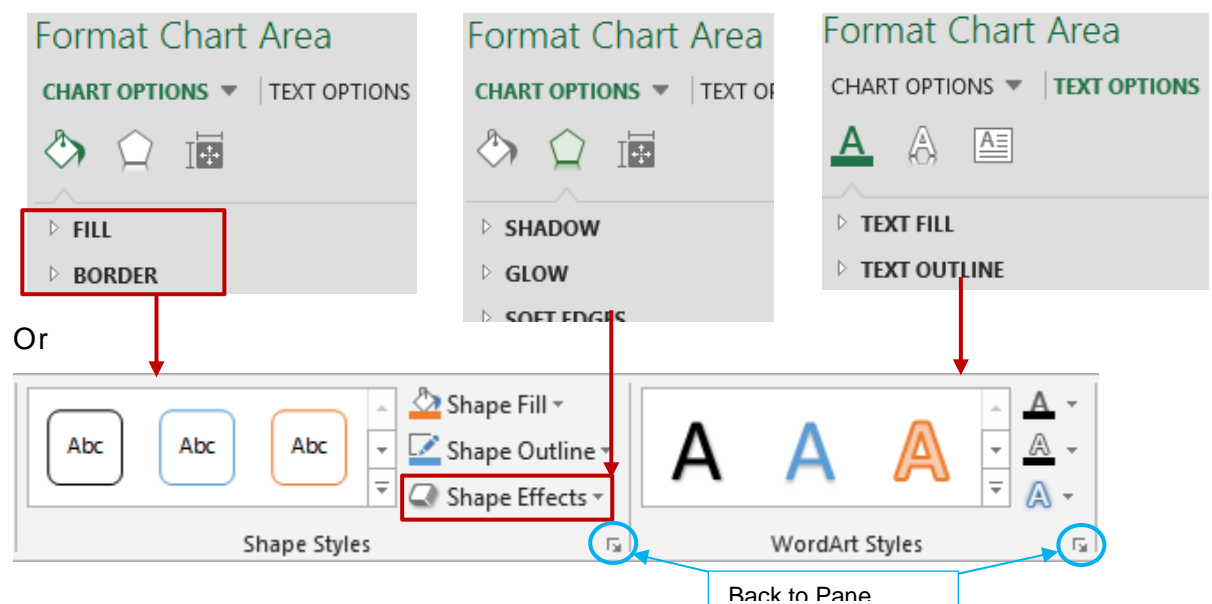

#### *7.1.3 Some examples*

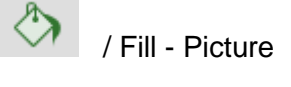

The chart title, the series have been formatted.

A picture has been set for the background. This source picture can be a file, the content of the clipboard or even an online picture.

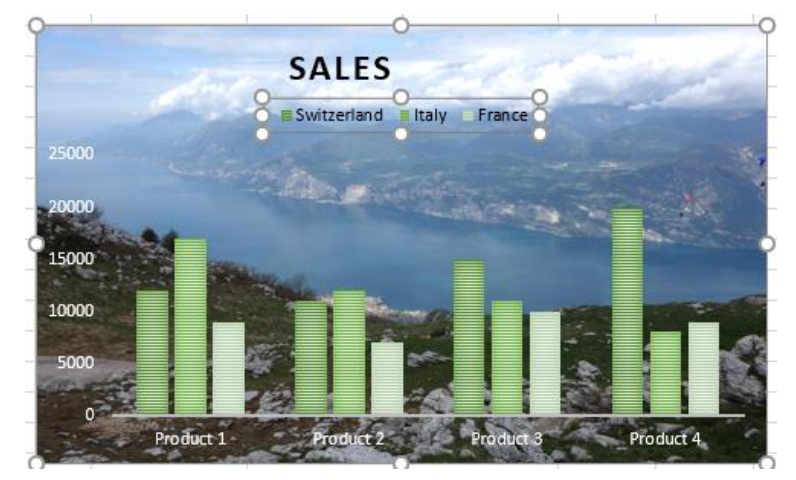

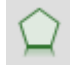

/ Effects - Bevel

Use the FORMAT 3D option to add interesting effects such as this ….. border

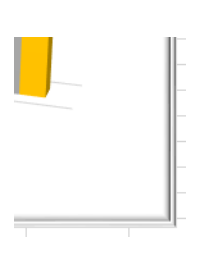

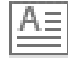

/ WordArt Styles

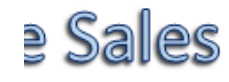

Font color, shadow, reflection, glow and so on.

#### 7.2 When a modification implies changing a color

*7.2.1* 105B*Default colors* The colors are those of the active theme. To check the theme and its associated colors, fonts and effects :

PAGE LAYOT Tab – THEMES Group

When you set a color, you can choose from the following tear-off :

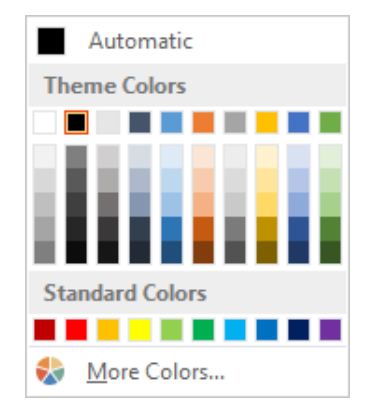

*7.2.2* 106B*Theme Colors* The color is « dynamic ». If you assign a new theme to the workbook, the color will be automatically updated

- *7.2.3* 107B*Standard Colors* These are basic colors, « not dynamic » because are not related to themes
- *7.2.4* 108B*More Colors* « non dynamic » colors. Access to the colors dialog box and its two tabs. STANDARD displays the usual colors hexagon (polygon with 6 sides) and CUSTOM gives access to the RGB (red-green-blue) boxes to create a custom color.

## 7.3 FORMAT Tab : how to reset to the default settings

- Select the element
- FORMAT Tab CURRENT SELECTION Group – RESET … Button

The chart title on the previous page :

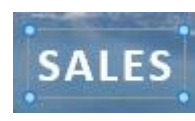

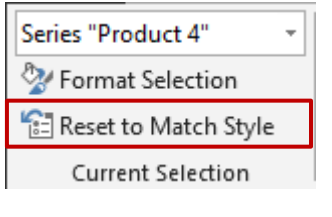

| Formatting the active element | November 2012 | Page no 43

#### 7.4 FORMAT Tab : Foreground and Background, Selection Pane, Alignment, Size and Chart Properties

#### *7.4.1 Arrange group* The ARRANGE and SIZE groups **P**<sub>1</sub> Bring Forward  $\rightarrow$   $\left| \frac{P}{\epsilon} \right|$  Align  $\sim$  $\frac{4}{2}$  1 7.62 cm ■ Send Backward ▼ 回 Group  $\frac{1}{\pi}$ 12.7 cm .<br>Anal Selection Pane ⊿ Rotate ~ Arrange Size Гý. **Bring to Front** To set the chart position when they are **Sent to Back** other « floating » objects on the worksheet **Selection Pane Caution**: it affect the chart but also any other graphic object on the worksheet. It also impacts screen display as printing. A selection pane is Selection  $\star \times$ displayed on the right of the Excel window Show All Hide All  $\blacksquare$ and the *eye* button hides or shows the selected element. Freeform 5  $\widehat{\phantom{a}}$ TextBox 4  $\widehat{\phantom{a}}$ Rectangle 2  $\widehat{\phantom{a}}$ Chart 1  $\widehat{\phantom{a}}$ *Interest : when the worksheet is crowded with graphic objects you end up not knowing what is what … In the*

*Selection Pane you can double-click an object and rename it. Example :* 

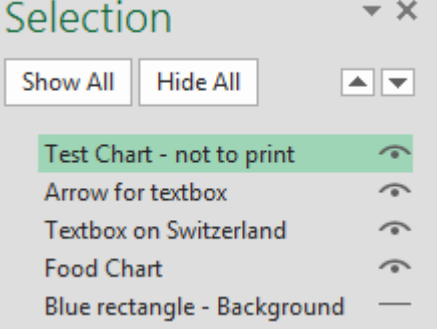

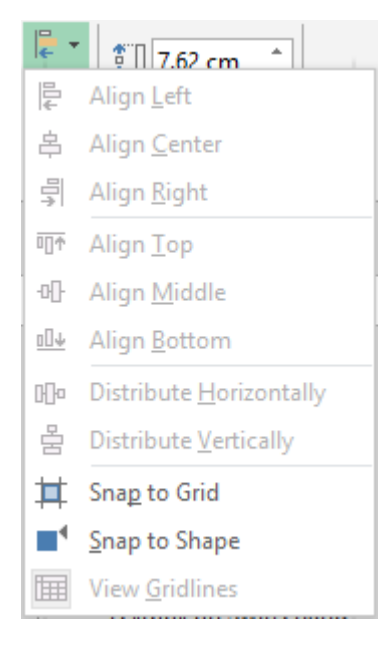

**Drop-down list of Align Usually the commands of this list are related to drawn** shapes. That is why most options are not available. Except SNAP TO GRID and SNAP TO SHAPE (not on by default).

> The grid is an invisible network of lines that covers the screen. As you draw objects, their corners align on the nearest intersection of the grid. Although you cannot see the grid, it automatically helps align objects. If you release the mouse button and the shape, chart … automatically « jumps » one or two millimeters it means that the grid is active.

Snap to shape means that the shape sides become slightly attractive to help you align a drawing on the vertical or horizontal lines of another drawing.

#### *7.4.2 Size group*

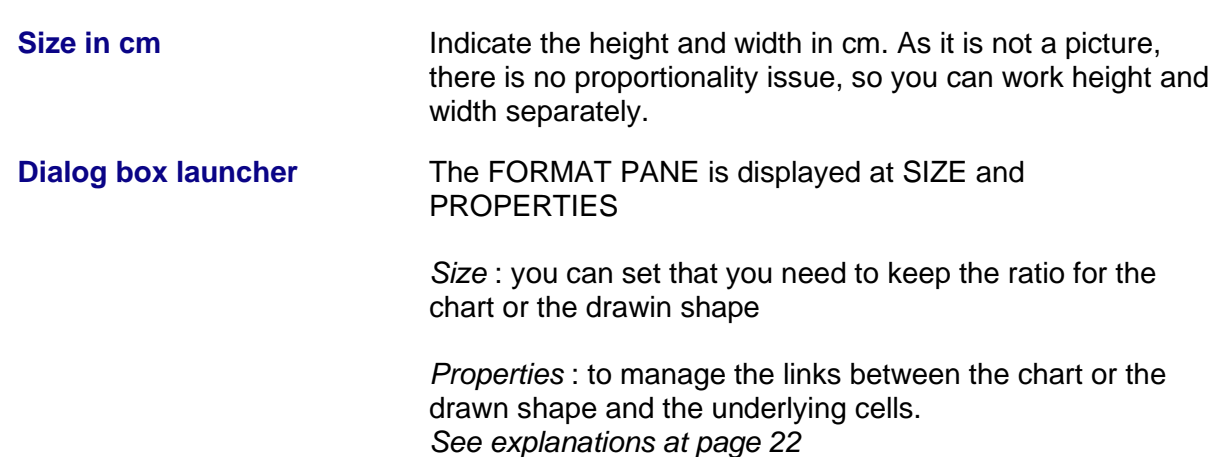

## 8 Filtering some elements from the chart

#### It is the funnel button

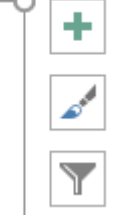

The following list will be displayed :

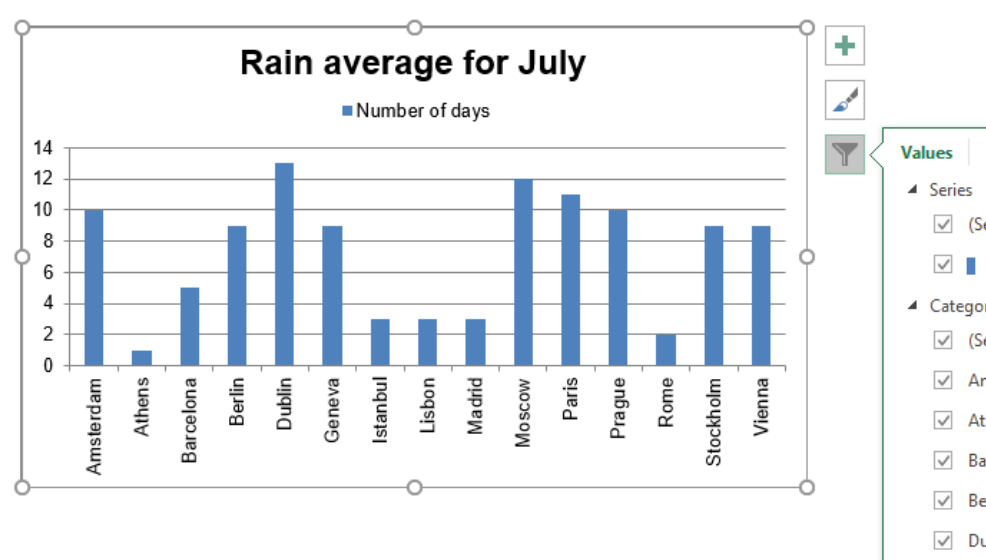

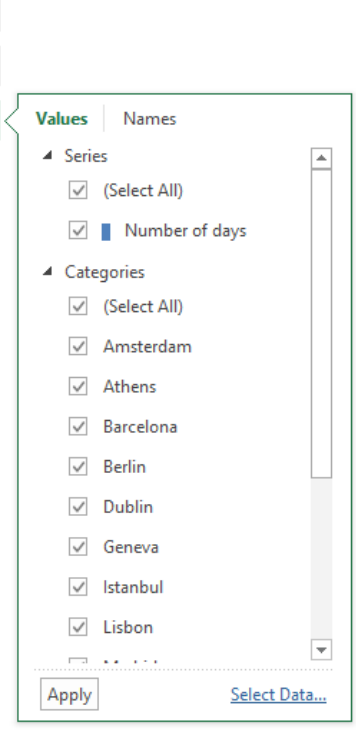

If you **point** one element, then the others are greyed out

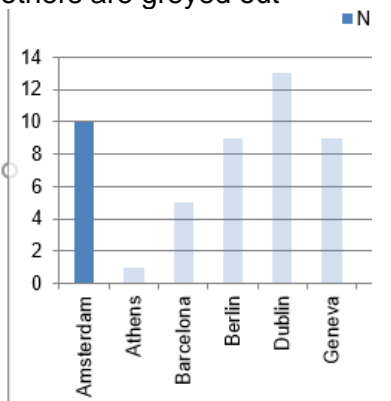

If you **tick off** elements and then you click on the **APPLY** button, then the chart only displays the selected items :

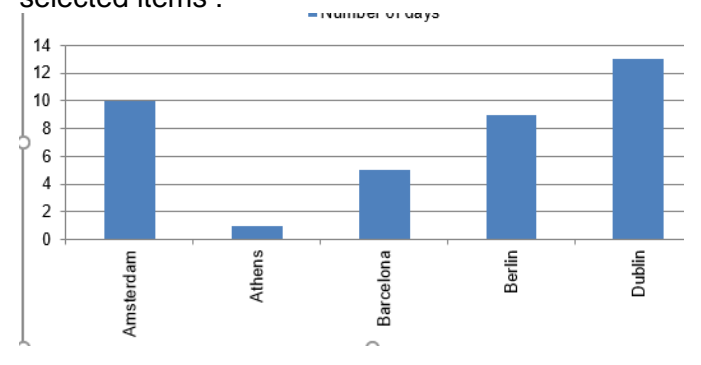

# 9 Creating a template (customization)

## 9.1 Saving a chart as a template

- Set the chart as required
- The DESIGN and FORMAT Tab do not display any corresponding command. You need to right click the chart and select the SAVE AS TEMPLATE command.
- A dialog box like a standard File-Open will be displayed
- Give a name to your template

Chart1.crtx File name:

Save as type: Chart Template Files(\*.crtx)

*The default path on C :*  We Utilisateurs > Jael > AppData > Roaming > Microsoft > Templates > Charts

What will be saved : the type of chart, the colors, whether there are titles, axes, a legend ...

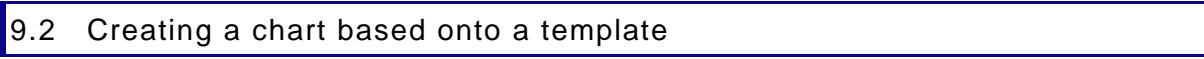

- Select the data
- Display the dialog box with the ALL CHARTS Tab *Either through the quick analysis tag and MORE CHARTS or through INSERT – RECOMMENDED CHARTS etc …*
- Category TEMPLATES

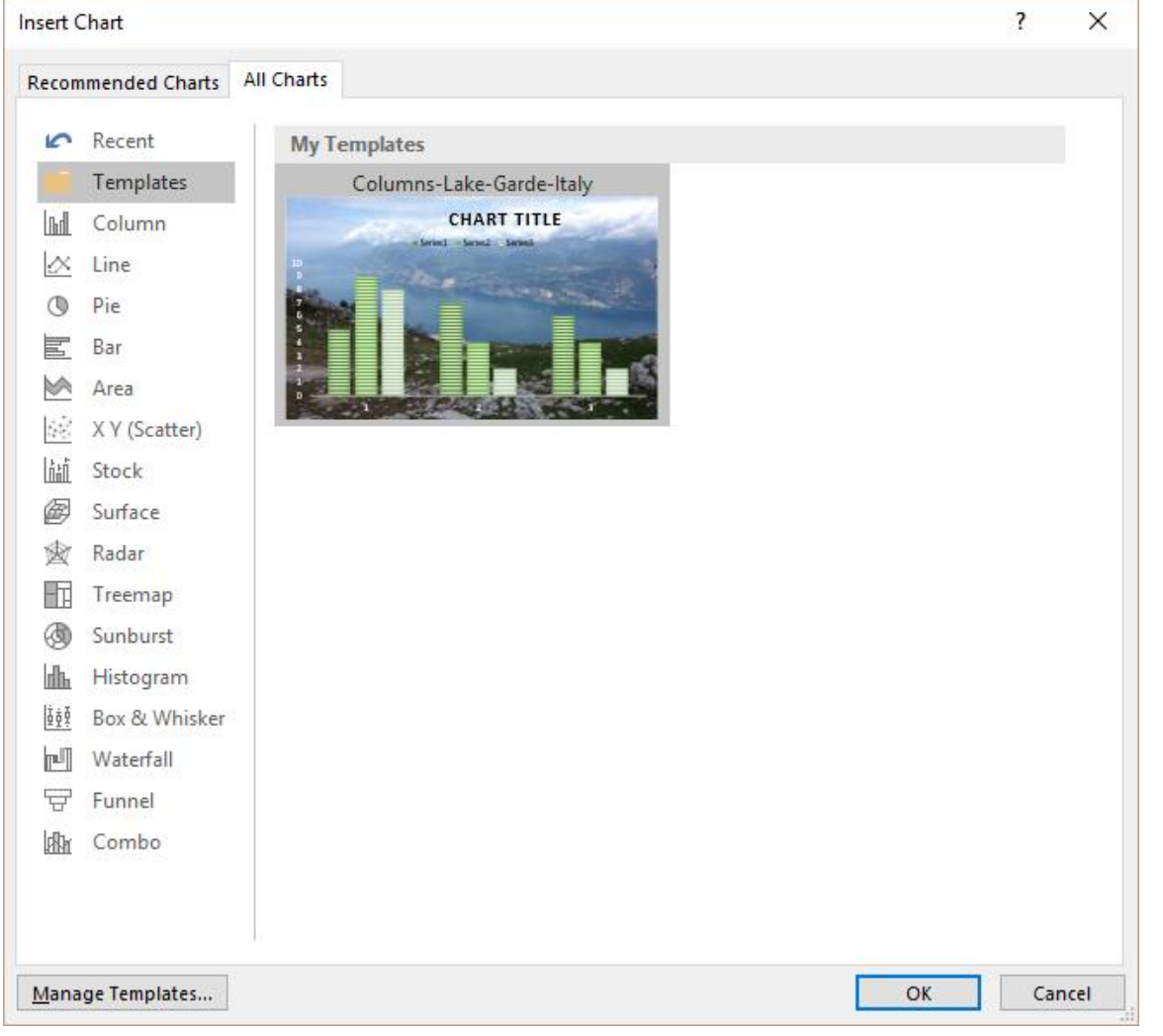

#### 9.3 Managing templates

- MANAGE TEMPLATES button
- The Windows Explorer will open and display the folder containing the template : delete, copy, rename …

# 10 Printing the chart

#### **Your selection = any cell on the current worksheet**

You will print *the worksheet* and consequently its chart object. Setup values as usual

#### Your selection = the chart or a full page chart

You will print the *chart* only and it will cover an entire page.

# 11 Less common chart types : examples

#### 11.1 Bar chart

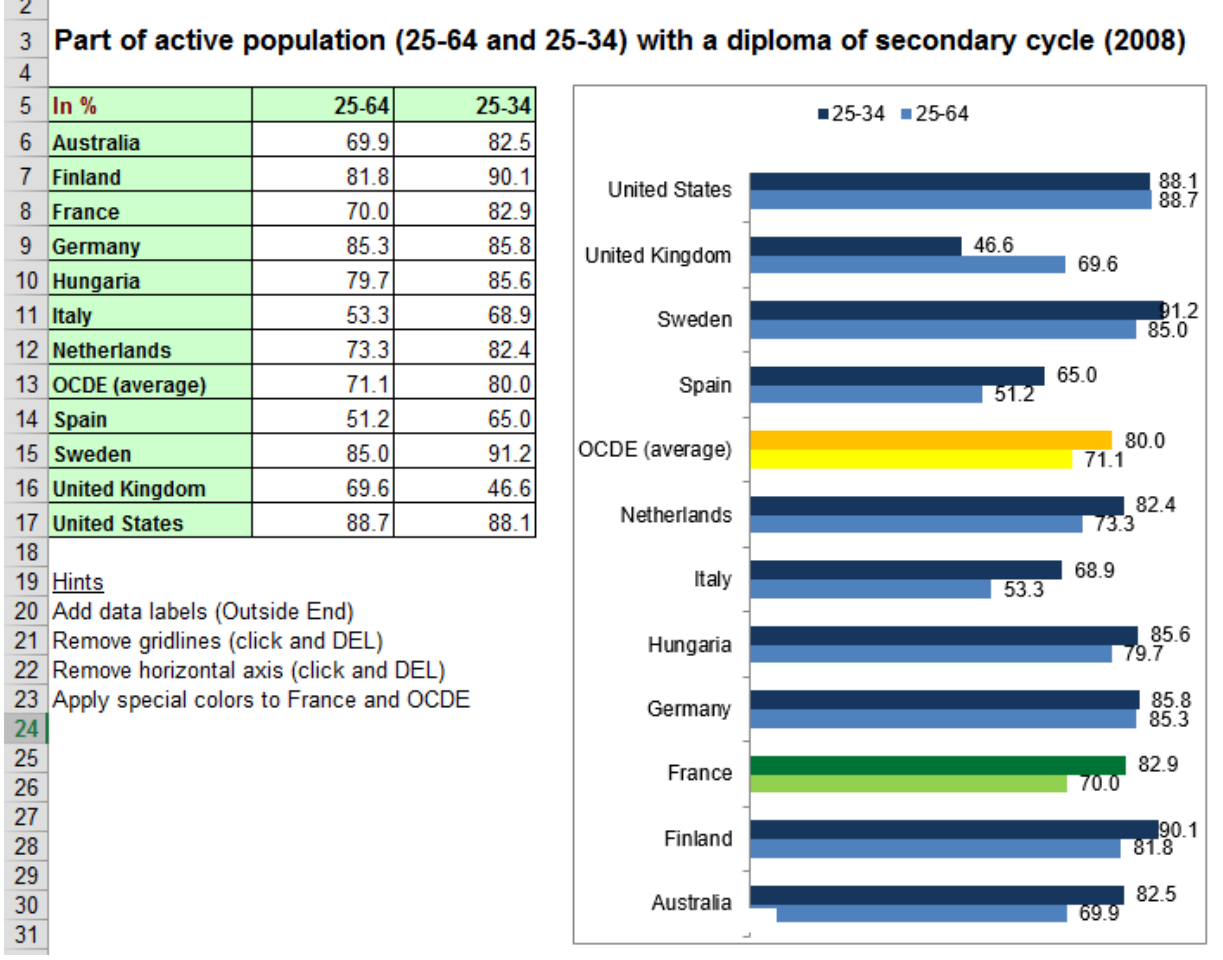

#### 11.2 Area chart

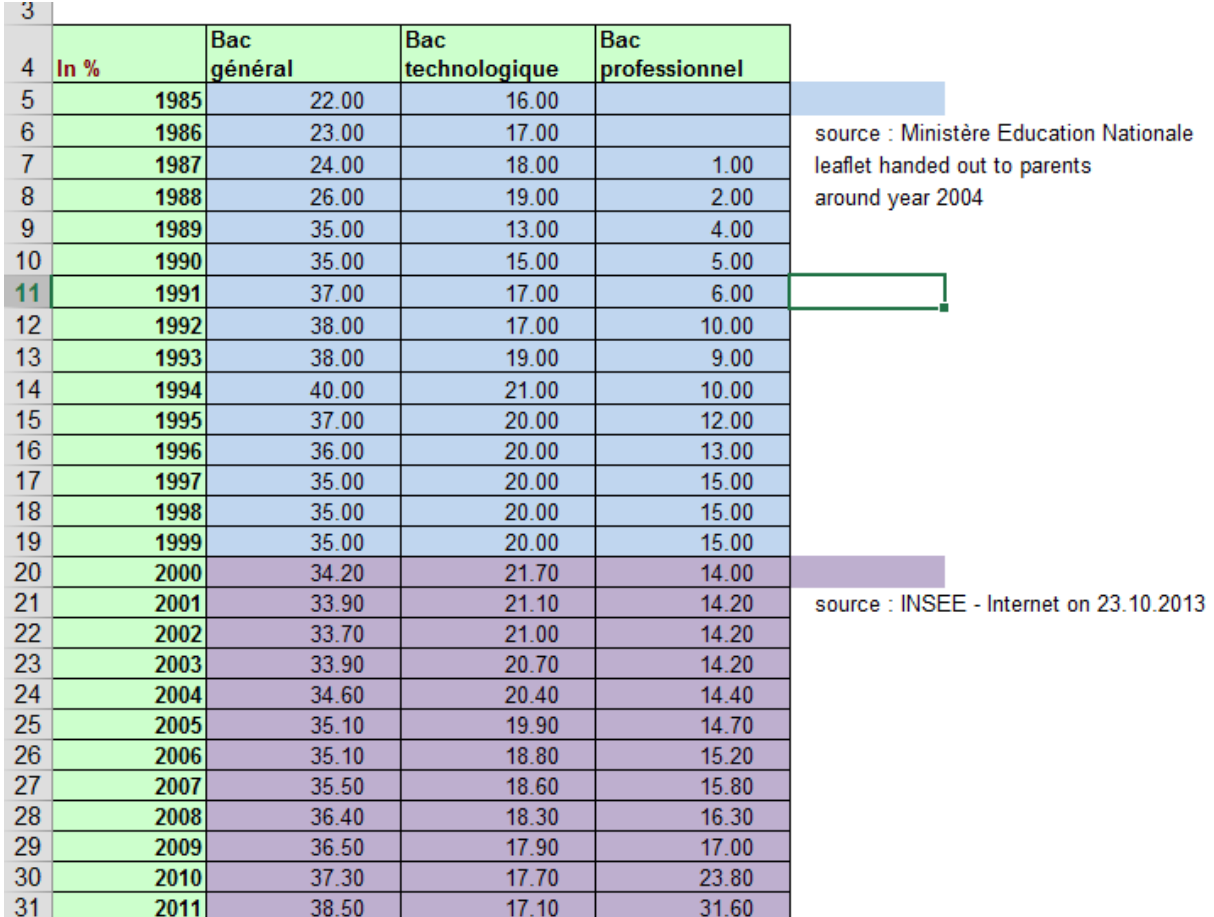

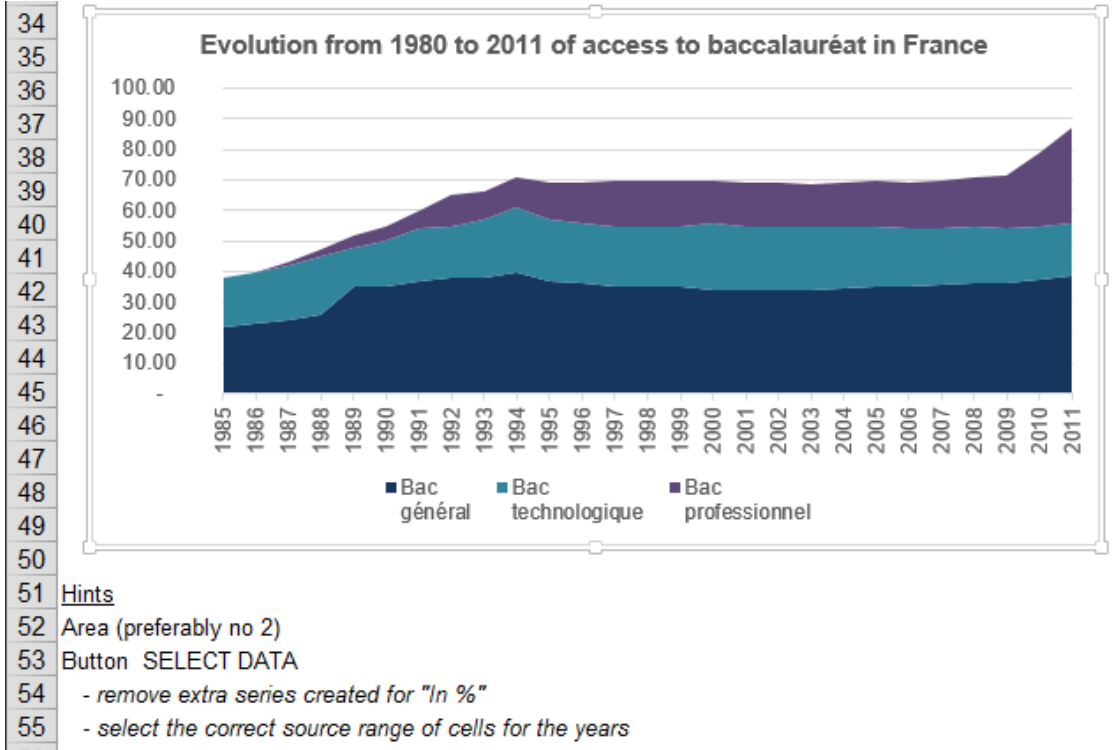

56 Horizontal axis : labels to align vertically

#### 11.3 Scatter chart

Mainly used when the values of the category axix (X) are not *linear* (interval is not always *1 unit*).

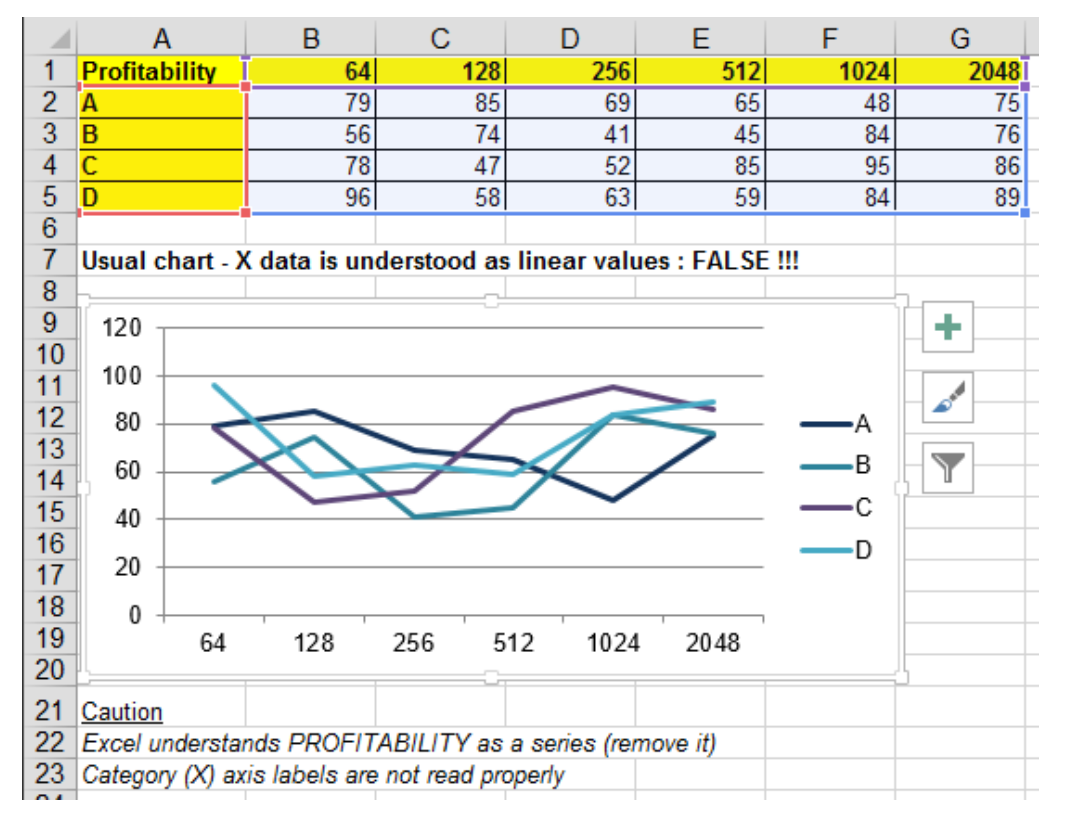

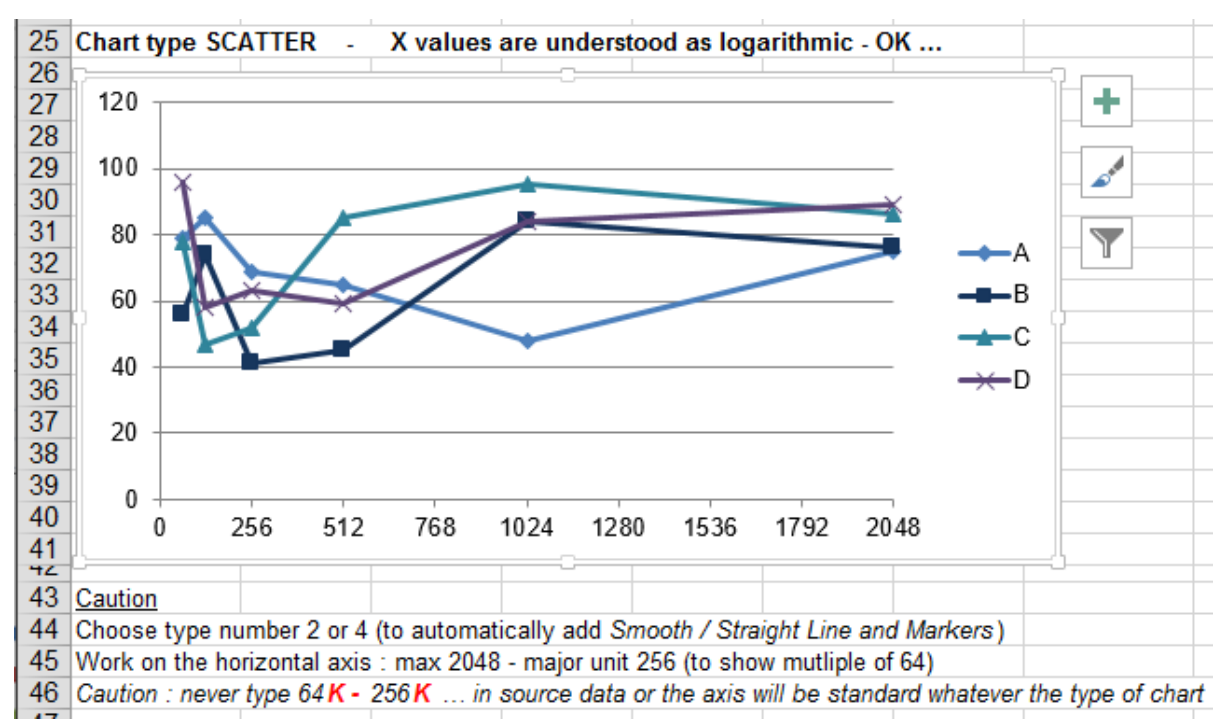

#### 11.4 Radar chart

#### Used to compare data

Here below the data :

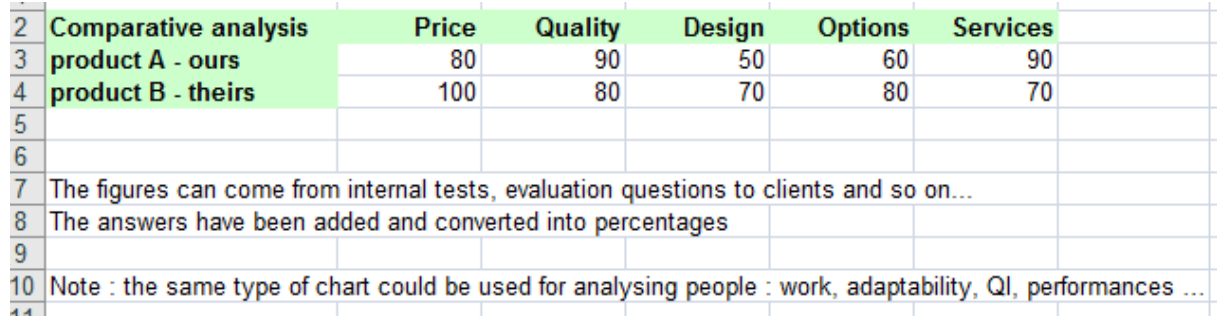

#### Here below the chart :

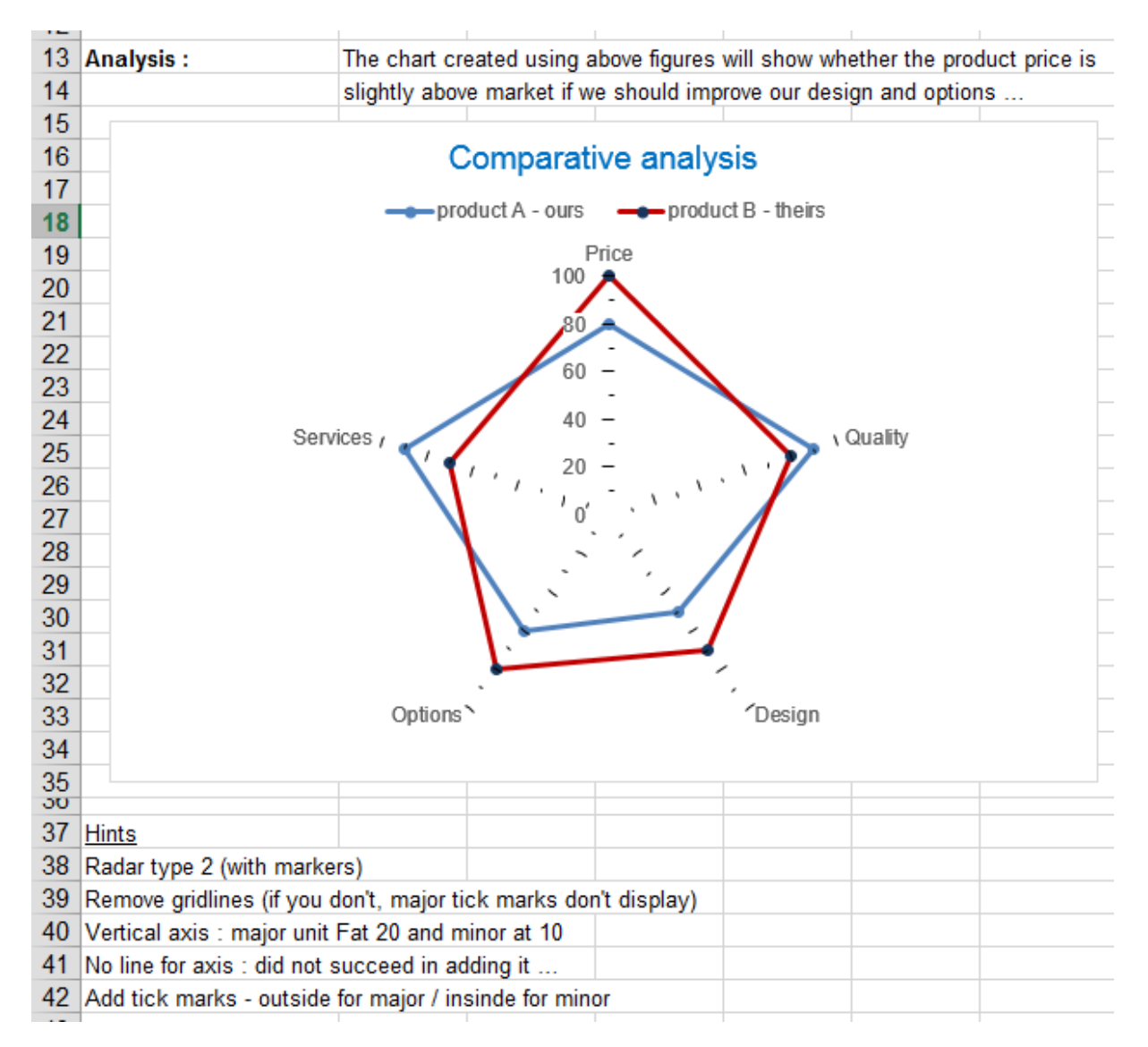

#### 11.5 Stock chart

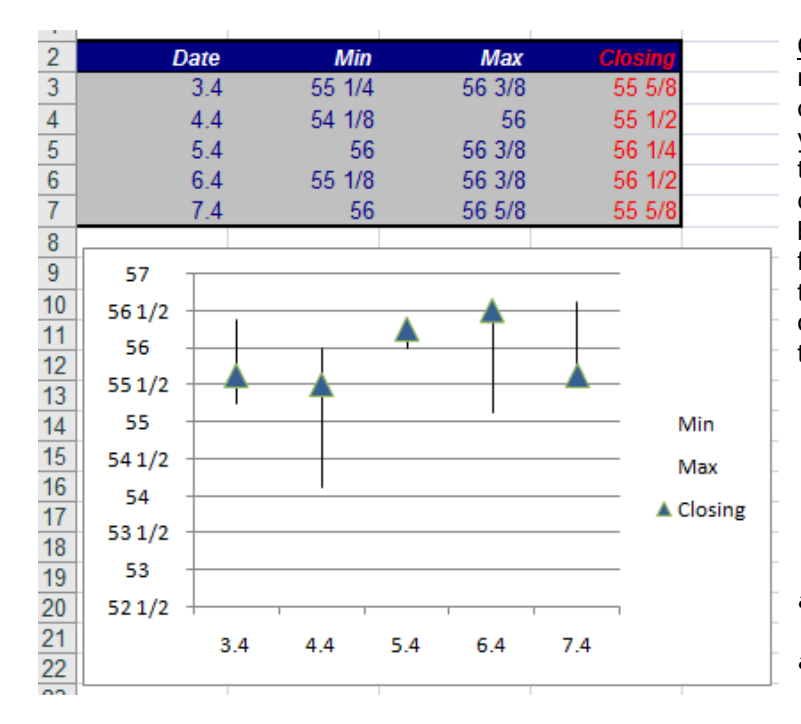

When data correspond to min-max-average values. Therefore not only for Stock Exchange values. Here after two examples :

> Caution : if Excel displays a message warning you about the order of the data, this means that your data do not correspond to the type of stock chart you have chosen. If you click on the OK button, no chart will be created. It is for instance the case if you select the chart type number 2 for the data of the screen capture. It has to be the number 1 type.

*The marks for the Closing series are be default small and squares. They have been modified (shape and size)*

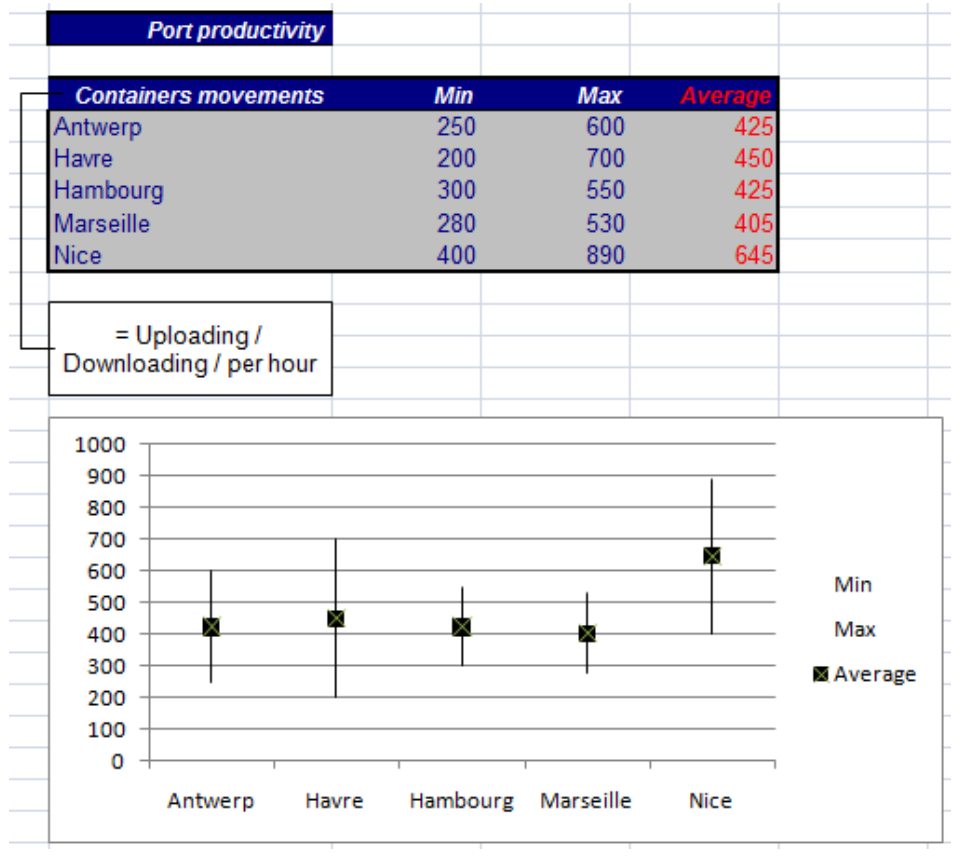

### 11.6 Bubble chart

Used to represent a series using 3 *dimensions instead of 2.*

Here below an example :

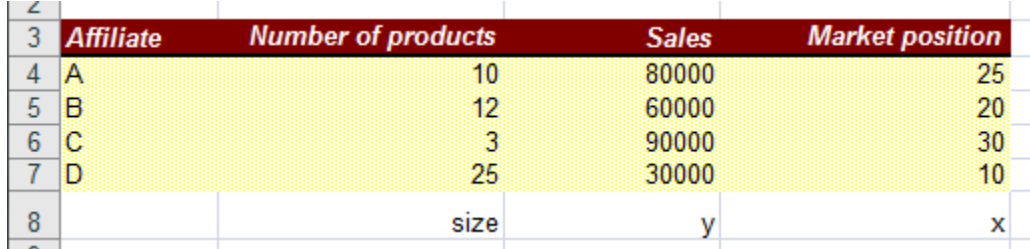

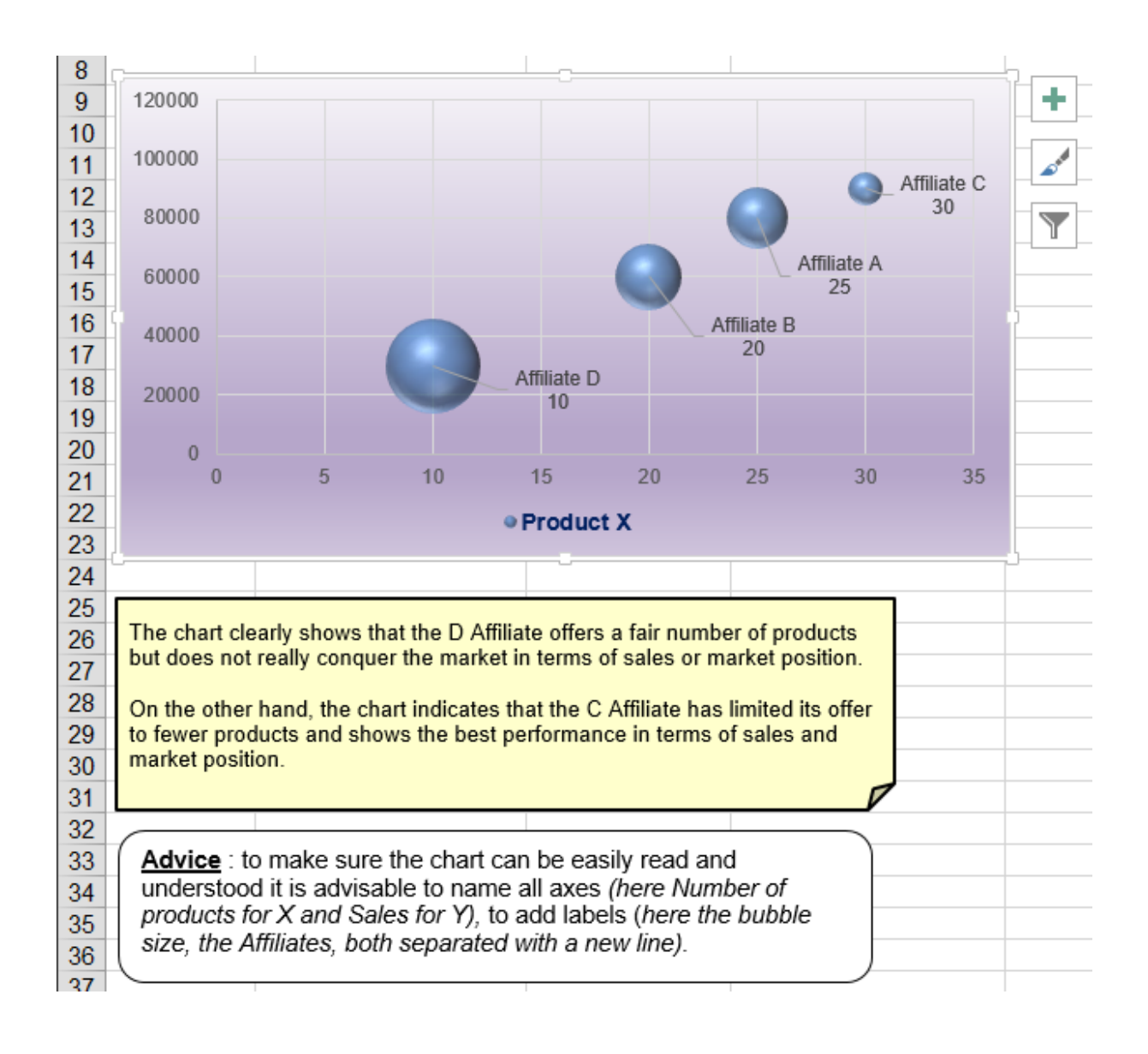

### **Caution**

Do not select anything because Excel will be lost anyway

- Choose to create a bubble chart with no selection and you will get an empty chart frame.
- DESIGN Tab SELECT DATA Button ADD Button. Delete whatever you be there
- ADD Button
- Build the series values **(there is one series with three values)**

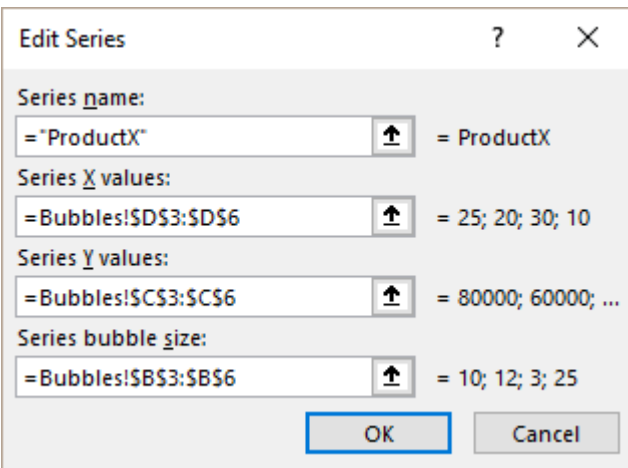

It is up to you to decide what value will build the axes.

Here our choice was the following : X (market position), Y values (sales), size (number of products). *The rest is formatting and adding text boxes …*

#### 11.7 New 2016 chart : Treemap

A treemap chart provides a hierarchical view of your data and makes it easy to spot patterns, such as which items are a store's best sellers.

The tree branches are represented by rectangles and each sub-branch is shown as a smaller rectangle.

The treemap chart displays categories y color and proximity and can easily show lots of data which would be difficult with other chart types

*However, if treemap charts are good for comparing proportions within the hierarchy, they are not great at showing hierarchical levels between the largest categories and each data point. A sunburst chart is a much better visual chart for showing that.*

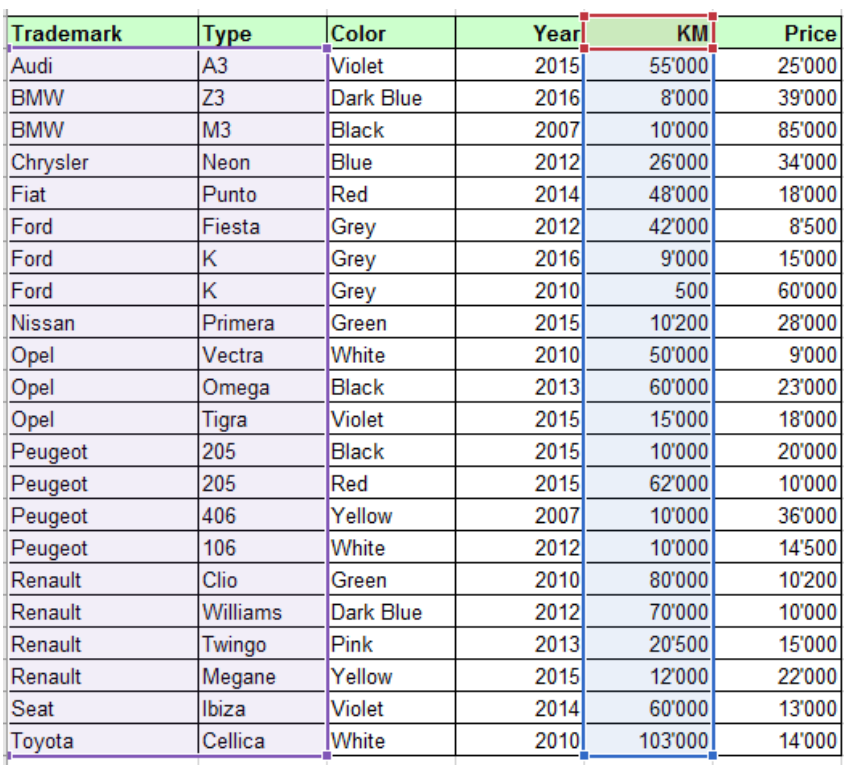

Example : in this table we want the number of km by brand and type of car to stand out :  $\Delta$ 

#### A standard column chart is just useless in this case !

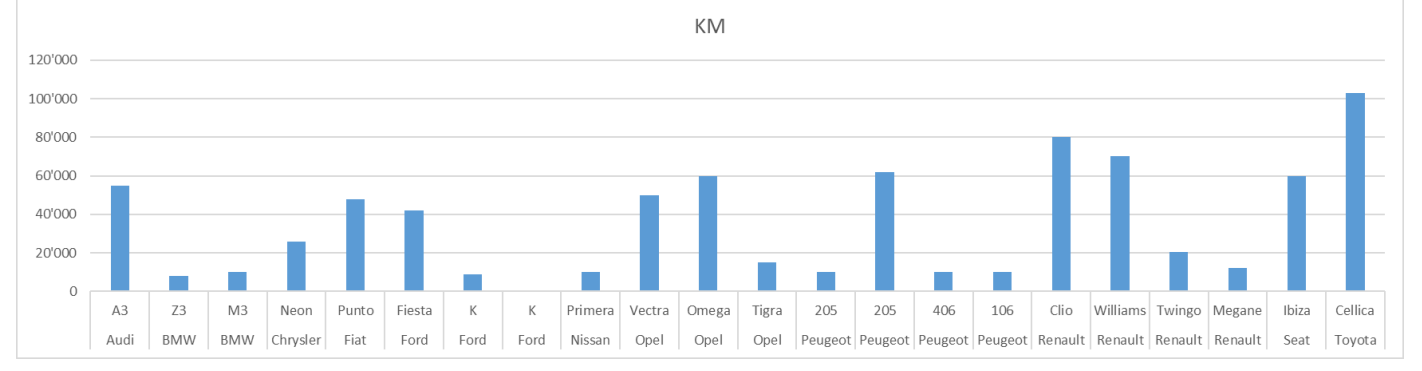

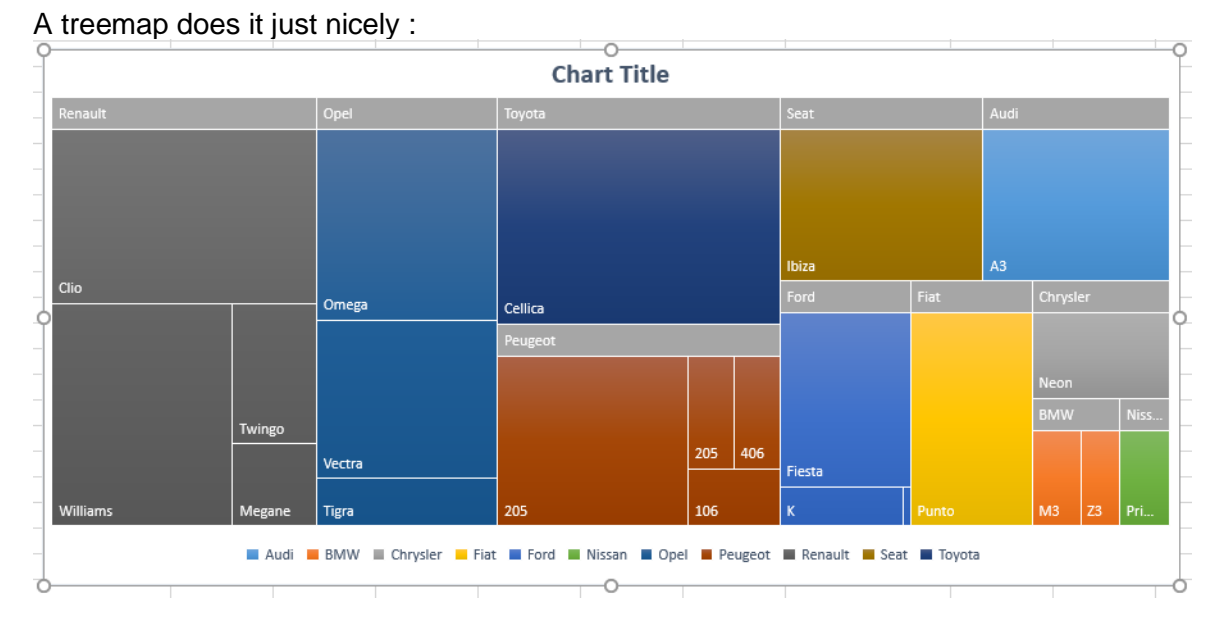

Caution when selecting the data. Normally the selection is standard. Consequently, it includes the labels cells. But with these data I had the following problem : Excel ignored the selection and only used the data partially. In such a case, it is necessary to click on the SELECT DATA button and re-adjust the data selection.

The highest hierarchical category – namely here the car brand – is displayed by default in the cell, but usually users will prefer to display it at here, at the top of the rectangles. Easy : choose from the styles gallery.

#### 11.8 New 2016 chart : Sunburst

Sunburst charts are ideal for displaying hierarchical data. Each level of the hierarchy is represented by on ring or circle **with the innermost circle as the top of the hierarchy**.

A sunburst chart without any hierarchical data (one level of categories), looks similar to a doughnut chart. However, a sunburst chart with multiple levels of categories shows how the outer rings relate to the inner rings. The sunburst chart is most effective at showing how one ringt is broken into its contributing pieces.

If we apply a treemap type to our previous list of cars (brand – type – km), and we try to add the color to the distribution, the visual result gets unsatisfactory whereas a sunburst is very efficient :

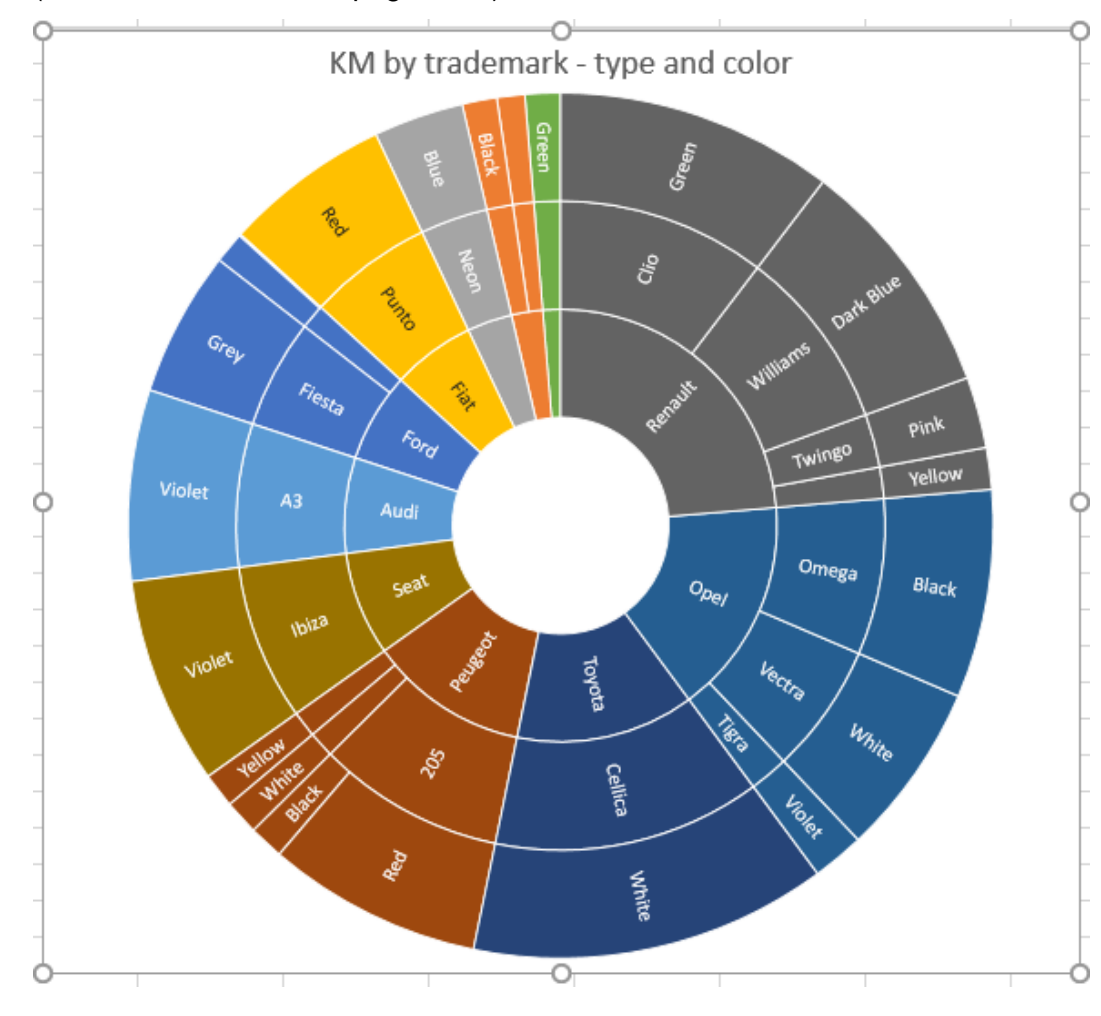

(advice : work with a full page chart)

The sunburst is also interesting when the categories are not all filled (empty cells) as the example below shows it :

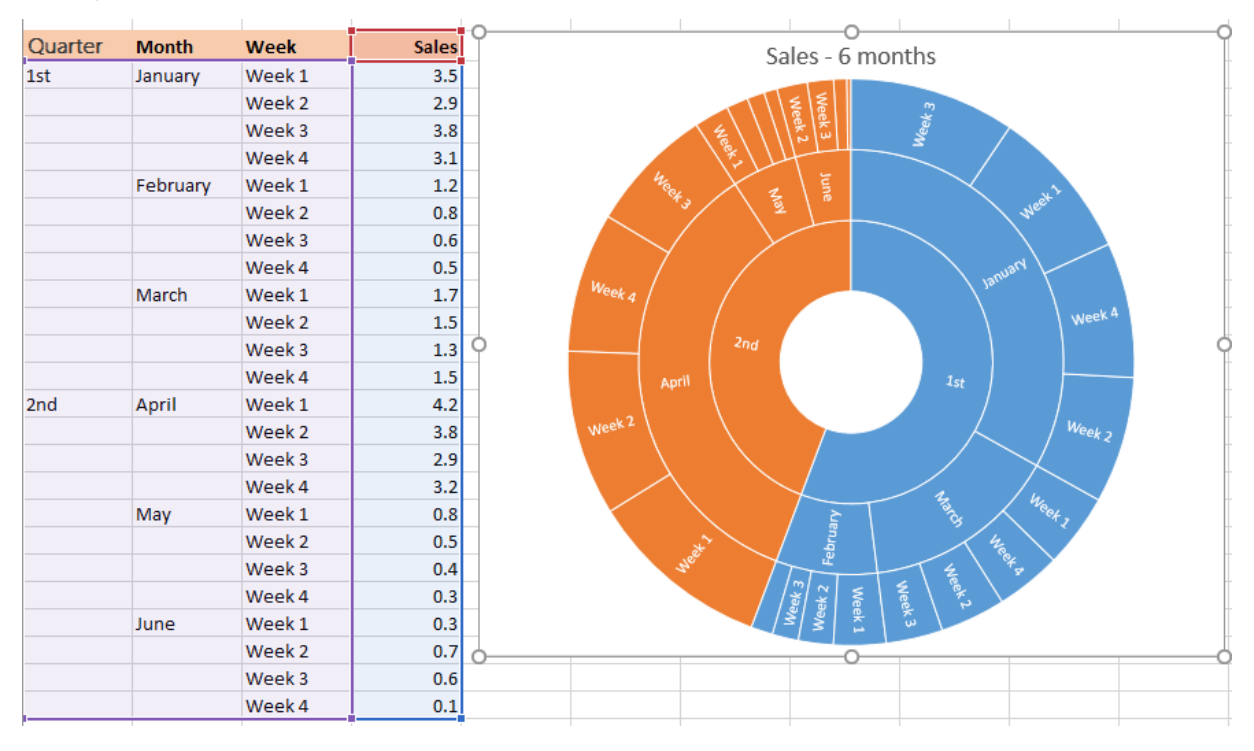

#### 11.9 New 2016 chart : Histogram

A well-known chart used in statistics It displays the frequencies within a distribution

Example : here below the sales for books (the reference number for each book and its retail price)

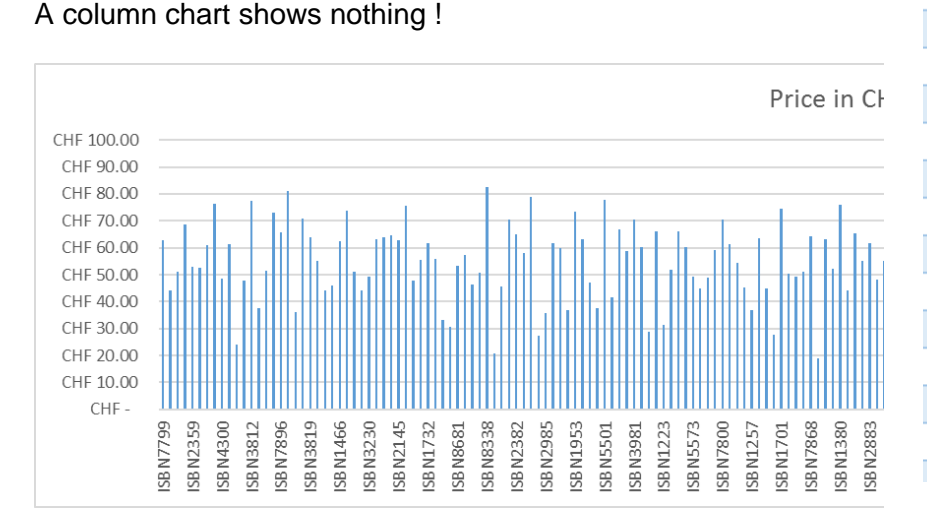

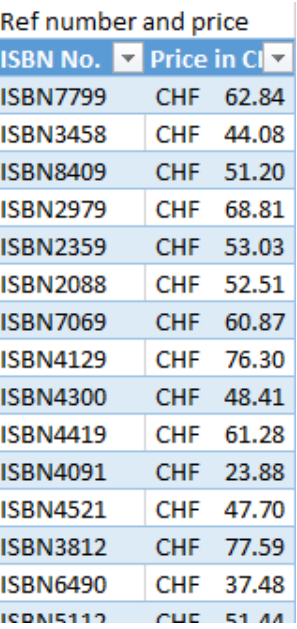

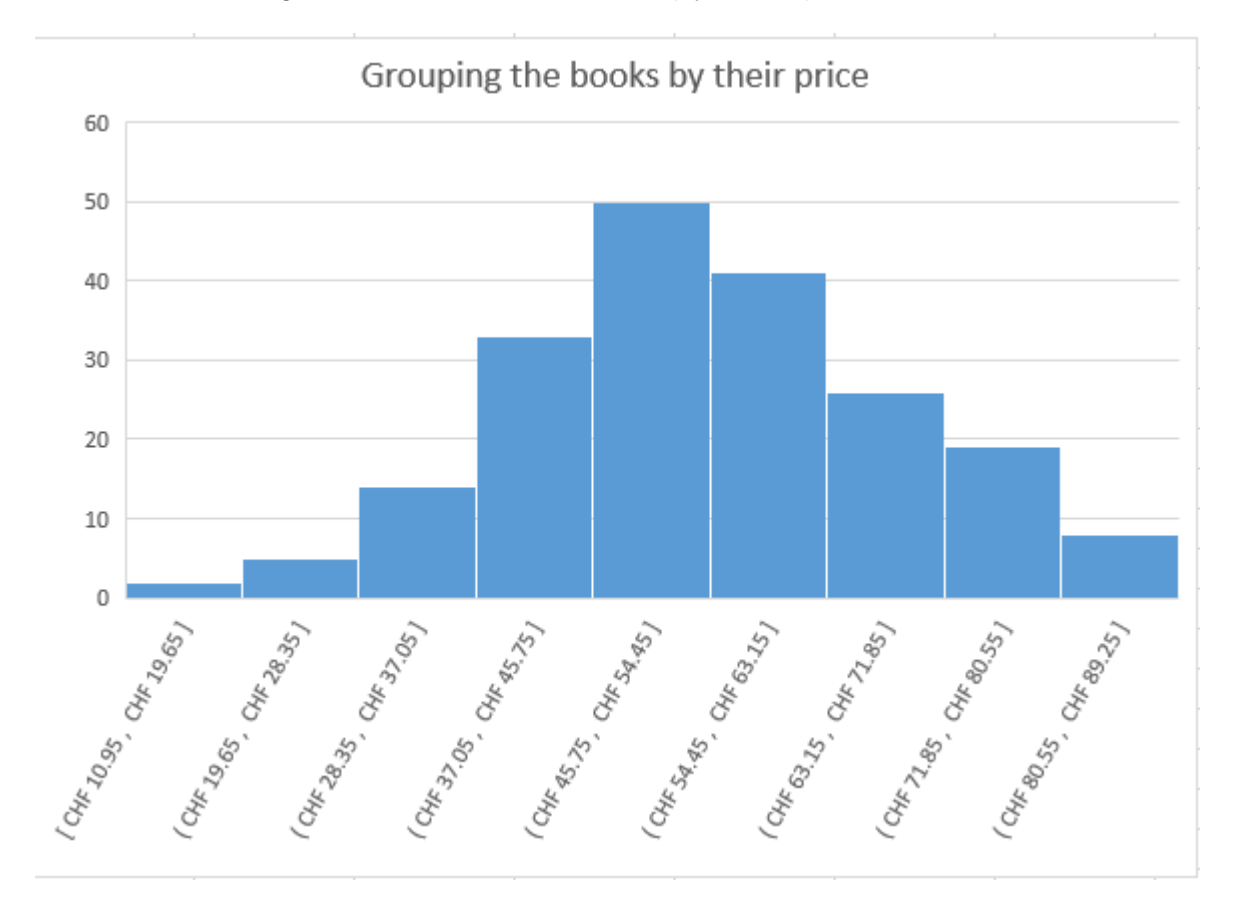

Here below a histogram chart built on the full list (by default) :

#### **How are the intervals – called BIN – calculated ?**

The chart groups all prices by intervals of x (this x is the result of a math algorithm called Scott's binning algorithm)

## Scott's binning algorithm

# $\frac{3.5 \times \text{ standard deviation}}{\sqrt[3]{\text{Number of values in the data source}}}$  $Bin size =$

Scott created this algorith after analyzing what can be found in nature such as the people height, the IQ for a given sample of people and so on ..

#### *Interesting to read the bin*

( or ) to indicate that the value is not included [ or ] to indicate that the value is included

#### *Modify the bin*

Here the bin returned by the algorithm is 8.7 but this can be changed in the horizontal axis settings :

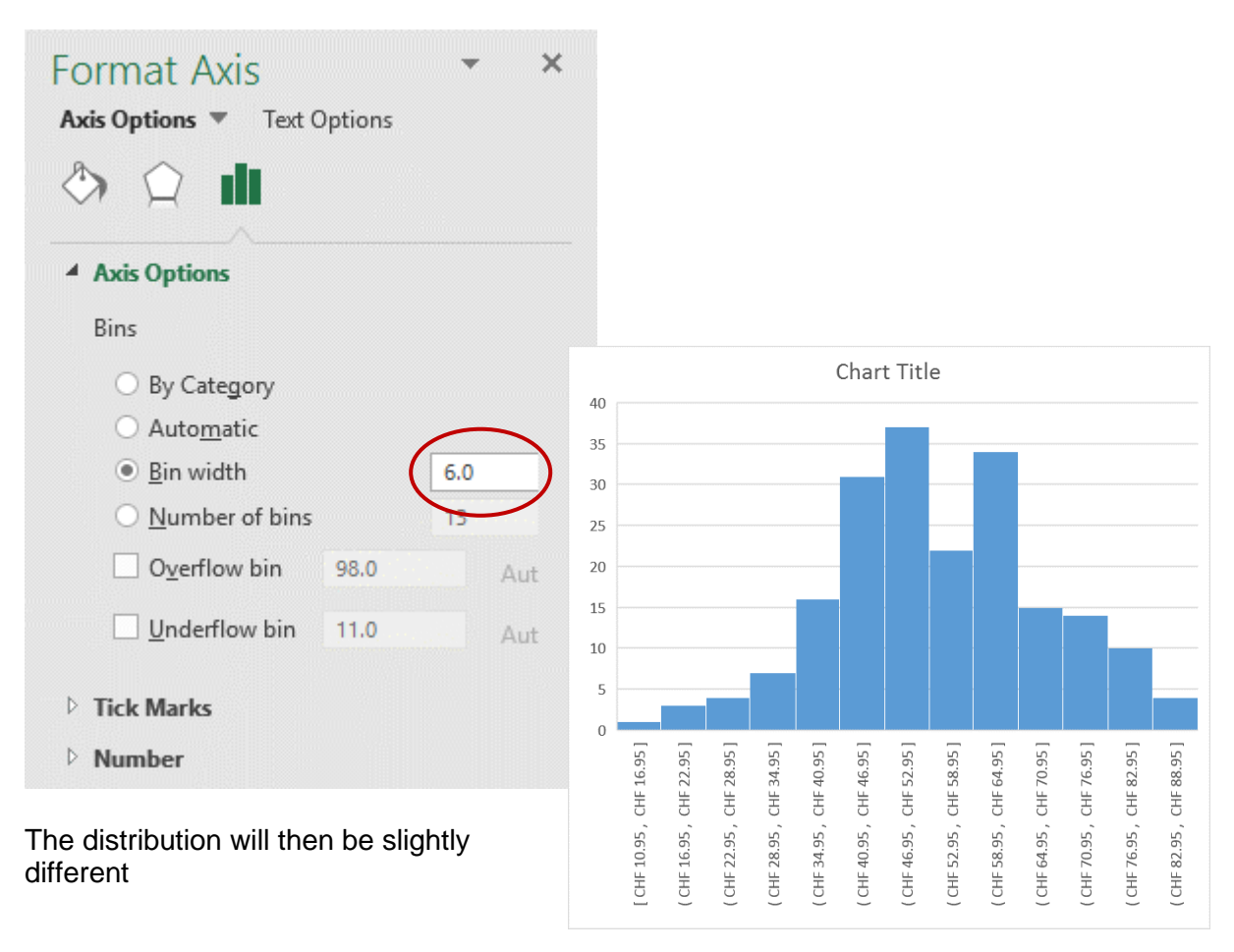

#### 11.10 New 2016 chart : Pareto

Also a statistical chart

*Note :* this chart is not listed in the charts dialog box on the ALL CHARTS Tab. It is a sub category of the HISTOGRAM type

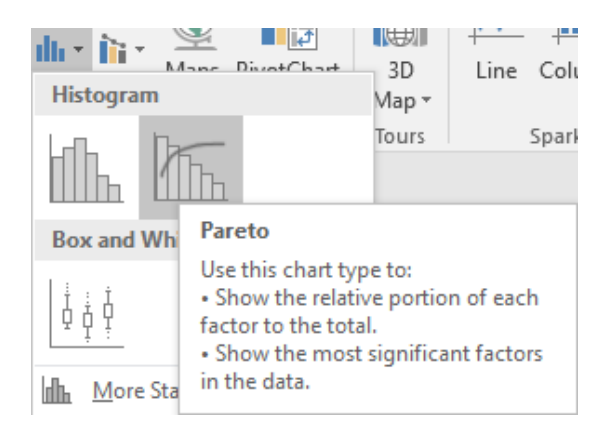

#### Why this name Pareto ?

It is named after Vilfredo Pareto, most famous for his popular eponym, the Pareto Principle, also known as the 80-20 rule. This principle states that a few reasosn (about 20%) account for a majority (or about 80%) of issues.

Here after the beginning of a table. It shows the returns of an A good and the reasons given by the clients

(the books of the previous example).

#### After sales service : reasons of

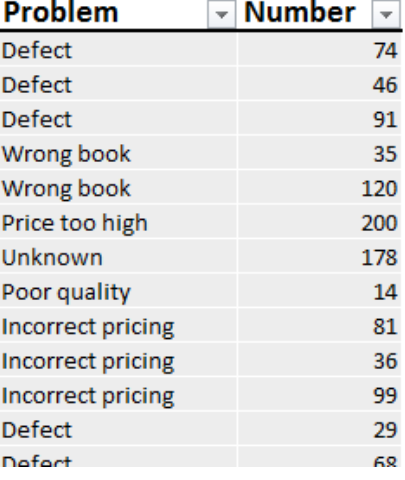

#### Explaining the Pareto chart :

The Pareto chart is a combination of columns with a line graph (the Pareto line), which shows the cumulative contribution of each column as you move from left to right.

The vertical axis shows the numbers of returns

The horizontal axis shows the reasons : Defect – Incorrect price etc …

The vertical axis showing percentages at the right end corresponds to the Pareto line. It indicates each category as a percentage of the total of reasons.

The first intersection indicates that Defect account for 40% of the returns. The second intersection of 70% corresponds to Defect + Incorrect Prince etc ...

#### The Pareto shows in which area the company should improve

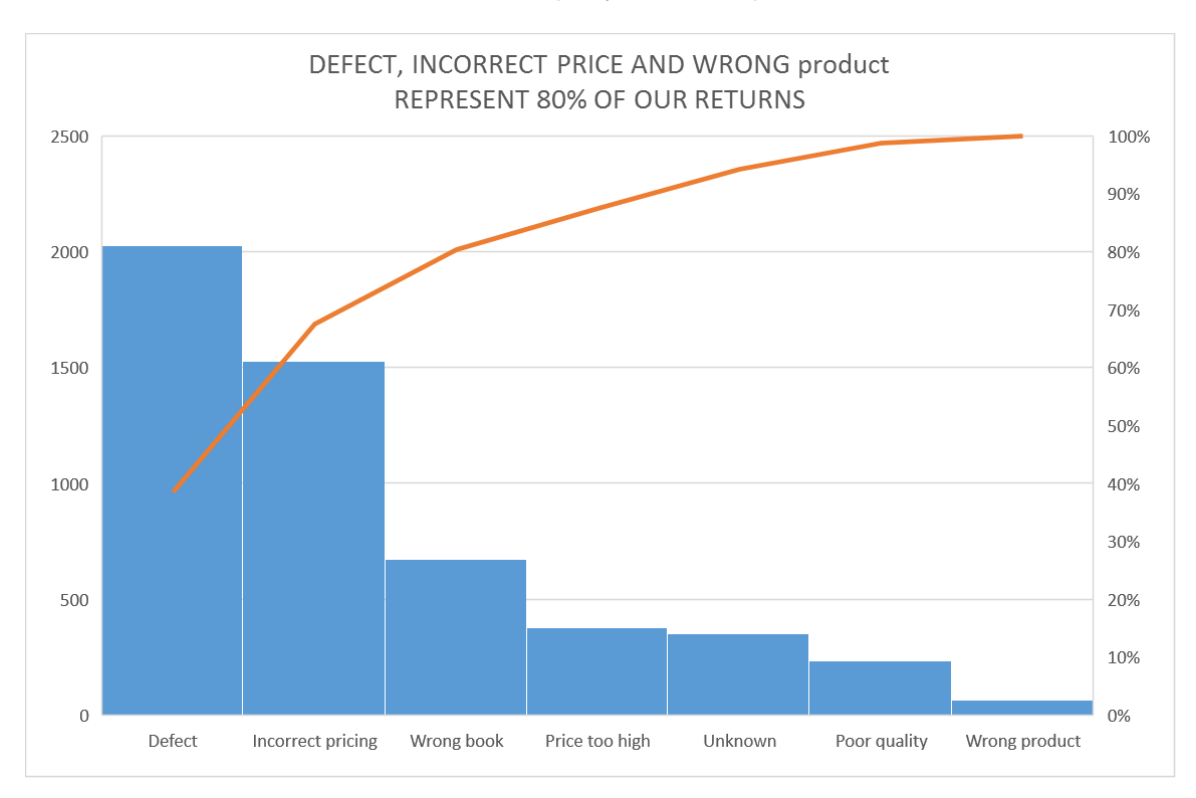

I tried to make the Pareto line show the intersection points but I did not succeed …

Important reminder : the percentage of each category is added to the previous one.

### 11.11 New 2016 chart : Box and Whisker

Also a statistical chart. Maybe the most complicated one for non-statisticians

Using the same example of a shop selling books (our source data for Histogram and Pareto)

A genre has been assigned to every book : Mystery – Children's – Romance

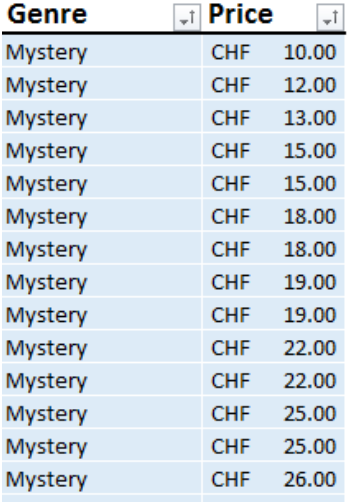

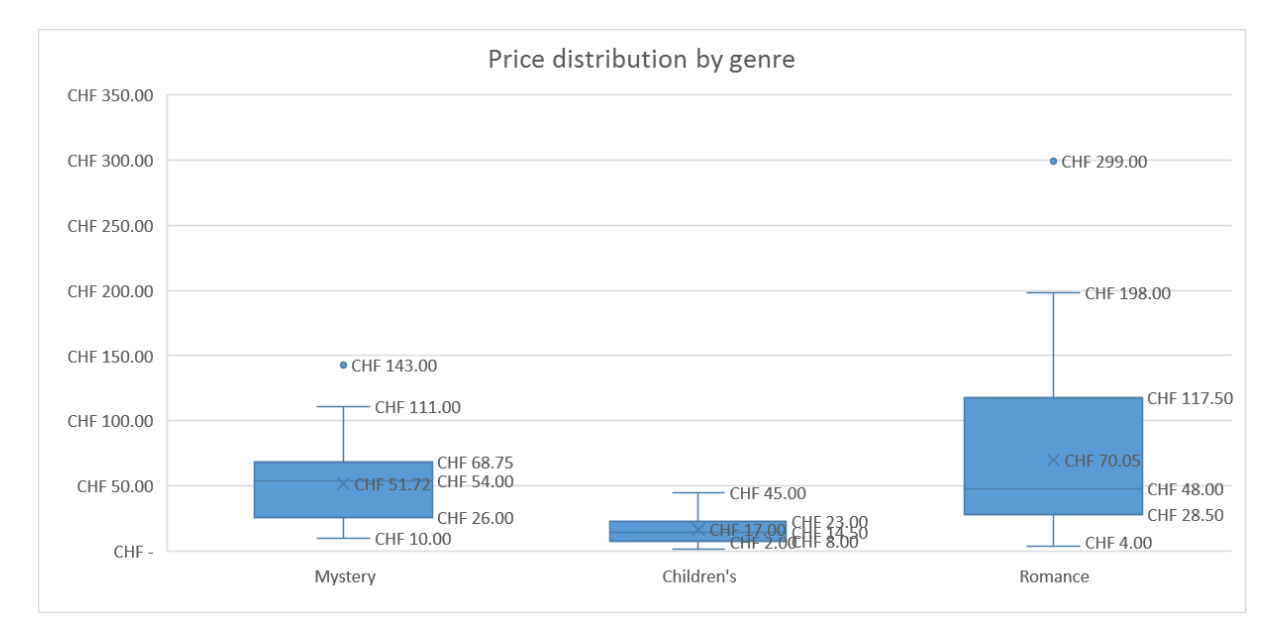

The Box and Whisker chart is designed to quickly and easily highliht important characteristics related to the distribution of your data, by providing basic statistical details like mean, median and percentile groupings, as well as illuminating outliers that exist beyond the general clustering of your data.

Each group is divided into four sections, inlcuding a rectangle (the "box") that is split into two parts and thin T-shapted projections on each end (the "whiskers"). The bottom whisker is called the "Local Minimum". Just above the whisker is the bottom of the box, which marks the "first quartile".

The values in between the end of the whisker and the bottom of the box are considered part of the lowest quarter of values in the data set.

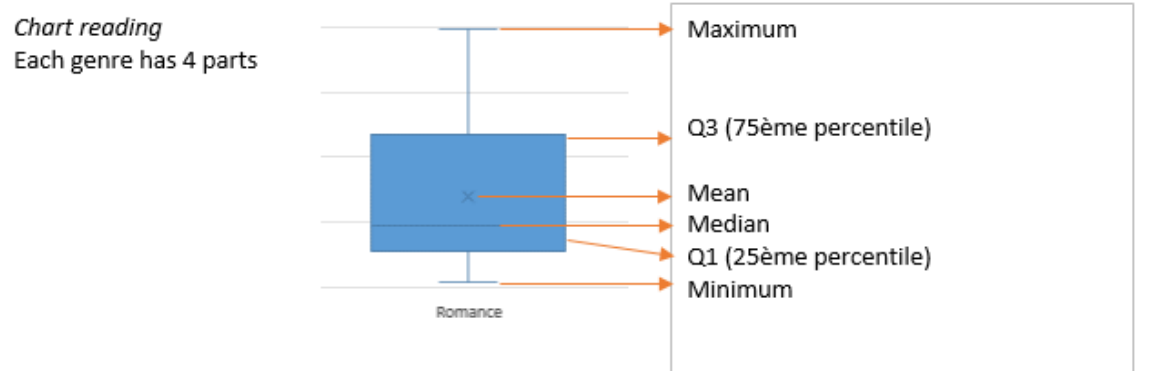

#### **Jargon**

Local Minimum = the lowest price

 $Q1$  = First Quartile

Median = does not correspond to an average because the average is the *mean*. The points are sorted from the smallest to the highest and the median is the value in the middle of the list. Example: for the following list 1-2-3-7-10-14-15 - the median value is 7 while the average is 7.42.

Mean = mathematical average of all points

#### Q<sub>3</sub>

Local Maximum = not the highest price

Outliers (here only one) : standard Tukey industry that considers a value as an outlier when it is 1.5 higher that the box height (the "interquartile" range.

Test : change the last value to 350 and a second outlier will appear

#### **Structure of the box**

From Minimum at the bottom of the box = the first 25%  $(1/4)$  $Q1 = 25\% (2/4)$ From Median to the top of the box = 25% (3/4) From the top of the box to the Local maximum =  $25\%$  (4/4)

*\* For more explanations : search the web !*

#### 11.12 New 2016 chart : Waterfall

A waterfall chart show the cumulative effect of sequentially introduced positive or negative values. *Also known as a flying bricks chart or Mario chart*

It shows a running total as values are added or subtracted. It is useful to understand how the initial value is affected.

The columns are color coded so you can quickly tell positive from negative numbers. The initial and the final value often start on the horizontal axis, while the intermediate values are floating columns, while the intermediate values are floating columns. Because of this look, it is also called « bridge » chart.

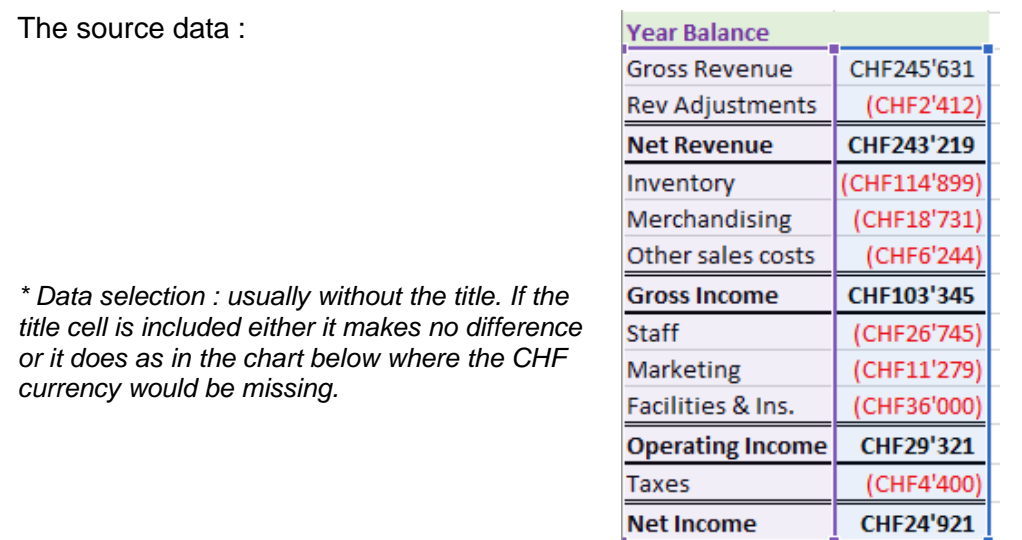

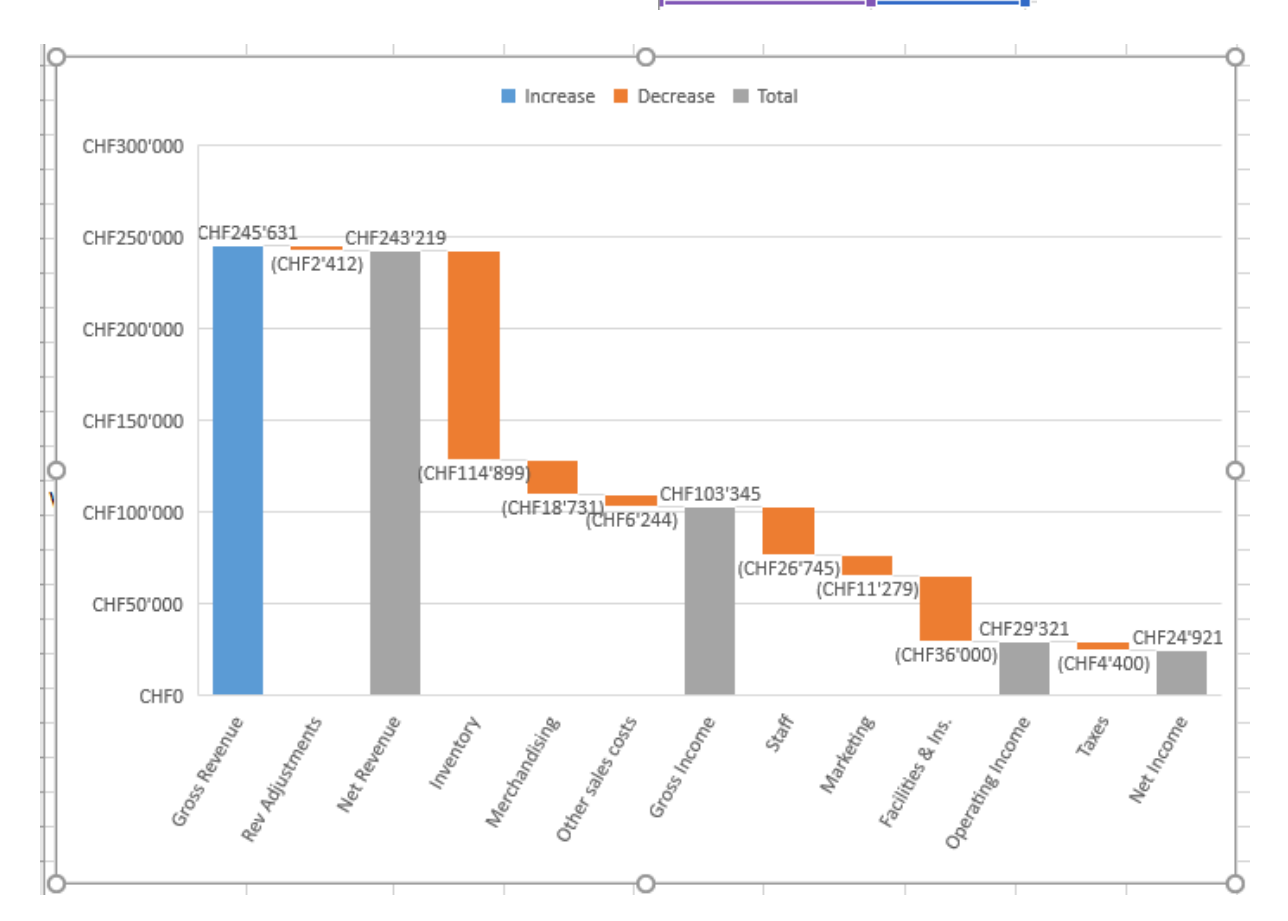

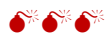

When you first create the chart there is no waterfall effect. The chart is simply a floating column one as each value is simply added or subtracted to the previous one :

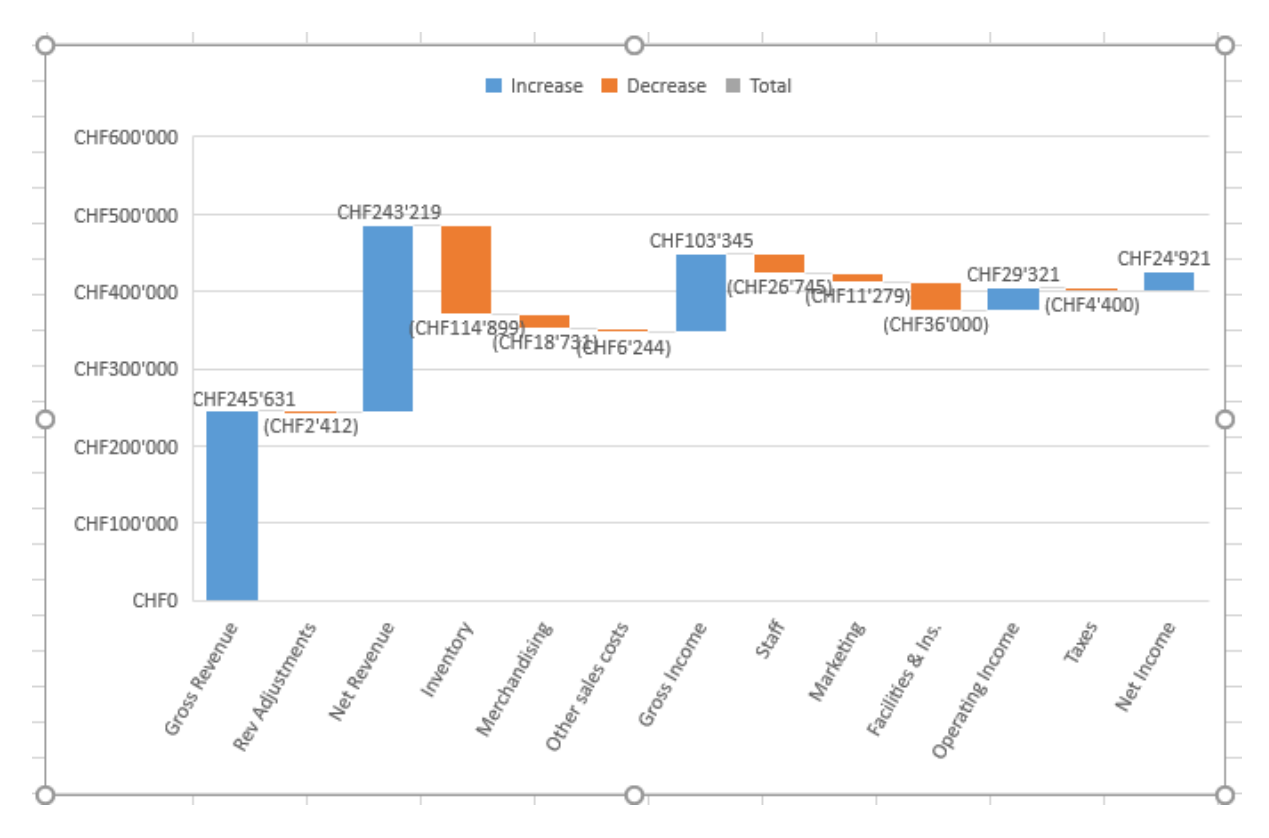

To get the waterfall effect :

Right click the data point and select SET AS TOTAL from the drop-down menu. Also double-click the data point and same option on the Format Pane

(the option is displayed only if it is a sub-total)

In the above chart : the first data-point could be defined as a total (the option is available) but we did not do it because it is the starting value and that way we can keep the color code)

Take the opportunity to decide whether you want to keep the connector lines (on by default)

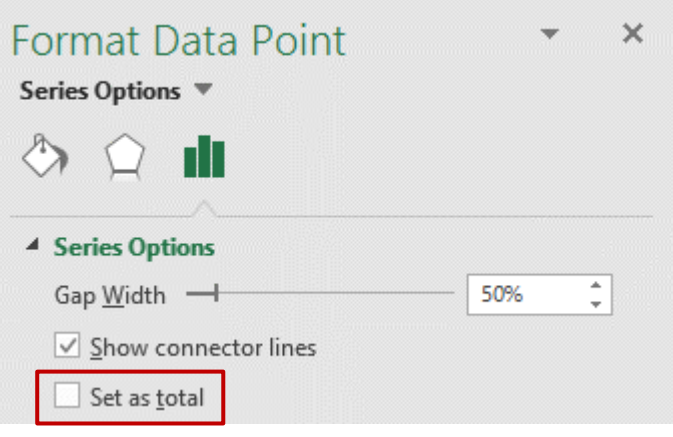

 $\sqrt{\ }$  Show connector lines

## 12 Forecast sheet – with a chart automatically created

Here after an Excel sheet showing a list of sales. But it stops at the end of the month (31.1.2017). The next month is "missing"

Excel 2016 includes a forecast exponential smoothing feature. Several functions are available, as FORECAST.ETS() for example.

For more explanations : Internet …

Click inside any of the two columns DATA Tab – FORECAST Group

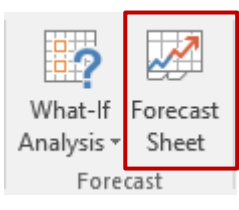

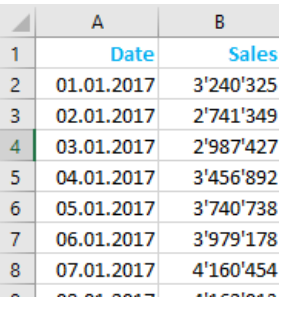

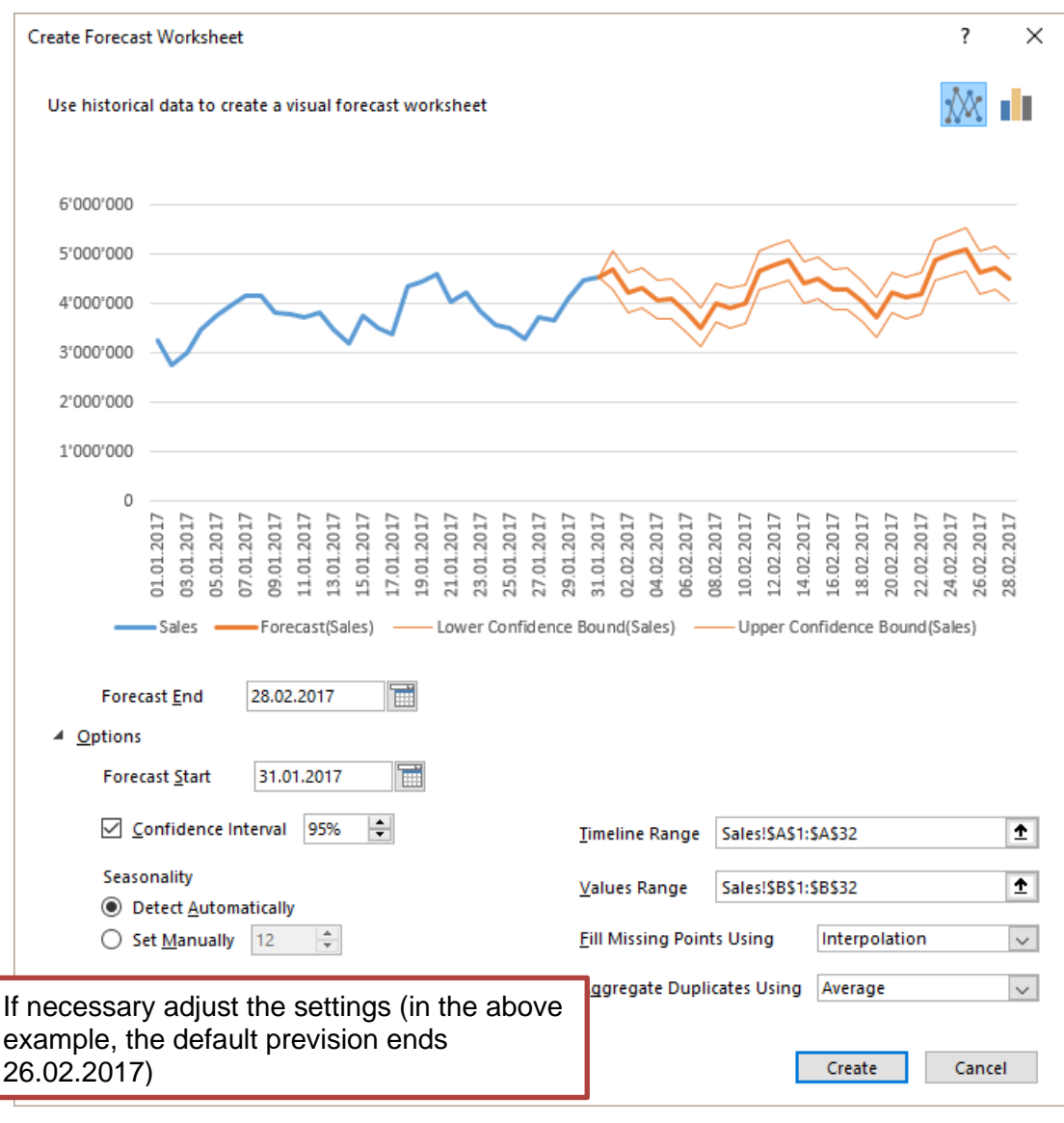

| Forecast sheet – with a chart automatically created Page no 66

#### CREATE Button

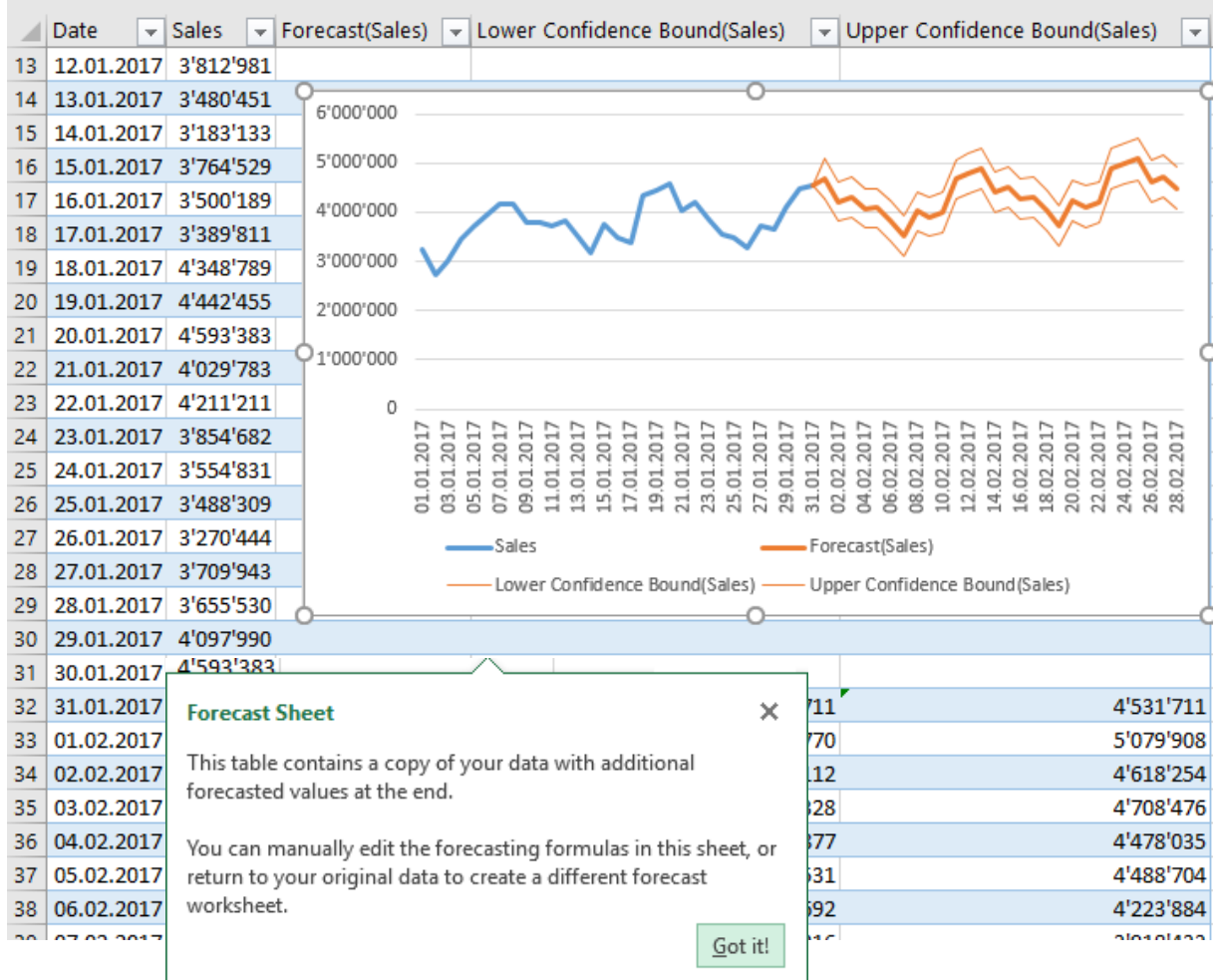

Excel creates a new sheet automatically placed before the sheet containing the source data. The data is copied and set as a *table.* Excel then adds the chart that was suggested in the previous dialog box.

Math explanations about how the forecasted values are calculated : I am no statistician and I will let this to the professionals ...

# 13 Sparkline charts

#### 13.1 What is it ?

A sparkline chart is a sort of « mini-chart » inside a cell

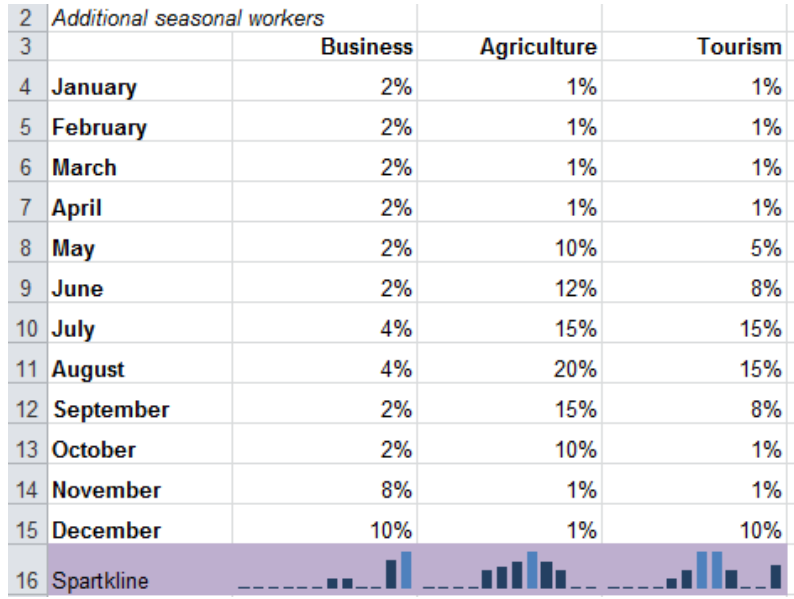

**Advantage** :regaining space !!!

#### 13.2 Creating the chart

It is not necessary to select the data as you would for a traditional chart.

- Select the select into which you need to insert a chart
- INSERT Tab SPARKLINE Group
- Select the type of chart. You can choose from LINE COLUMN and WIN/LOSS
- Here below the dialog box

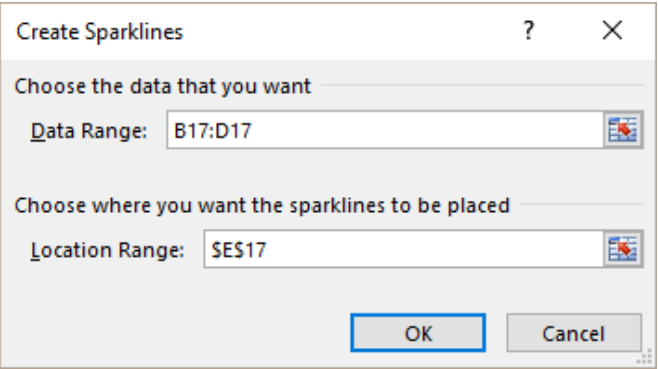

As for functions and other calculations, the range of cells can be relative references (this will let you create contiguous charts with a simple click-and-drag operation) or they can be absolute references.

Check if necessary the destination cell

#### 13.1 Managing

A tab dedicated to sparkline charts will be automatically displayed in the ribbon.

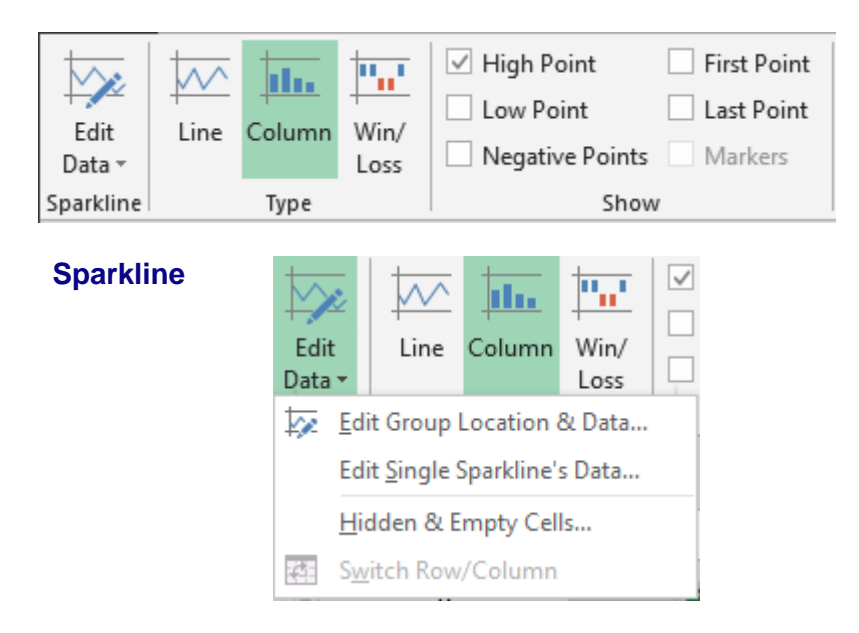

Provided data ranges are compatible (number and orientation) you can change the source data range of cells for all sparkline charts or one only.

As for a traditional chart, you may also manage how the chart should display empty or hidden cells

**Type** To change the type of chart

**Show** To work on esthetical details (points for a line chart, colors for a column chart ...)

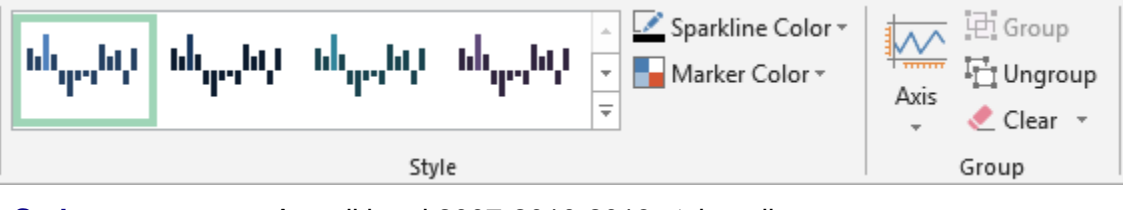

**Style** A traditional 2007-2010-2013 style gallery ... Caution : no real-time preview …. you need to click …

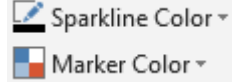

Custom colors : for the chart – for the points

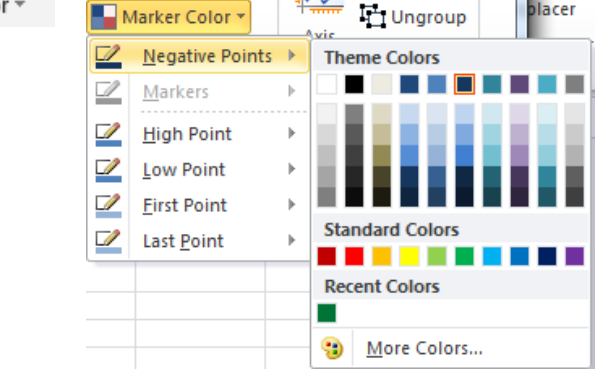

#### **Group Group – Ungroup**

All previously mentioned commands are applied to all sparkline charts unless you decide to UNGROUP. In this latter case, the commands will be applied to the selected chart only.

#### **Axis**

Advanced options

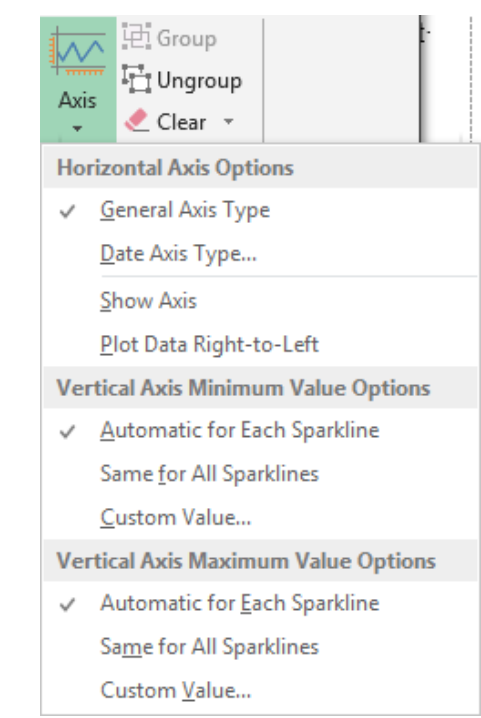

# 14 Data and maps

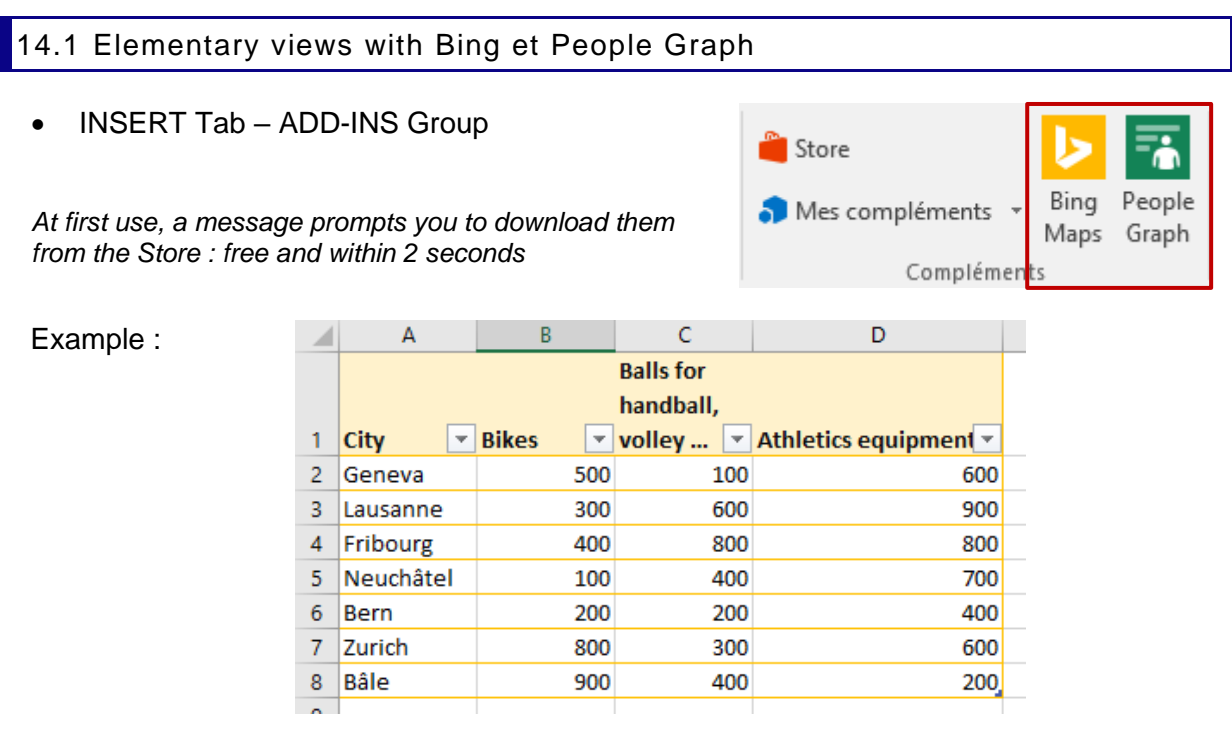

#### *14.1.1 BING MAPS*

Select the data

A world map is automatically displayed

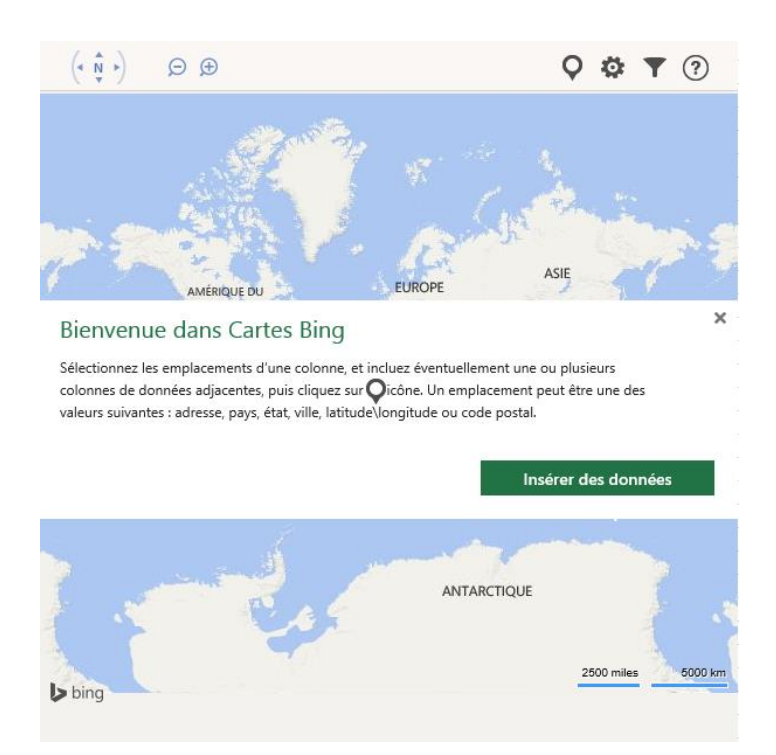

Click on the MAGNIFIER button to insert the data on the map. The map is automatically adjusted to the corresponding area and the message in the middle is removed.

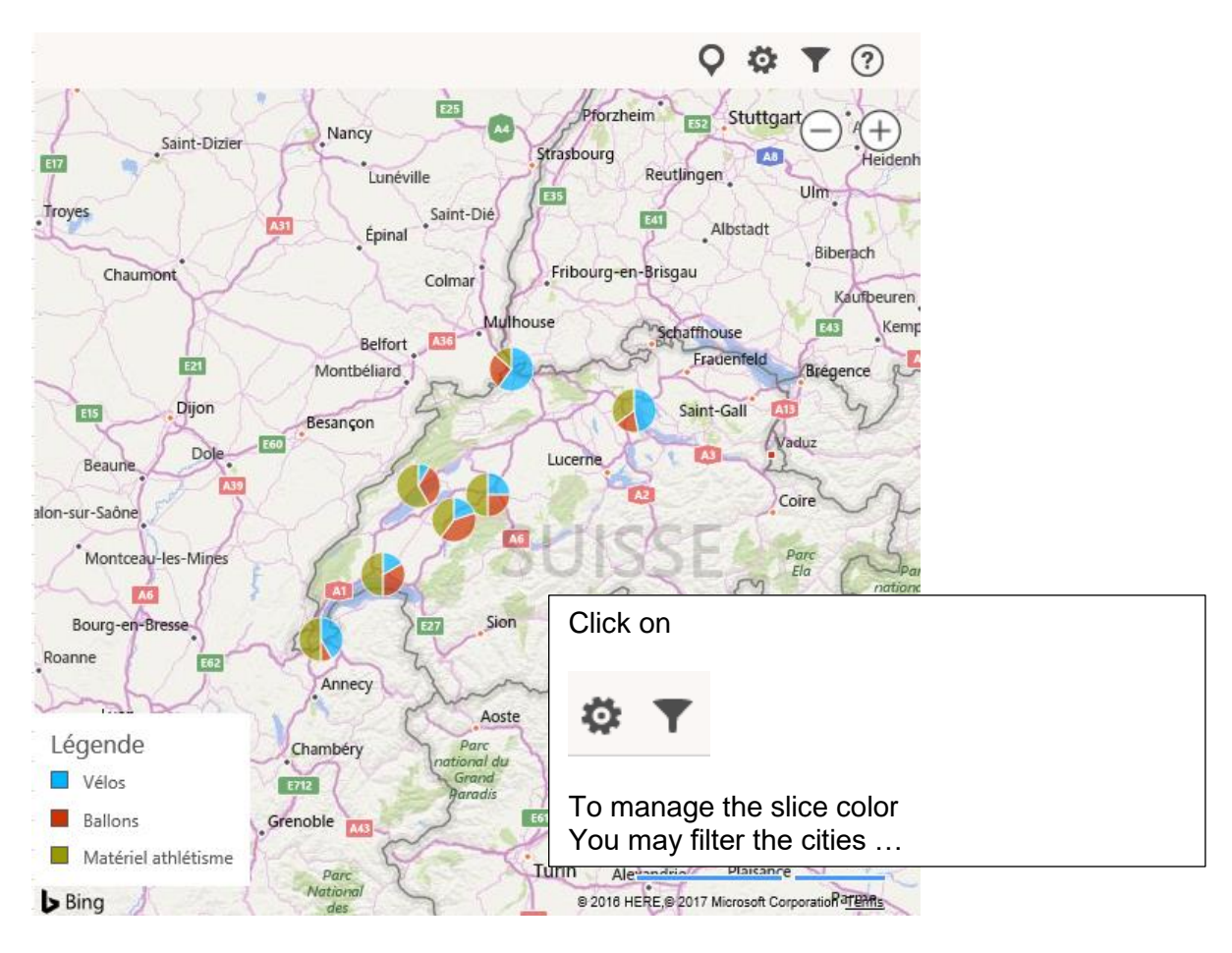

| Data and maps Page no 71

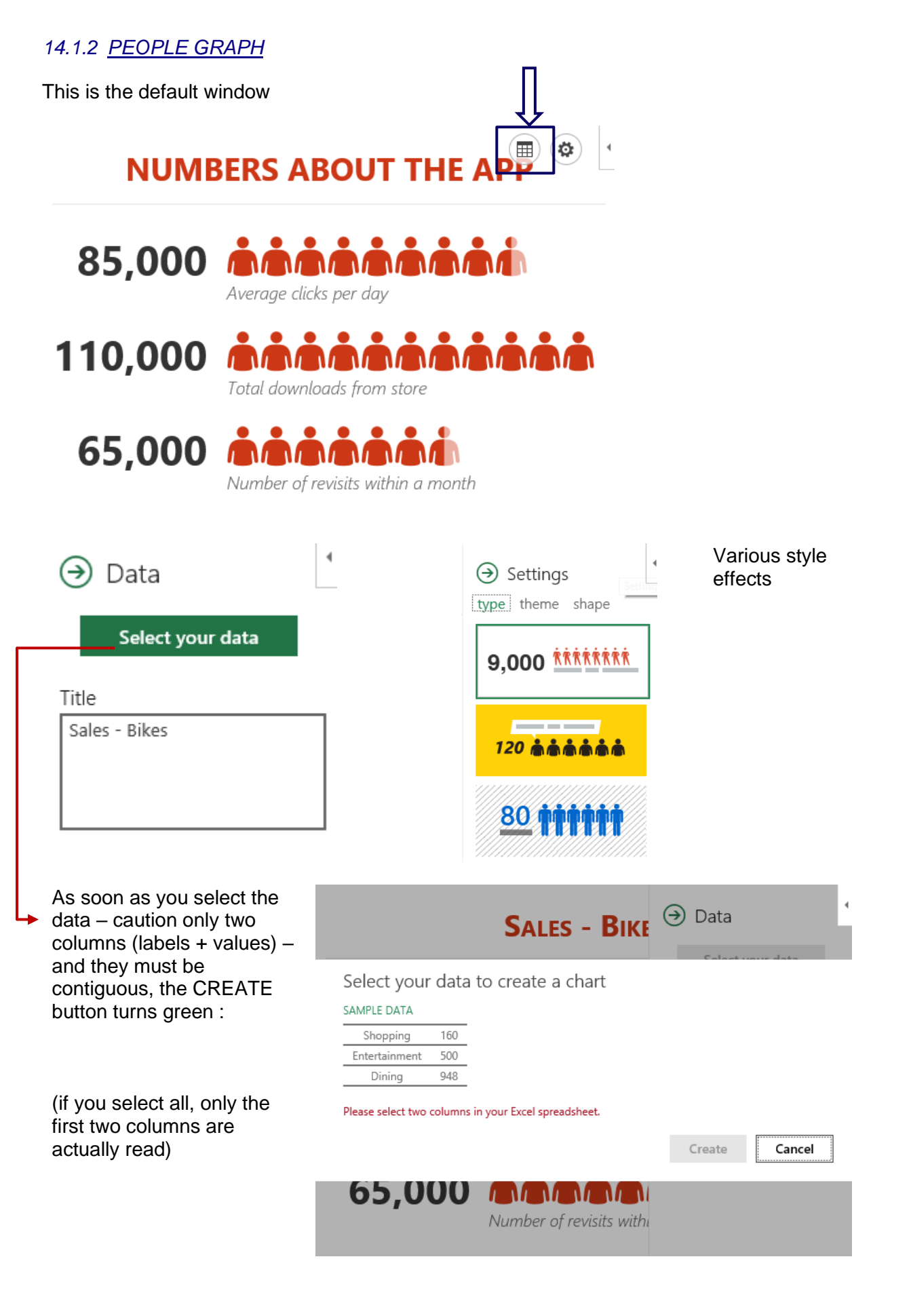
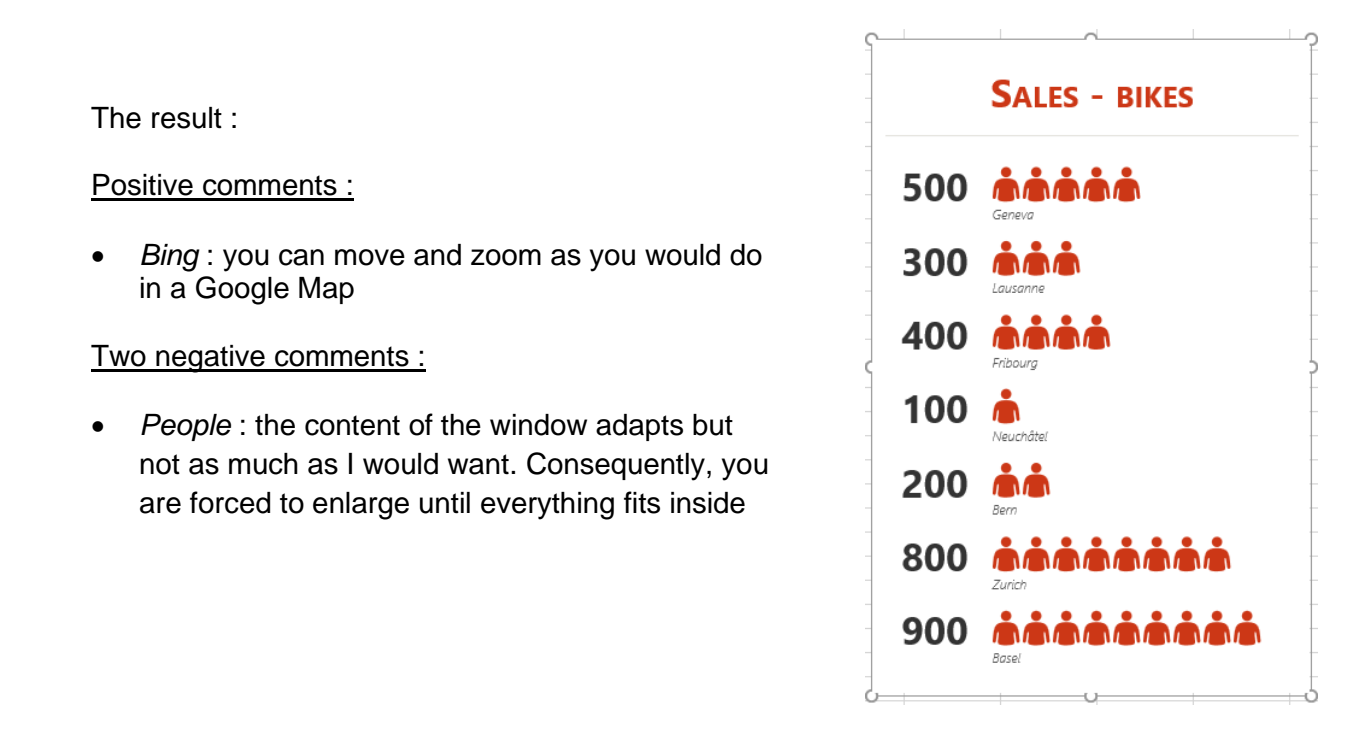

#### 14.2 3D Maps – a powerful feature

Microsoft 3D Maps for Excel is a three-dimensional (3-D) data visualization tool With 3D Maps, you can plot geographic and temporal data on a 3-D globe or custom map. show it over time, and create visual tours you can share with other people.

#### *14.2.1 Type of data*

3D Maps requires at least one geographic value per row of data. This could be a Latitude/Longitude pair, City, Country/Region, Zip code/Postal code, State/Province, or Address. The accuracy of 3D Maps depends on the amount and variety of geographic data you provide and the search results from Bing.

For example, because there are 18 cities in the US alone called Columbus, it helps to have a State column so the right city can be recognized.

Date or time fields : 3D Maps requires at least one date or time field per row of data if you want to view your data over time.

If you'll be working with large sets of data, it'll probably be stored in an external source, such as a database, data feed, or web site. You'll need to import it into your workbook for 3D Maps to use

To connect to external data from Excel (that is, not through PowerPivot) :

DATA Tab - GET EXTERNAL DATA Group

It can be a list but a real Excel table is better

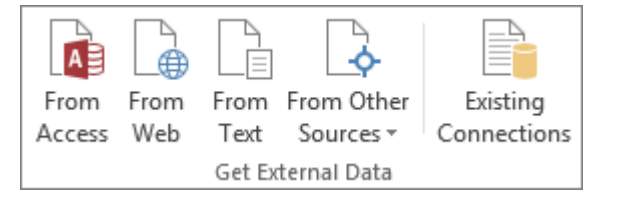

#### *14.2.2 Access*

INSERT Tab – TOURS Group - 3D MAPS Button

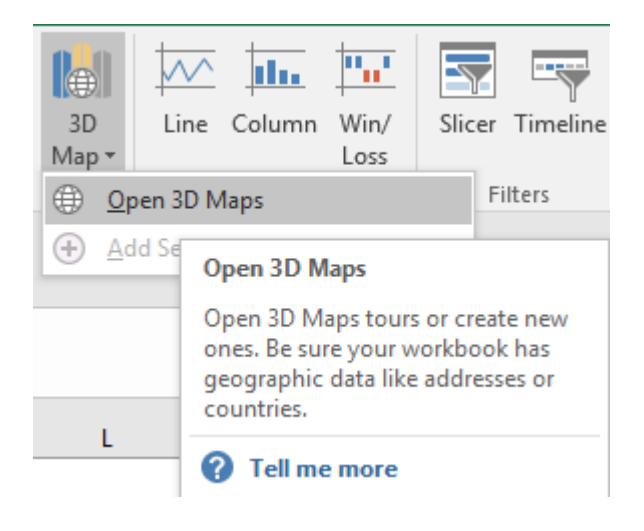

#### 国ちさ Book1 - 3D Maps <sup>2</sup>  $\mathbb{E}$   $\mathbb{E}$   $\mathbb{E}$   $\times$ FILE HOME Send Feedback ◈  $\bigoplus$ €  $\oplus$ ŧ  $\Box$  $\Box$ K)  $\mathsf{A}^{\pm}_{\pm}$  $\begin{array}{|c|} \hline \bullet & \text{if} \\\hline \bullet & \text{if} \\\hline \end{array}$ D  $A_{\overline{1}}$ D  $\mathbb{Z}$ Ú  $\circ$ Play Create Capture<br>Tour video Screen Themes Scene Refresh Shapes<br>Data Map<br>Labels Flat Find Custom<br>Map Location Regions 2D<br>Chart Text Legend<br>Box Time<br>Line Date & Time Tour Map Insert Scene Lav  $\times$  $\overline{\mathbf{x}}$ Add Layer Tour 1  $\bullet$  Layer 1  $0$  /  $\times$ Data **IBE**  $\ln$  $\frac{1}{20}$  $\overline{\phantom{a}}$ Scene 1  $(10 sec)$ 97% Location Country Country/Regic \* X  $\times$ + Add Field Field List Drag fields to the Laver Pane. Height Athletes + Add Field Country Country (IOC) code Category Name + Add Field Sex Sport Time Sport name + Add Field  $\blacktriangleright$  Filters  $\ddot{}$ Layer Options  $\triangleright$  bing  $\approx 201$ READY **FINISHED** 口 因 回

#### *14.2.3 Default window*

By default : a window with a 3D globe on which the data will be mapped

#### **Left pane Tour Editor Pane**.

It contains thumbnails of the prepared scenes for the active tour (by default, there is just one scene marked Scene 1 when you create your first tour).

#### **Right pane Layer Pane**

It contains all the tools to correction map your data

#### *14.2.4 Building the map*

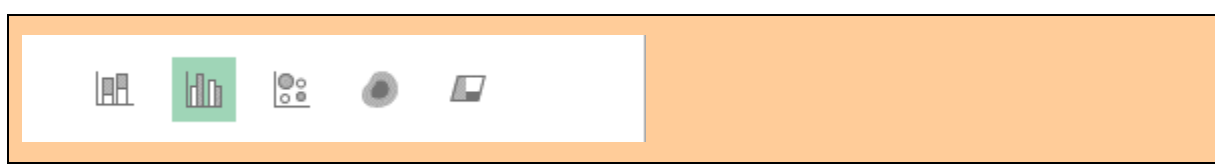

Type of chart

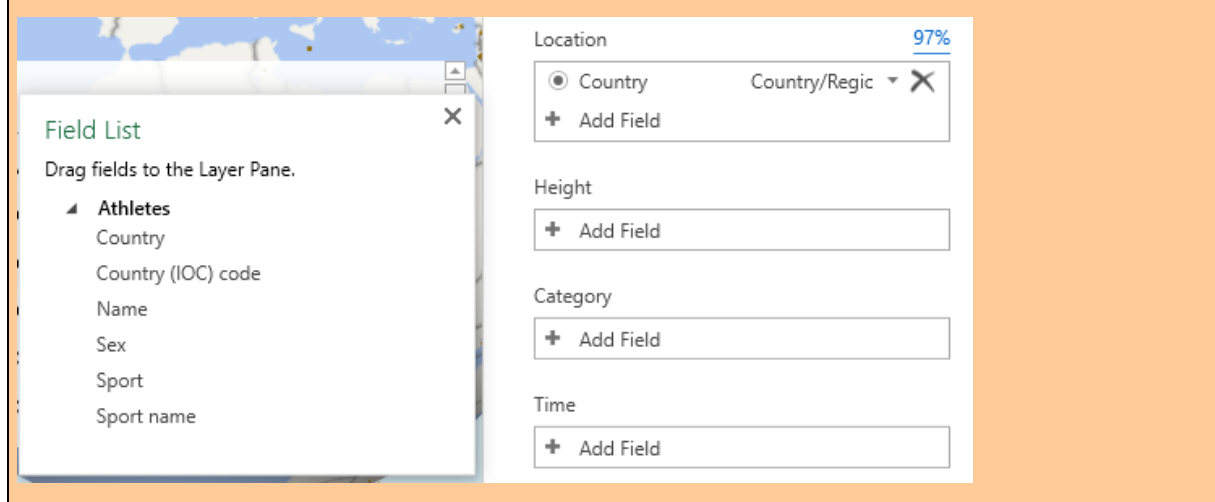

Drag fields from the floating FIELD LIST to LOCATION, HEIGHT, CATEGORY …

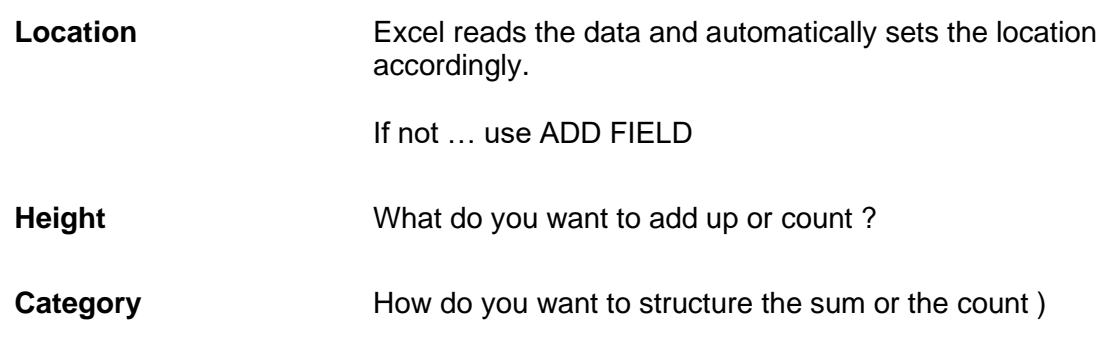

Example :

Count of athletes (names) by sport name The problem is that all countries send athletes in all sports The columns are consequently too many

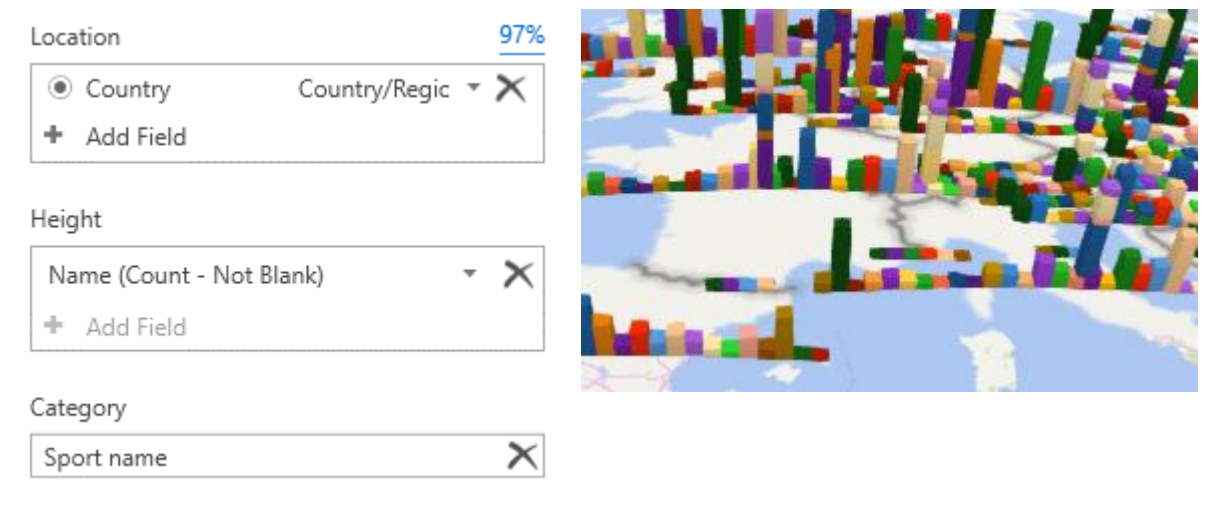

**Filters**  $\overline{\phantom{a}}$ 

I have filtered on the sport name to only keep sports related to cycling

### **Filters**

÷

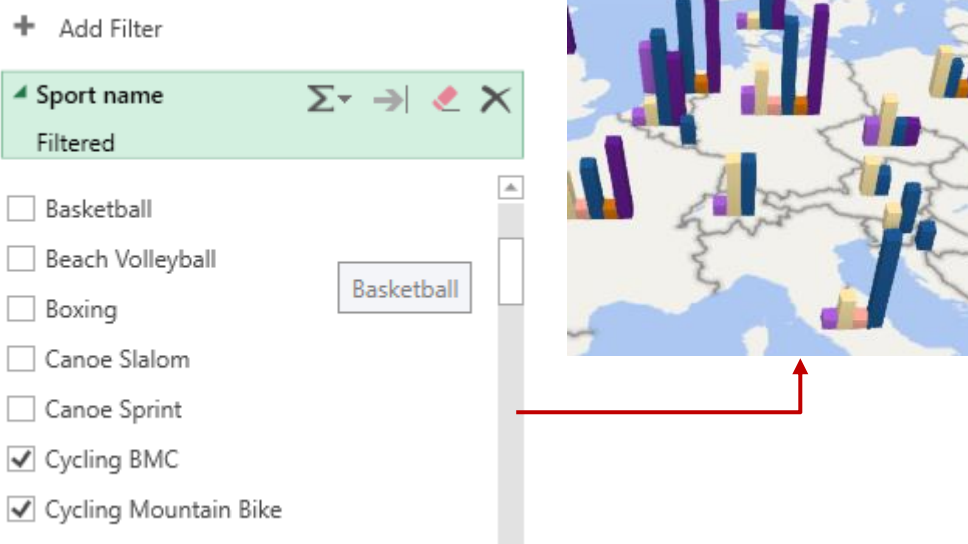

√ Cycling Mountain Bike, Cycling Road, Cy...

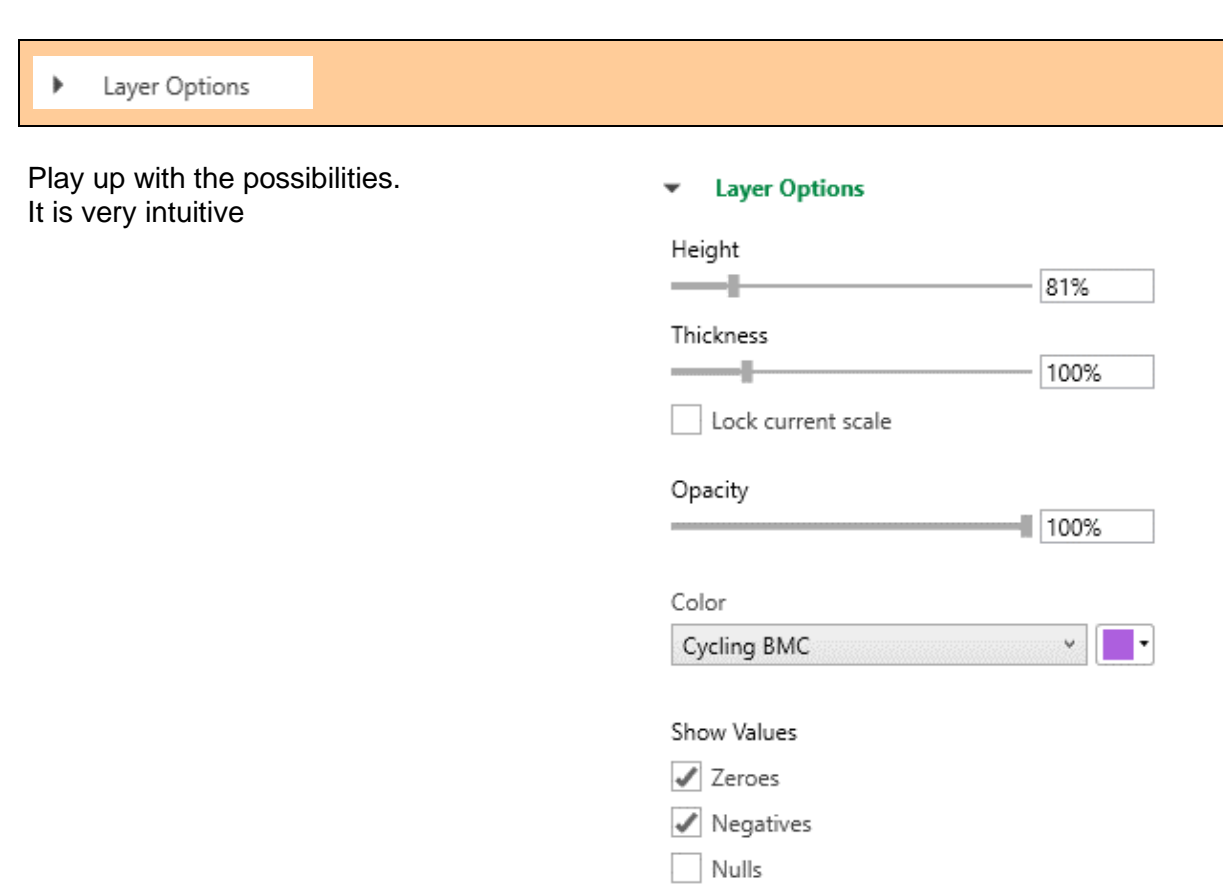

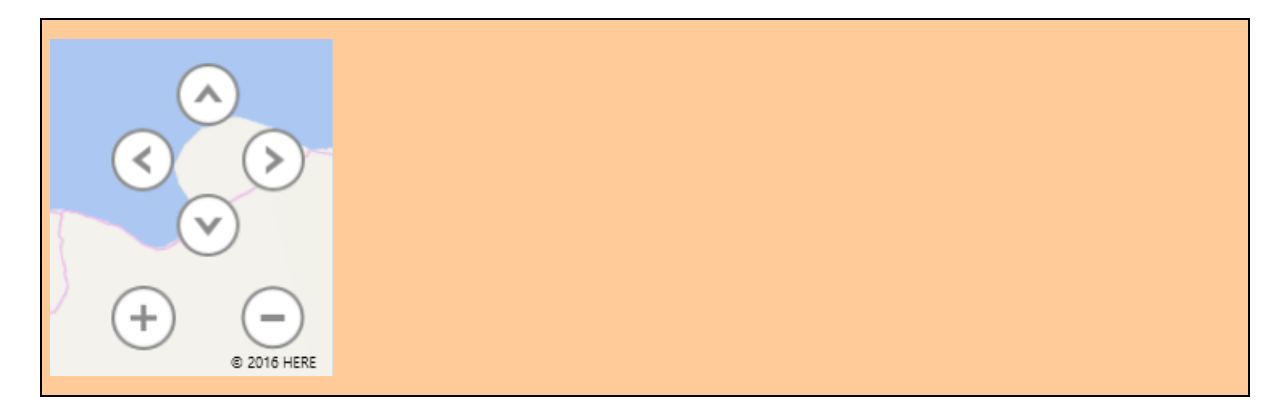

To move the globe around, to zoom in and out

#### Fine tuning tools

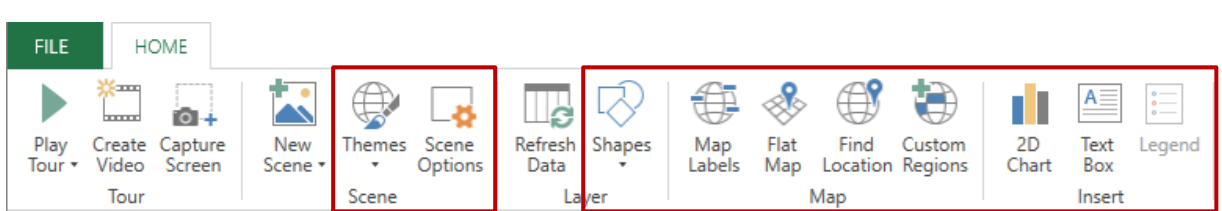

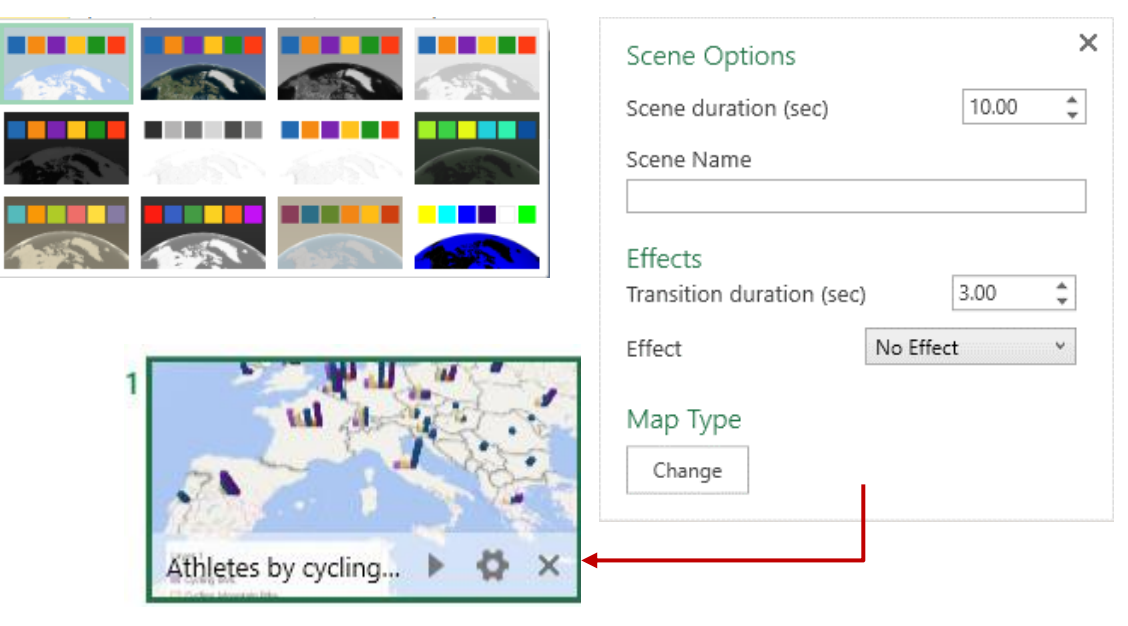

#### Data update

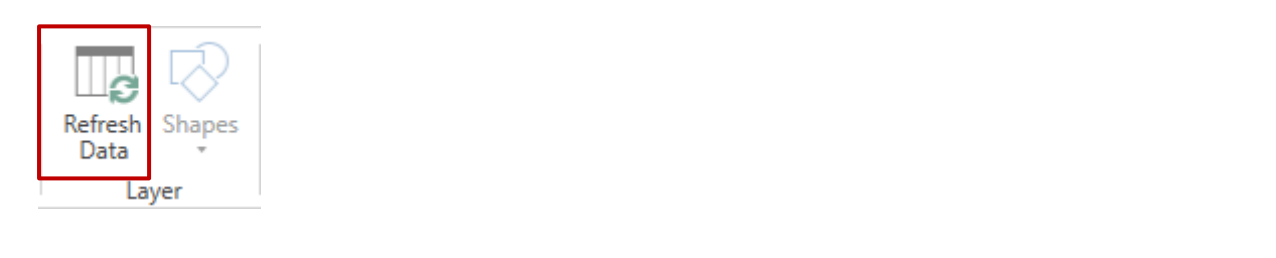

#### New scene

Using the same list of data, you can create a new scene that is a new analysis or chart

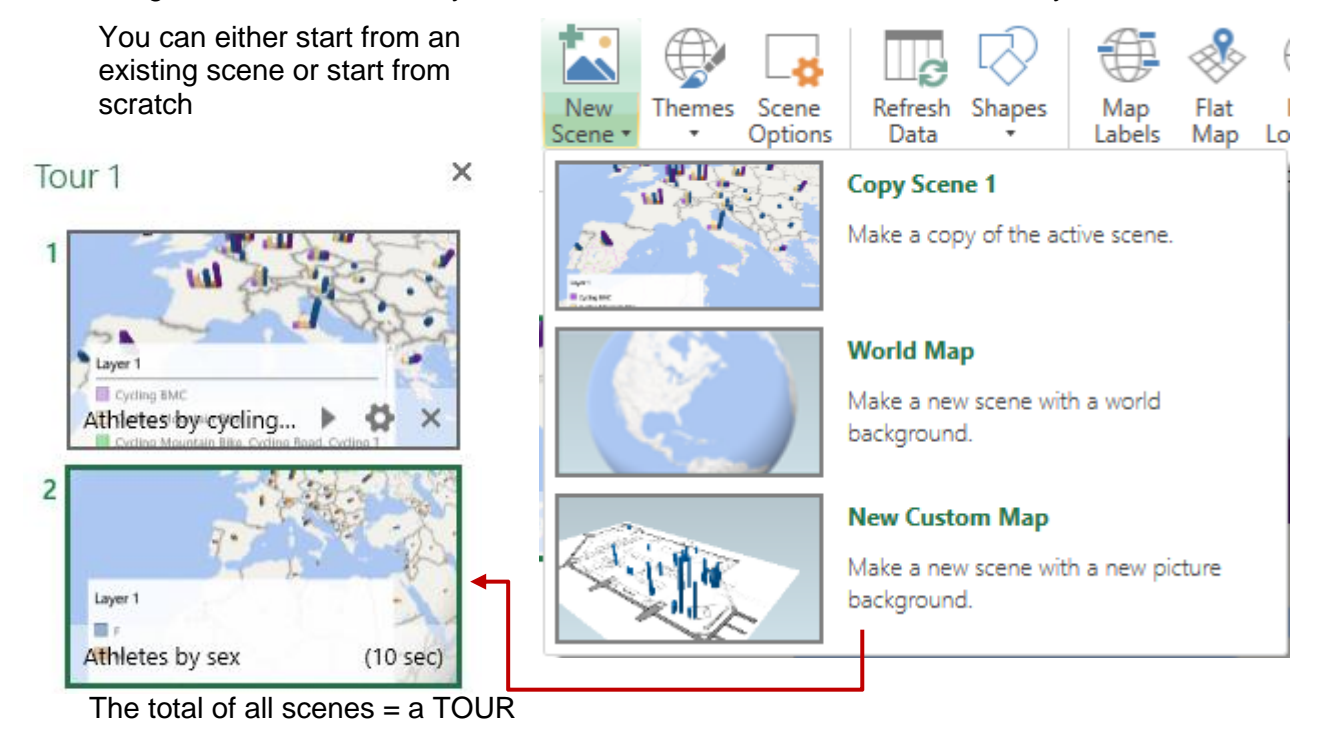

| Data and maps **Page no 78** 

It is automatically animated and can be run by clicking on the PLAY TOUR button or on the run button at the bottom of the thumbnail

The workbook indicates that there is / are 3D Charts for this workbook

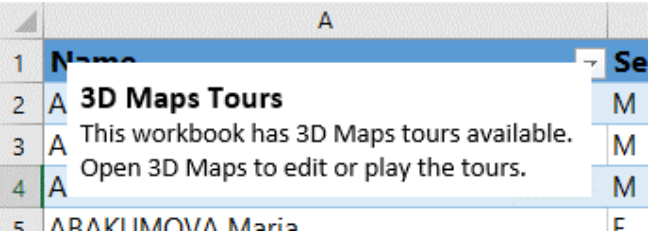

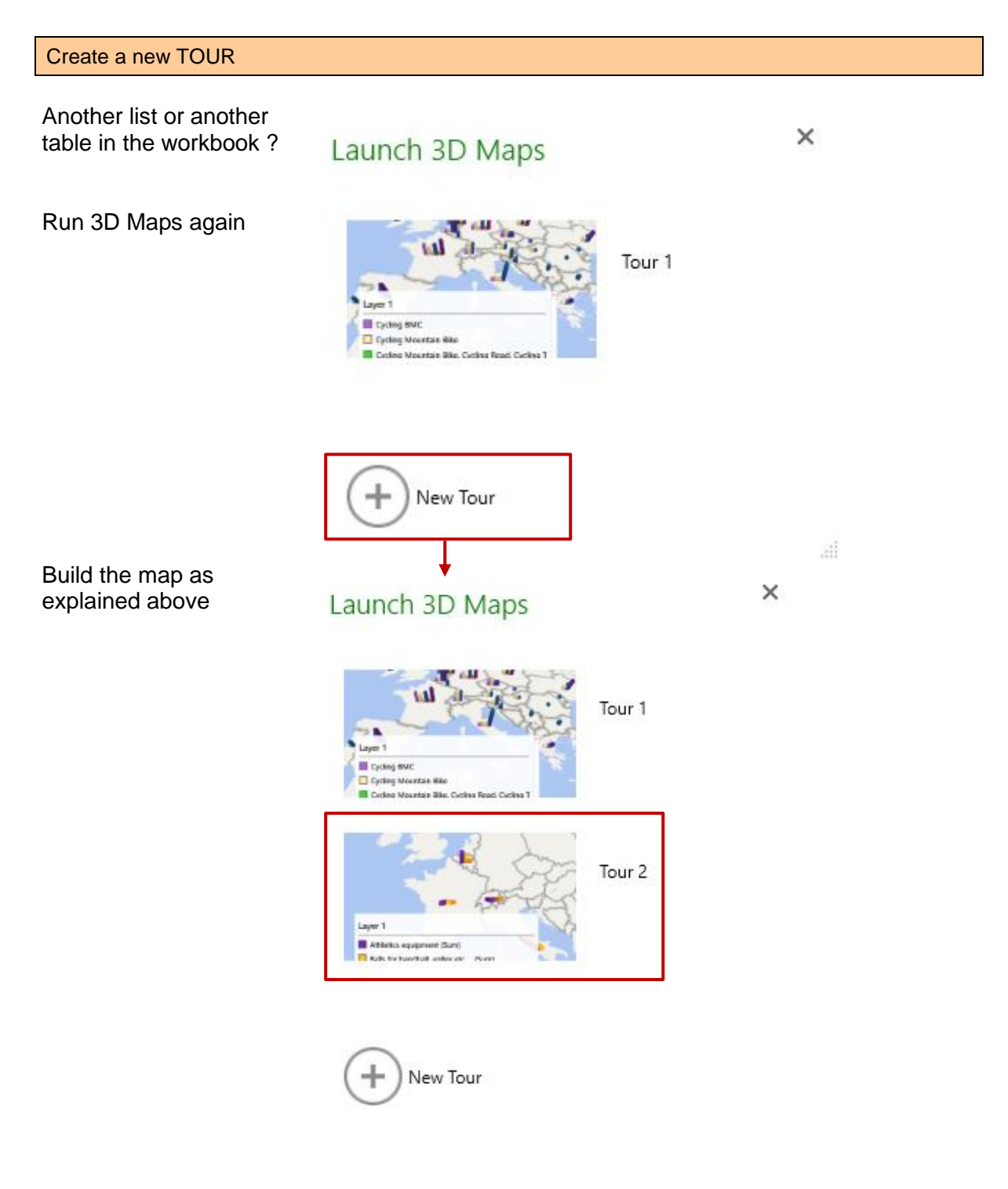

Layer (advanced)

You can create another point of analysis into the same chart ! A bit heavy

To mix the analysis with another list from the workbook - whose figures are related

Example :

- The present 3D Maps window shows a count of olympic athletes by cycling sportst (Tour 1 - Scene 1)
- Another list also populated in the 3D Maps window gives sales for cycling bikes (Tour 2 - Scene 1) - off screen capture
- Run Tour 1 again
- Copy Scene 1 and rename it (here *Added : cycling sales*)
- Create a new layer (Layer 2)
- The Field List displays the fields for the two data lists (country athletes etc ... and sports sales)
- Drag the fields to build the added data to the map and choose the type of chart

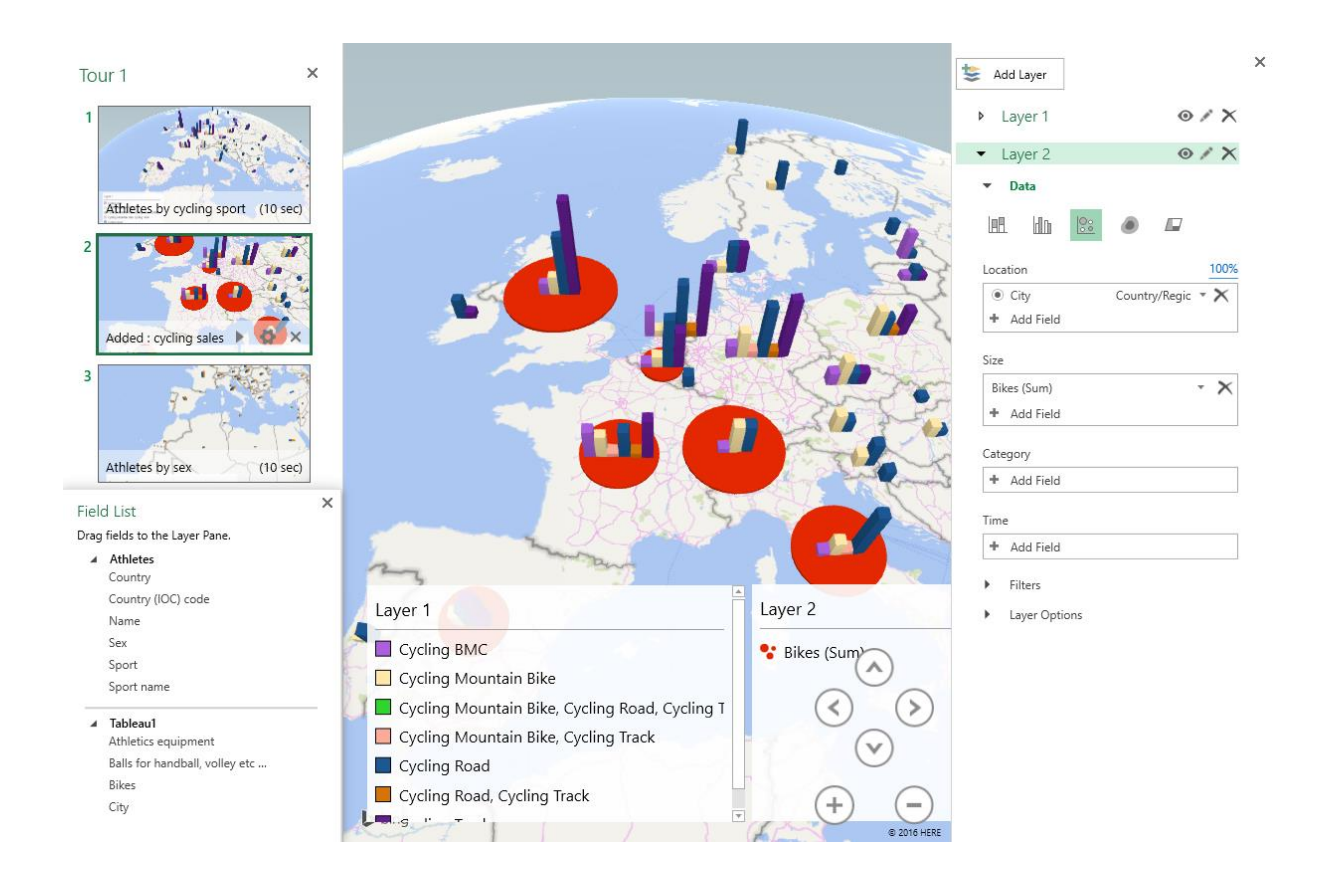

# **DRAWN SHAPES AND SMARTART**

### 1 Drawn shape

#### 1.1 Using the chart FORMAT Tab or the INSERT Tab to draw the shape

Select the chart FORMAT Tab – INSERT SHAPES Group

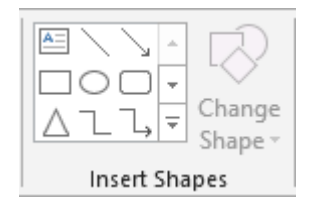

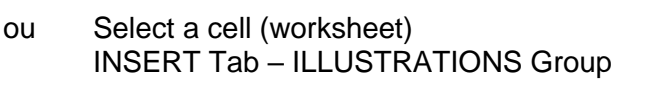

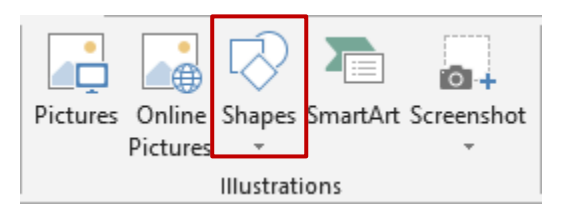

#### **Particularity**

As soon as you draw a shape from the chart FORMAT tab, the Ribbon displays an additional FORMAT tab (DRAWING TOOLS). The options are the same on both tabs.

#### 1.2 Will the shape belong to the chart or to the worksheet ?

It will depend on your selection when you draw the shape :

#### *The chart is selected.*

You can draw the shape from the FORMAT tab or the INSERT tab. The shape belongs to the chart. If you move the chart, the shape is moved accordingly.

#### *A cell is selected*

You can draw the shape only from the INSERT tab (the FORMAT tab is not displayed). The shape belongs to the worksheet. If you move the chart, the shape is not affected.

#### 1.3 Creating the shape

- Click on the required type then release mouse
- Position the mouse pointer where you need to start drawing
- Click and drag to size the shape

#### *1.3.1 Drawing perfect shapes (squares, rounds ...)*

Keep the SHIFT key pressed while drawing.

#### *1.3.2 Drawing from the center outward*

Keep the CTRL key pressed while drawing.

*1.3.3 Drawing a perfect shape from the center outward*

Keep the CTRL + SHIFT keys pressed while drawing.

*1.3.4 Drawing the same shape several times*

*For all shapes except the text box*

Right click the required shape Select the LOCK DRAWING MODE option Click and drag and create as many shapes as you need

*Finished ? : press the ESC key on the keyboard*

#### *1.3.5 Special : scribble and freeform*

*Scribble* : the mouse pointer turns into a pencil. Click and drag to draw. *Free form* : click in sequence to create straight segments and click and drag to create curves. Double-click to end the shape or click on the start point.

*Edit segments to modify them : right click the shape and select the EDIT POINTS option. See topic on page [85](#page-84-0)*.

#### *1.3.6 Adding text*

Select the shape and type *or* Right click the shape and EDIT TEXT

#### 1.4 Managing the shape by using the mouse

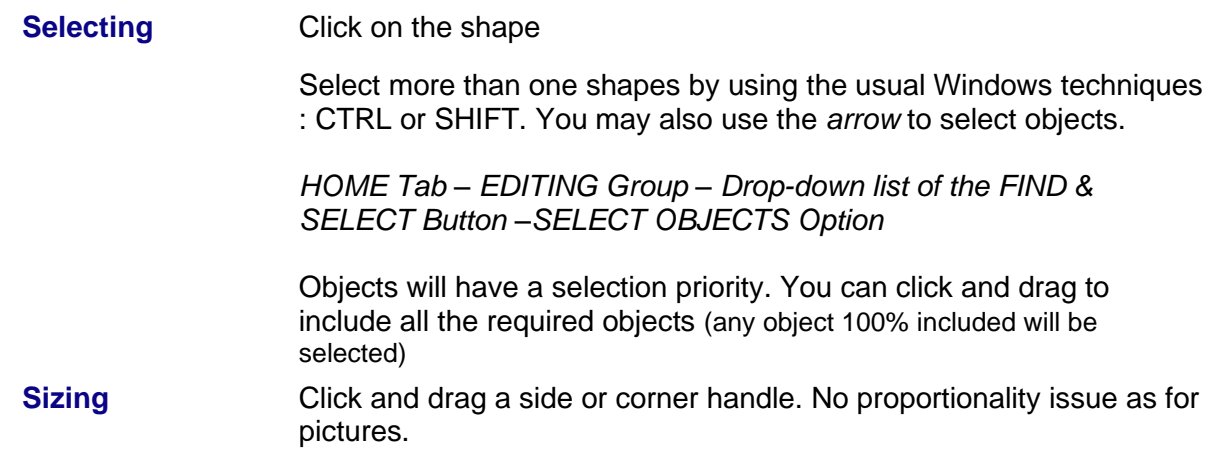

#### *The yellow lozenge*

Many shapes will display this yellow lozenge when selected. You can use it to re-size a portion of the shape.

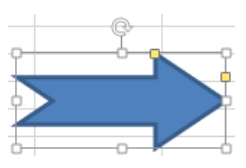

Here the top lozenge has been used to work on the arrow's length and the side lozenge on the arrow's width

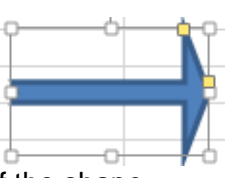

**Rotating** It is the round handle located at the middle top of the shape. The text follows the shape.

**Moving/Copying** *Move* : click and drag the shape (caution do not click onto a sizing handle). If you combine this with the CTRL key, you will *copy* the shape.

> *Or click and drag the shape but using the right mouse button and you will be prompted to choose between a copy and a move.*

**Deleting** Click to select the shape and press the DELETE key

#### 1.5 FORMAT Tab

#### <span id="page-84-0"></span>*1.5.1 The INSERT SHAPES group*

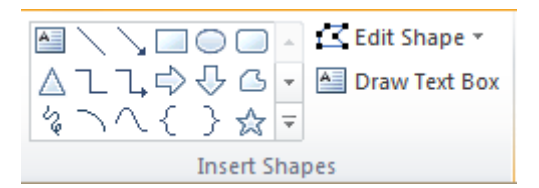

#### **The Insert Shapes gallery**

To change the type of shape without having to switch to the INSERT tab.

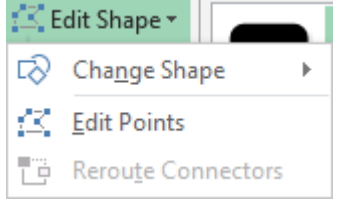

### **Change Shape** To change the shape without losing formatting attributes (colors, effects …) **Edit Points** Each segment is displayed Click and drag a point  $=$ the « arrow » is distorted

 $CTRL + click$  a point = the point is deleted and the two segments are consequently merged

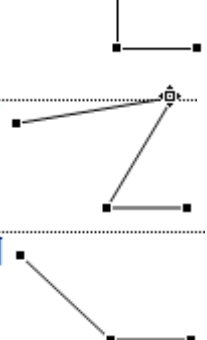

Click and drag a segment  $=$  you create a new point at the dragging start point.

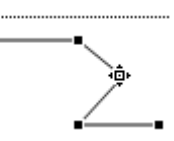

#### **Draw Text Box Button** To insert a new text box without reverting to the INSERT Tab

#### *1.5.2 The SHAPE STYLES and WORDART STYLES groups*

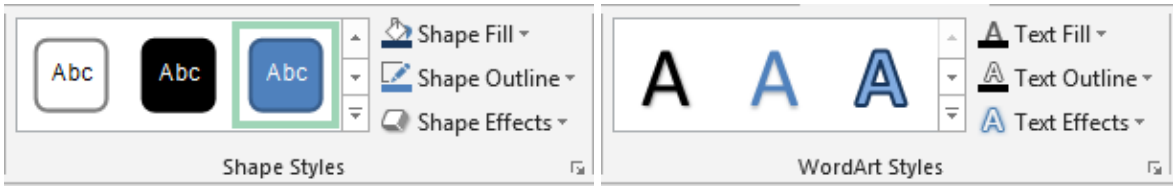

*The Shape Styles gallery*

Colors and various shadings … from the current theme.

*WordArt Styles* WordArt Text effects are applied to the shape selected text

### *1.5.3 The ARRANGE group : bring to front or send to back, alignment, rotation …*

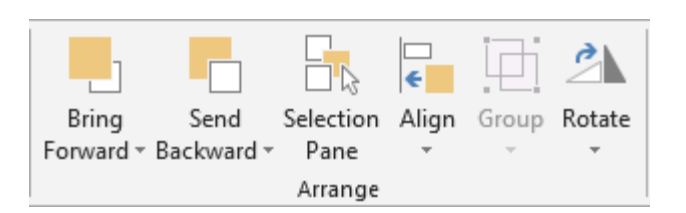

Usual commands to arrange shapes when there are more than one (align, stacking order …) Use the Selection Pane to view / hide one or more shapes.

#### *1.5.4 The SIZE group*

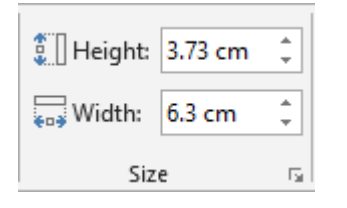

Set the size in cm. Sizing using the mouse can be more comfortable.

1.6 75BSet the current shape format as default format

### $\bullet^*$  Only valid for this workbook

Right click on the shape and select the SET AUTOSHAPE DEFAULTS option.

## 2 SmartArt

#### 2.1 Creating

#### INSERTION Tab - ILLUSTRATIONS Group – SMARTART Button

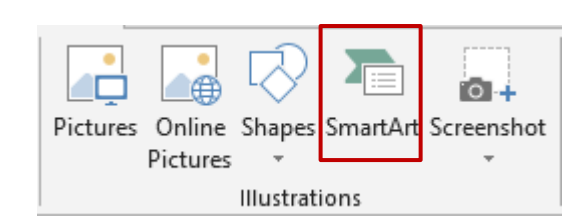

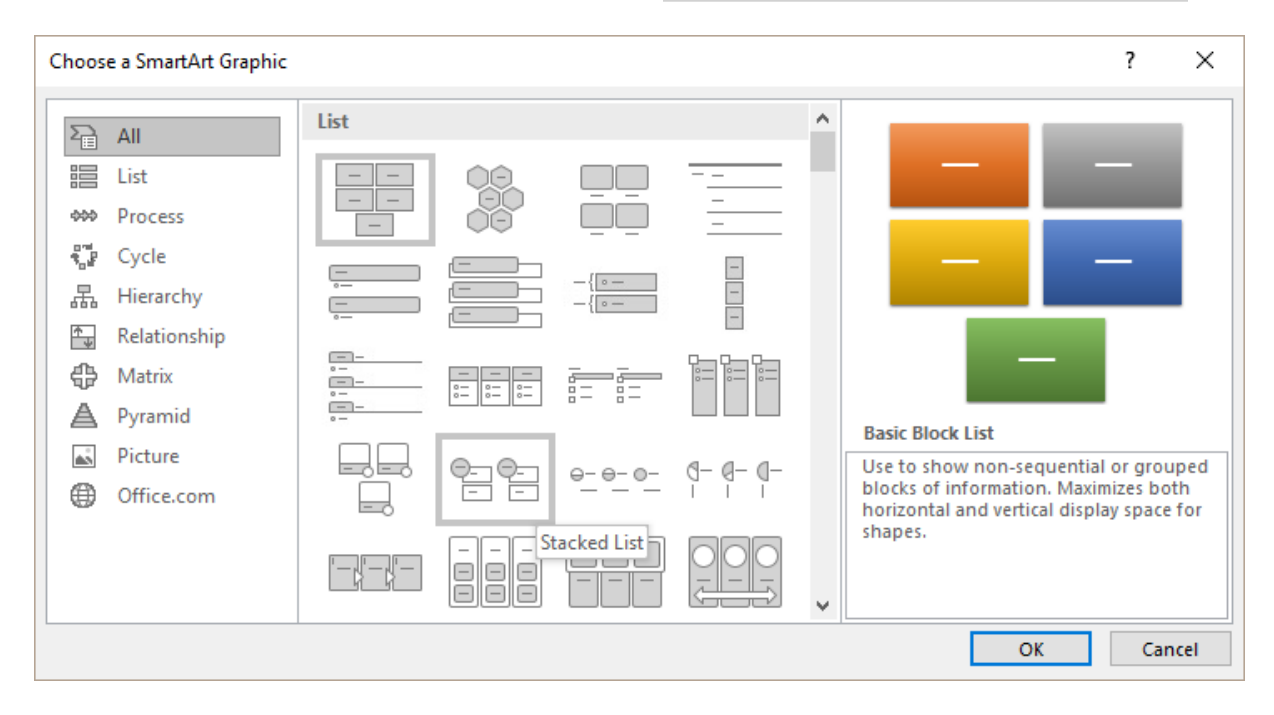

#### Here below an example :

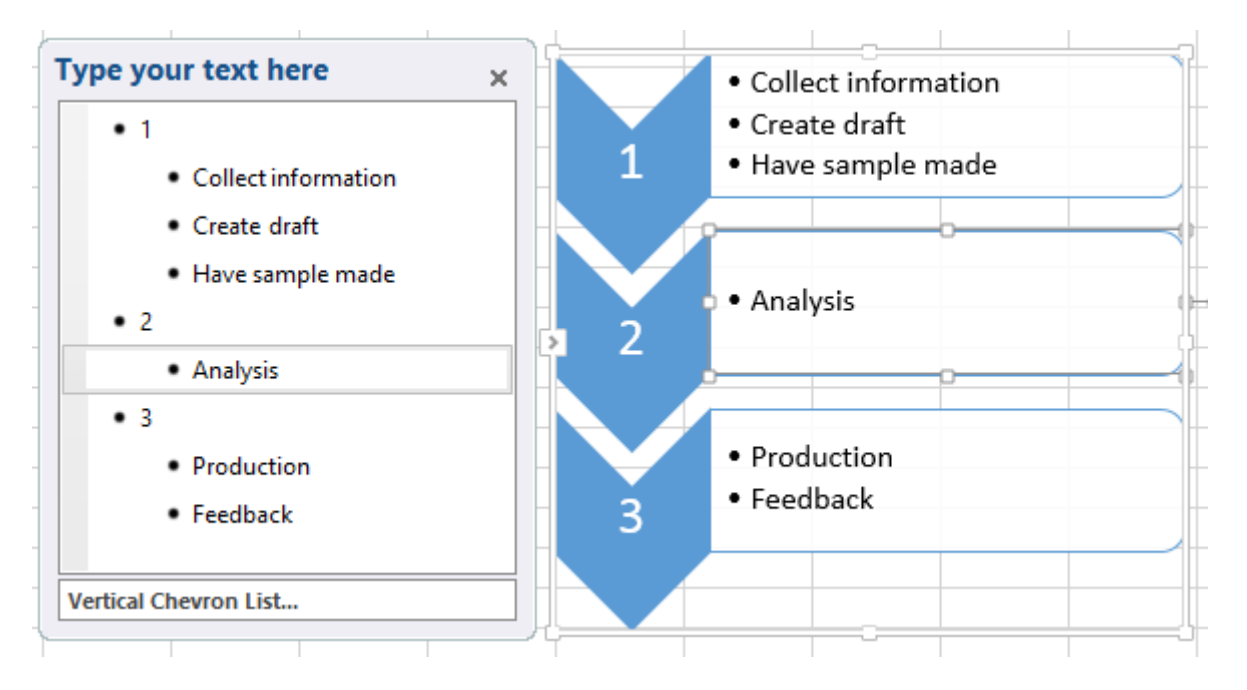

### **2.2** Managing the SmartArt by using the mouse

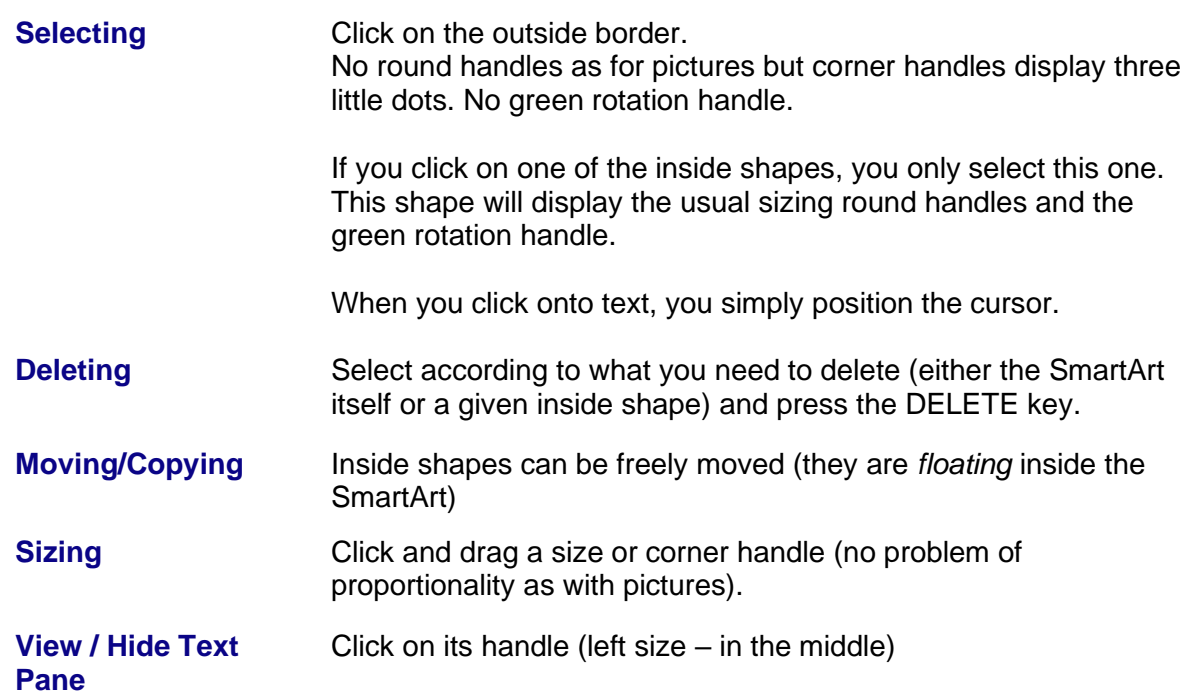

### 2.3 DESIGN Tab

#### *2.3.1 The CREATE GRAPHIC group : adding a shape, a bullet, changing the layout, the shapes order …*

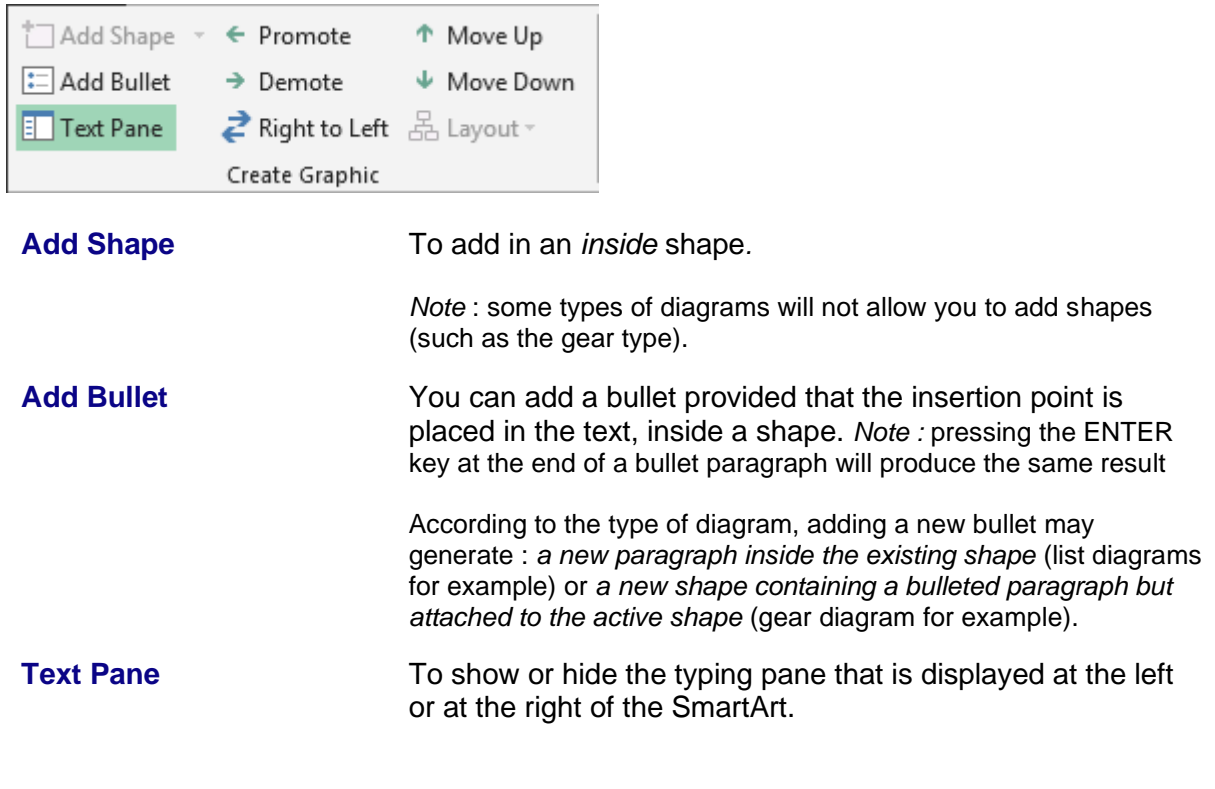

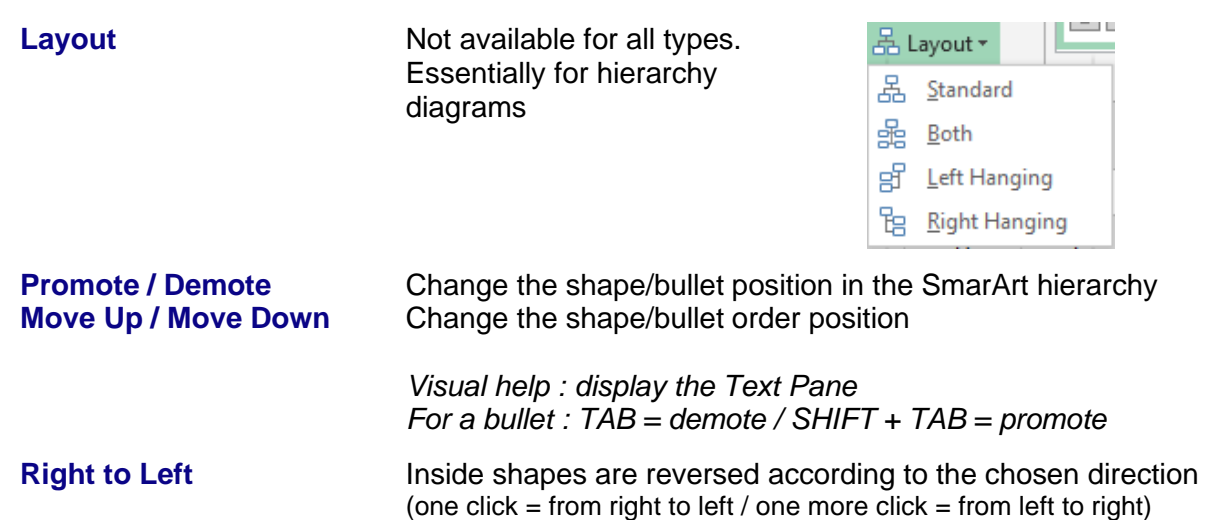

 **Typing text inside a bulleted list** : when the quantity of text increases, the size is automatically reduced accordingly. Not only inside the current shape, but in all shapes.

 **Format of the text** : you may apply formatting attributes in the Text Pane or directly in the shape itself. But please note that the format will be displayed only in the shape (not in the Text Pane)

#### *2.3.2 The LAYOUTS group : changing the SmartArt*

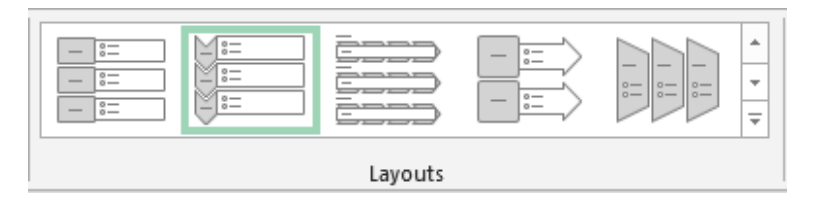

To change the SmartArt without having to return to the INSERT Tab … Point the required type in the gallery : real-time preview … At the bottom of the gallery . the MORE LAYOUTS option display the general SmartArt insert dialog box.

#### *2.3.3 The SMARTART STYLES group : adding styles effects*

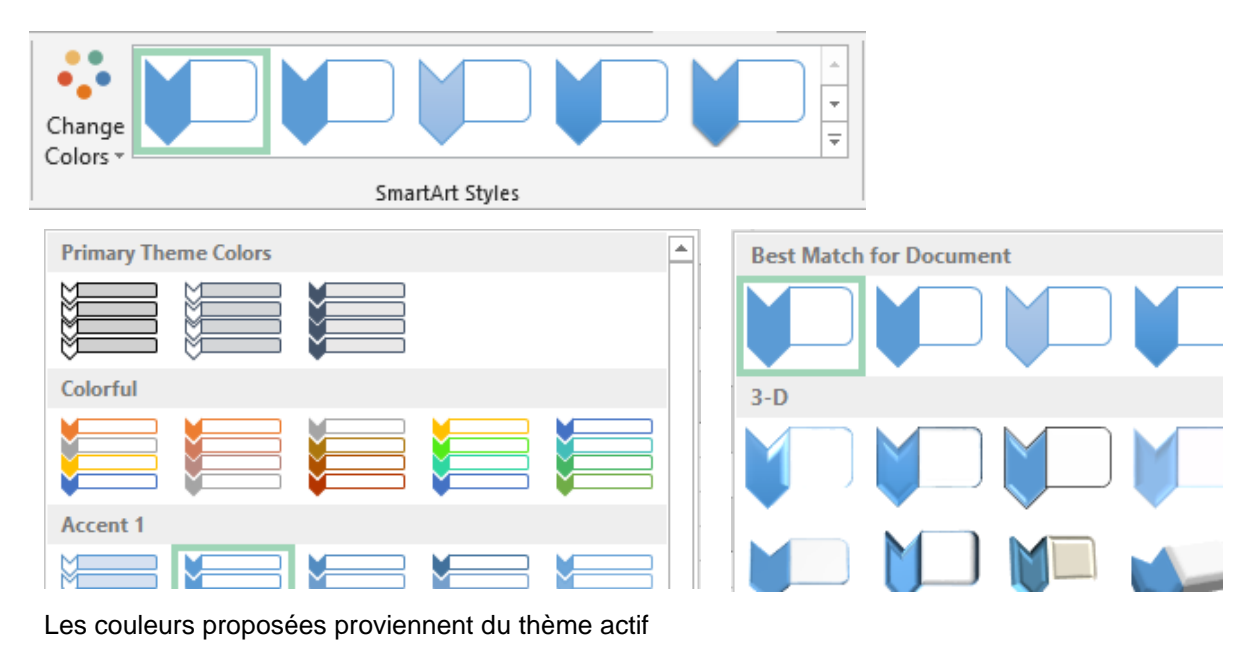

#### *2.3.4 The RESET group*

CONVERT TO SHAPES Permet de convertir chaque forme en un dessin indépendant

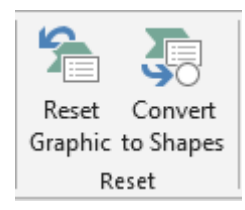

#### 2.4 FORMAT Tab

#### *2.4.1 The SHAPES group : working each shape individually*

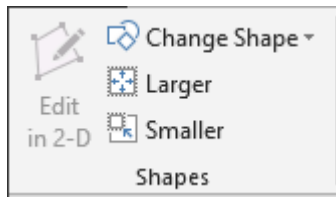

Select the required inside shape(s)

- **Edit in 2-D** Available only if the SmartArt is in 2D *style*
- **Change Shape** The gallery is the one displayed when you need to create a drawn shape. Make your choice and the shape will be adapted accordingly.
- **Larger / Smaller** To change the size of the inside shapes

You may also produce the same result by clicking and dragging the shape handles.

Here after our SmartArt with a few changes

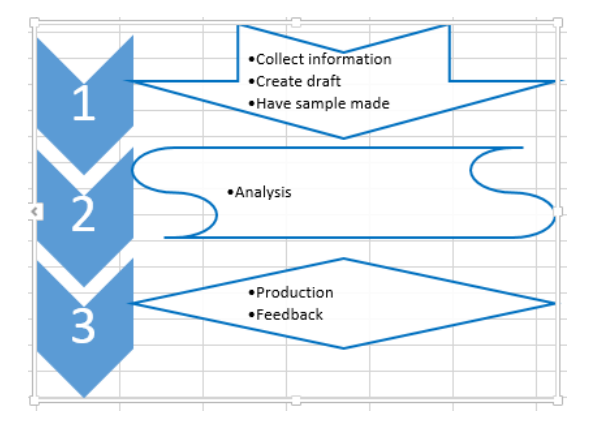

#### *2.4.2 The SHAPE STYLES group : colors, fill, outline …*

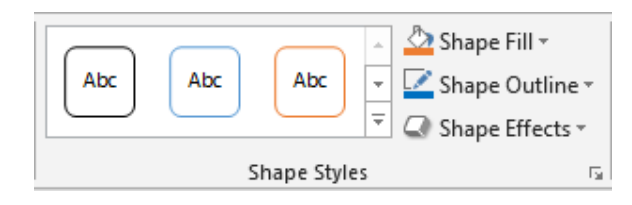

According to your selection : the whole SmartArt or the selected shape(s)

:

*Reminder on colors***:** they follow the active theme *Outline, Fill* **…. ….** the possibilities are …. numerous

*2.4.3 The WORDART STYLES group : effects applied to the shape text*

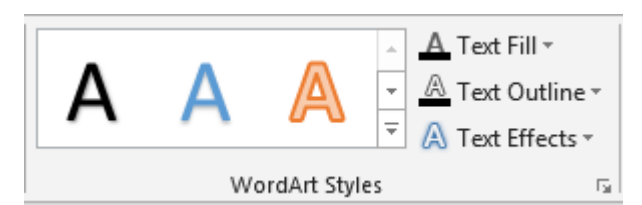

According to the selected text *Reminder on colors* : they follow the theme color *Fill :* color of the letters *Outline* = border line of the letters *Text effects* : heap of effects ,,,

*2.4.4 The ARRANGE group : bringing to front or sending to back, aligning, rotating ...*

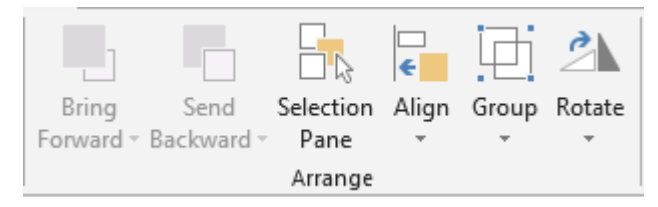

The usual commands to arrange shapes they are more than one (align, group …). Use the Selection Pane to view / hide one or more SmartArt.

#### *2.4.5 The SIZE group*

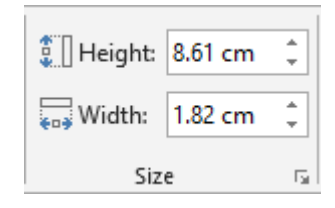

Set the size in cm

*Note : you may also size the SmartArt by simply clicking and dragging its sizing handles.*

### 3 Ink equation

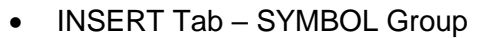

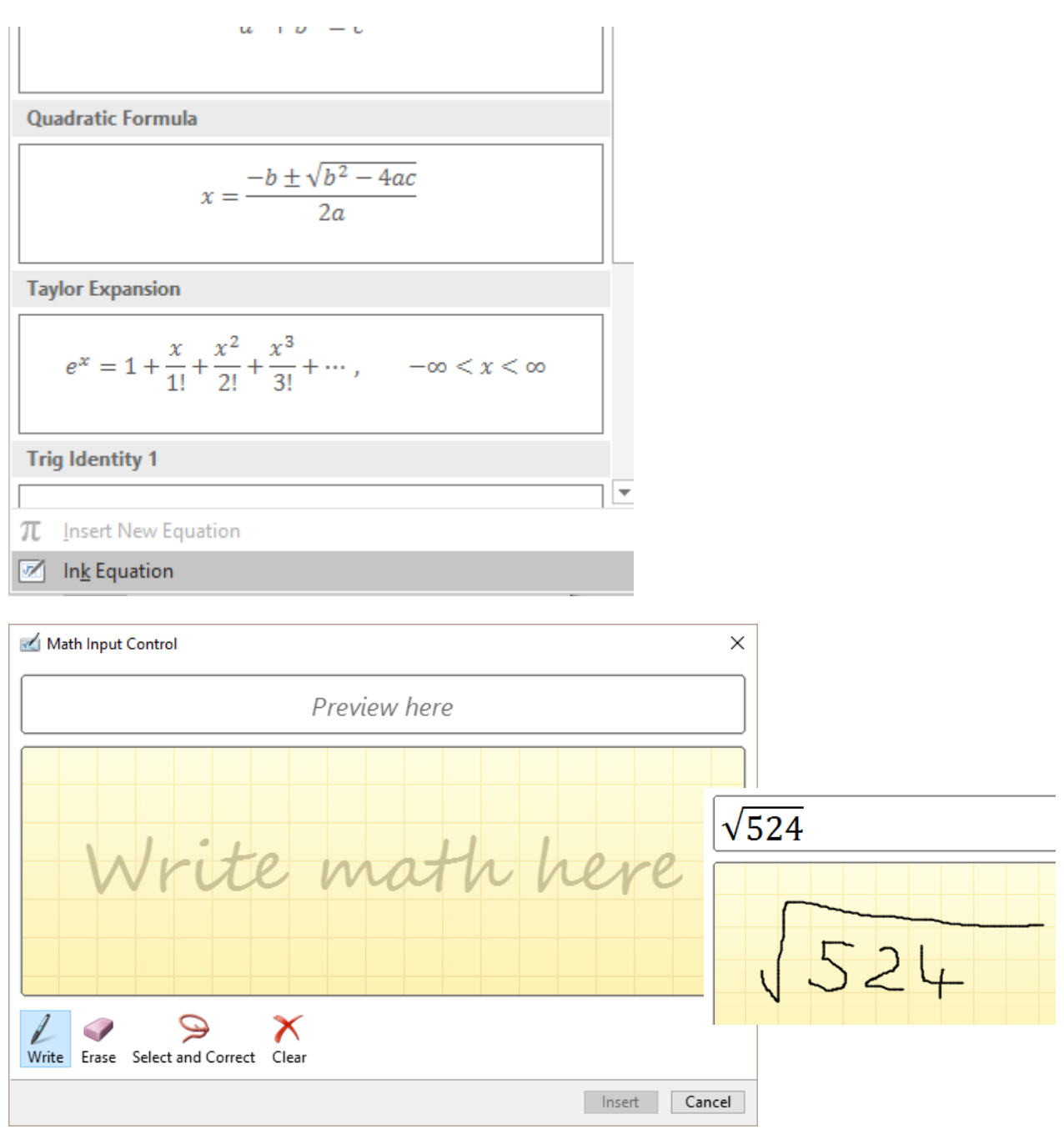

If you do not draw nicely …. you'll get a bad understanding !.

The ERASE button (eraser) : you can erase and draw again

The CLEAR button (cross) : caution ! EVERYTHING is removed

The SELECT AND CORRECT button : you select the badly understood part and a list of suggested corrections is displayed (here a problem with an equal sign) :

Math Input Control

Click on the INSERT button The result is a standard object

 $\sqrt{9}\Sigma$  $\sum$  (Greek Capital Letter Sigma)  $I$  (Latin Capital Letter I)  $\pi$  (Greek Small Letter Pi) h (Planck Constant Over Two Pi)

**Managing : the DESIGN Tab**